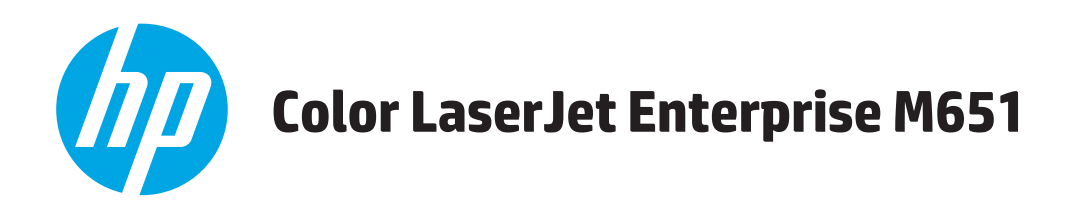

# **Panduan Pengguna**

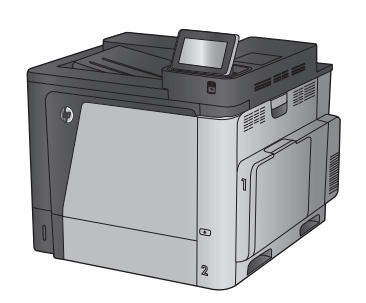

M651dn

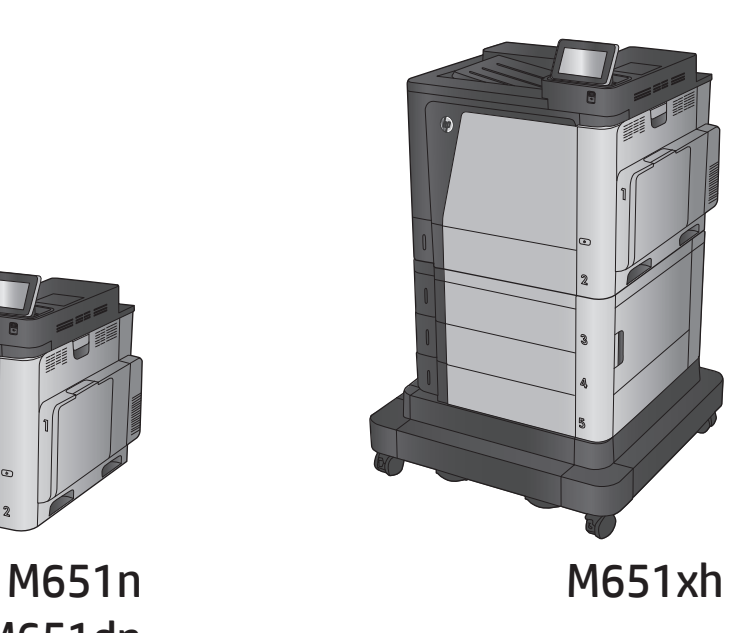

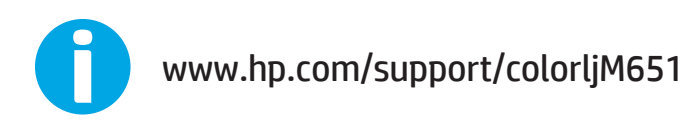

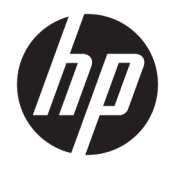

# HP Color LaserJet Enterprise M651

Panduan Pengguna

#### **Hak Cipta dan Lisensi**

© Copyright 2015 HP Development Company, L.P.

Dilarang melakukan reproduksi, adaptasi atau penerjemahan tanpa izin tertulis sebelumnnya, kecuali sejauh yang diperbolehkan dalam undang-undang hak cipta.

Informasi yang terkandung di sini dapat berubah-ubah sewaktu-waktu.

Satu-satunya jaminan untuk produk dan layanan HP tercantum dalam keterangan jaminan yang ditegaskan dan menyertai produk serta layanan tersebut. Tidak ada bagian apa pun dari dokumen ini yang dapat ditafsirkan sebagai jaminan tambahan. HP tidak bertanggung jawab atas kesalahan atau kekurangan teknis atau editorial yang terdapat dalam dokumen ini.

Edition 1, 11/2015

#### **Informasi mengenai Merek Dagang**

Adobe® , Adobe Photoshop® , Acrobat® , dan PostScript® adalah merek dagang dari Adobe Systems Incorporated.

Apple dan logo Apple adalah merek dagang dari Apple Computer, Inc., yang terdaftar di AS dan negara/kawasan lainnya. iPod adalah merek dagang dari Apple Computer, Inc. iPod hanya ditujukan untuk penyalinan yang sesuai dengan undang-undang atau izin pemegang hak. Jangan curi musik.

Microsoft®, Windows®, Windows XP®, dan Windows Vista® adalah merek dagang terdaftar di Amerika Serikat dari Microsoft Corporation.

UNIX® adalah merek dagang terdaftar milik The Open Group.

# **Isi**

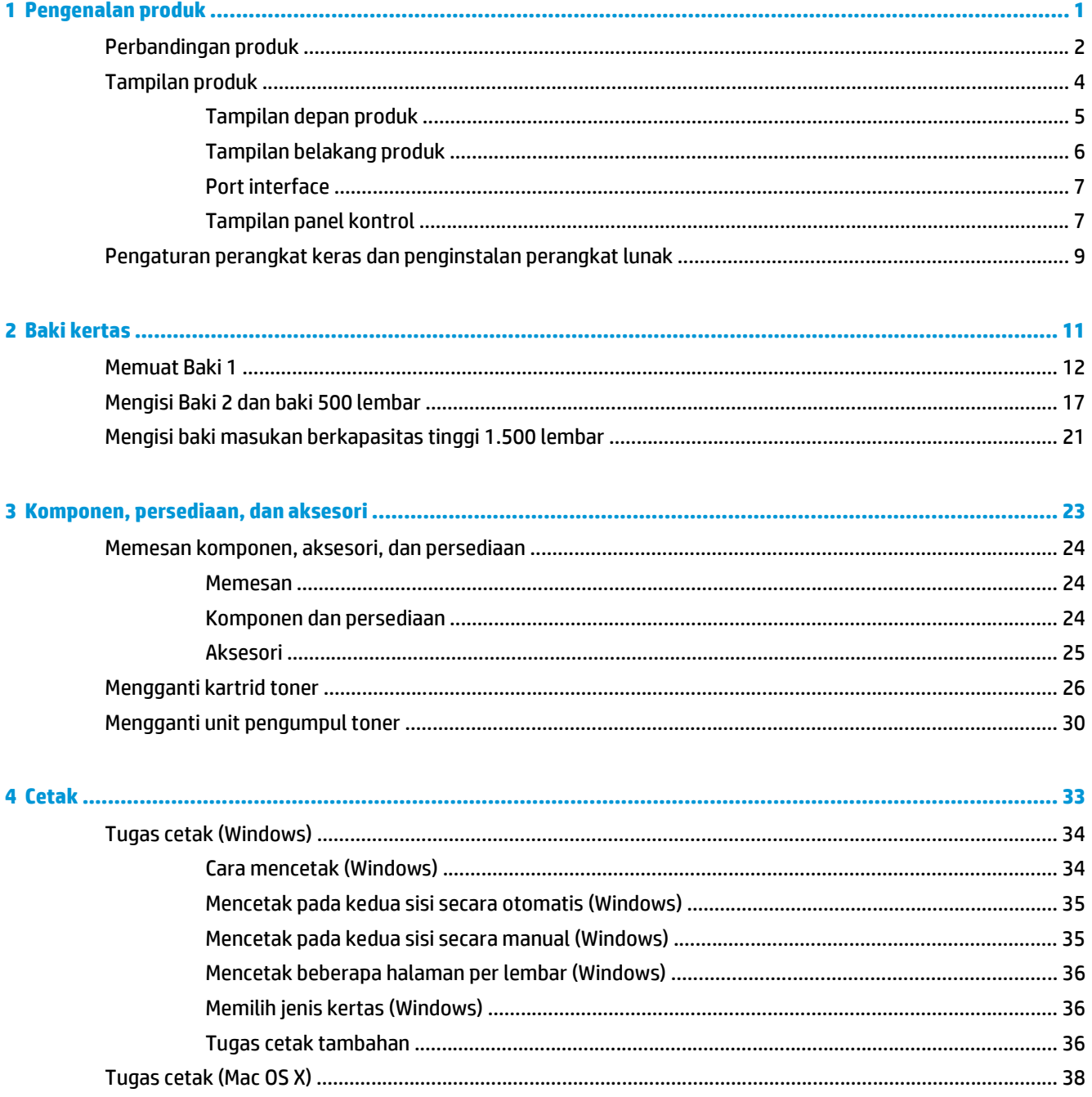

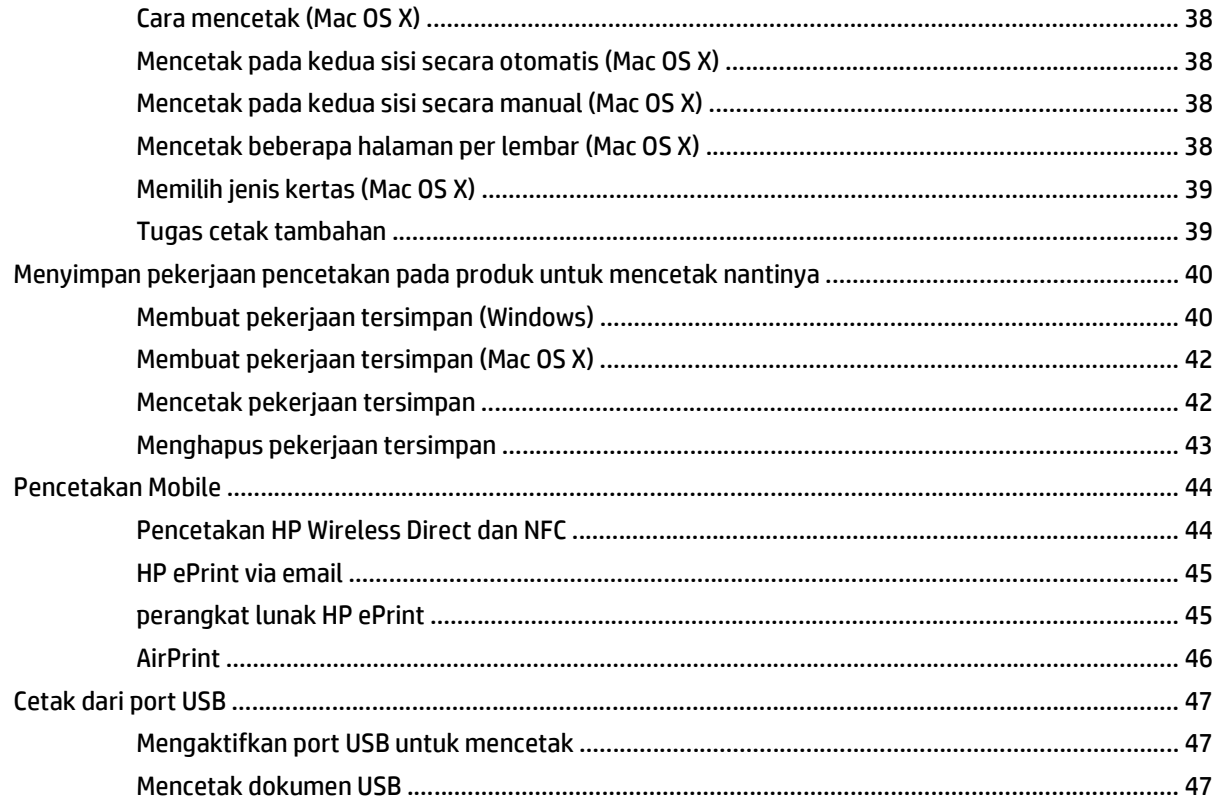

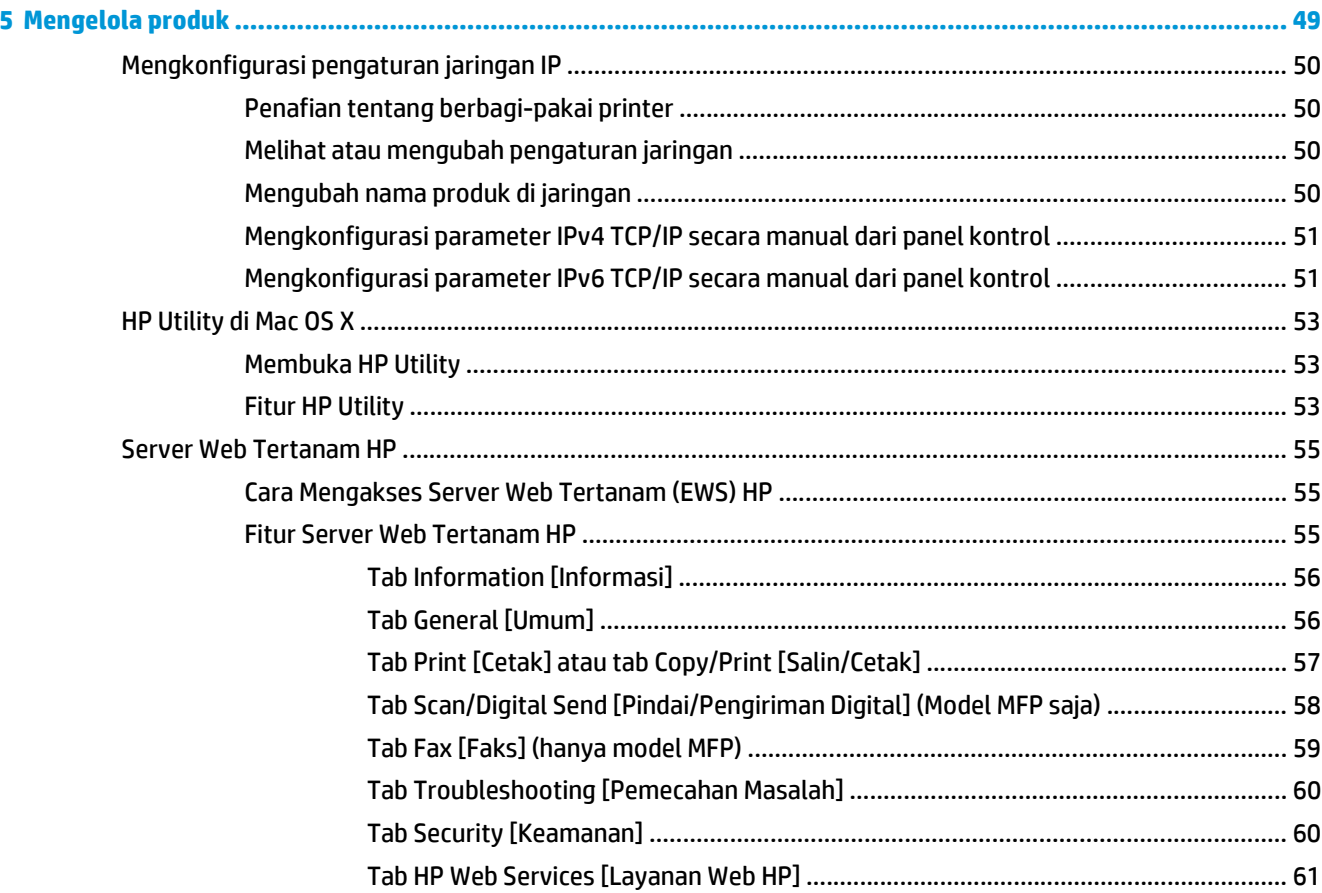

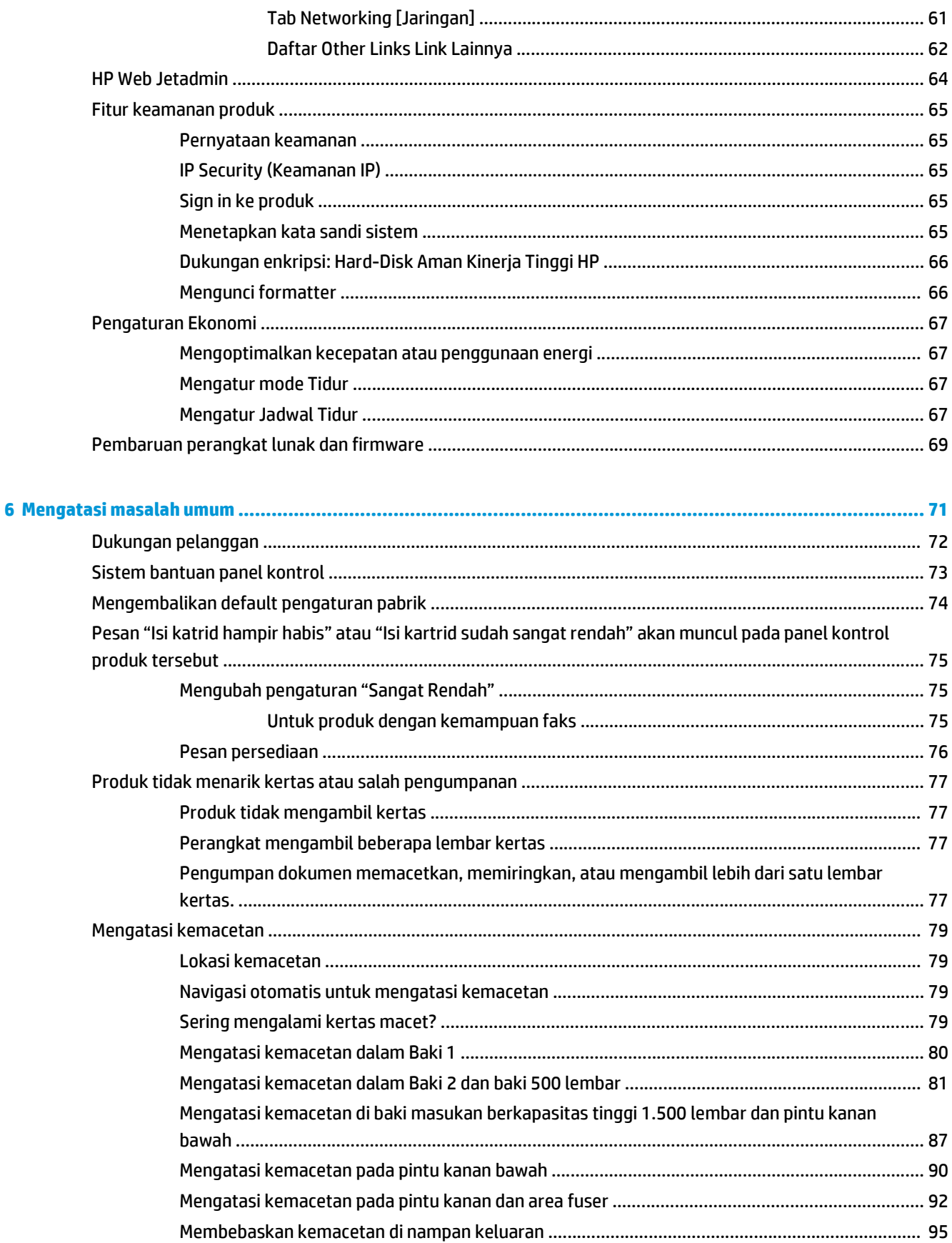

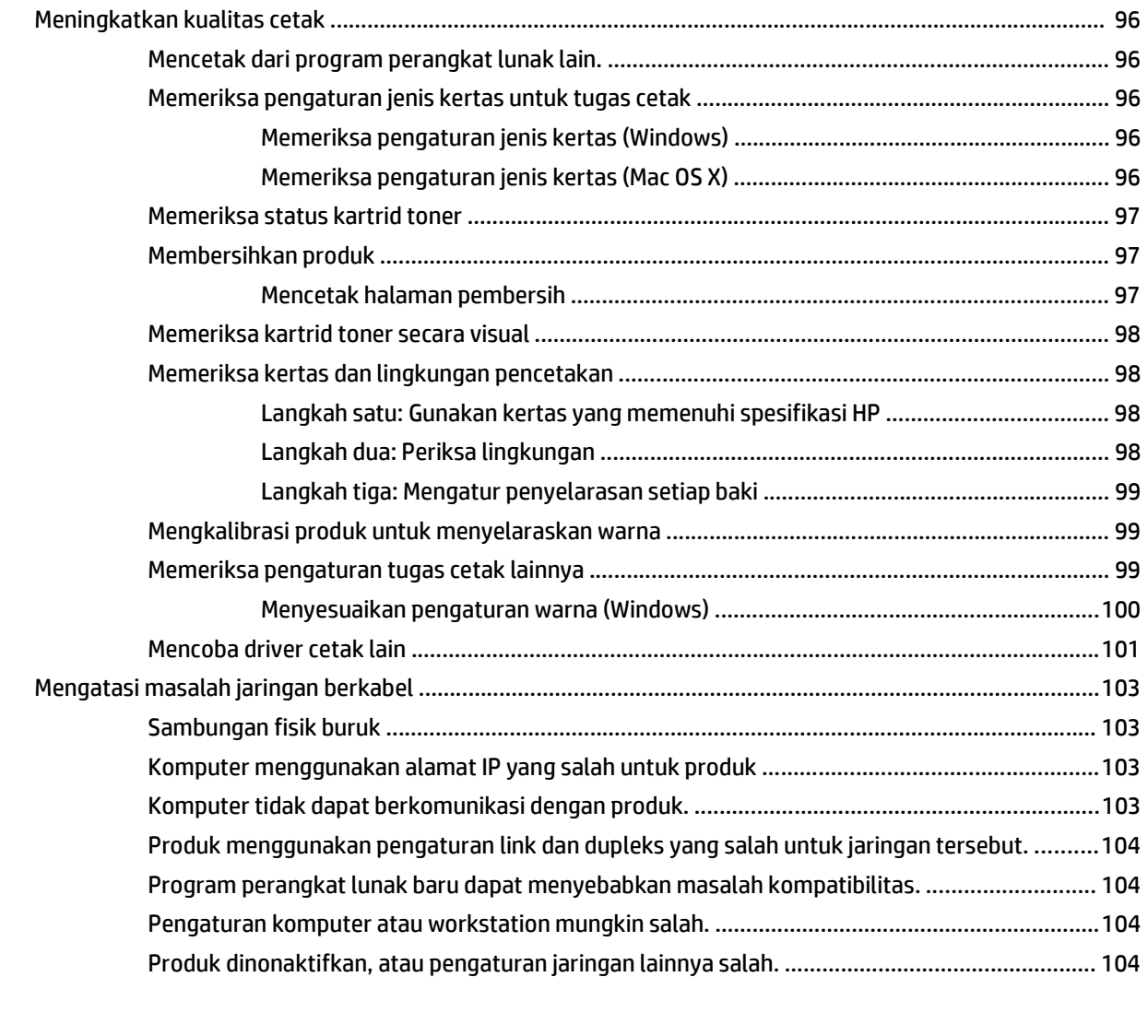

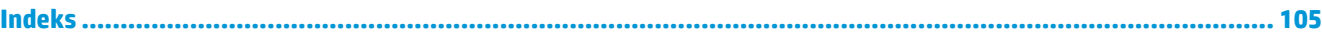

# <span id="page-8-0"></span>**1 Pengenalan produk**

- Perbandingan produk
- Tampilan produk
- [Pengaturan perangkat keras dan penginstalan perangkat lunak](#page-16-0)

#### **Untuk informasi lebih lanjut:**

Untuk Amerika Serikat, kunjungi [www.hp.com/support/colorljM651](http://www.hp.com/support/colorljM651).

Di luar wilayah AS, kunjungi [www.hp.com/support.](http://www.hp.com/support) Pilih negara/kawasan Anda. Klik **Troubleshooting** (Pemecahan Masalah). Masukkan nama produk, lalu pilih **Search** (Cari).

Bantuan menyeluruh HP untuk produk Anda mencakup informasi berikut:

- Menginstal dan mengonfigurasi
- Mempelajari dan menggunakan
- Mengatasi masalah
- Mengunduh pembaruan perangkat lunak
- Mengikuti forum dukungan.
- Menemukan informasi garansi dan peraturan

# **Perbandingan produk**

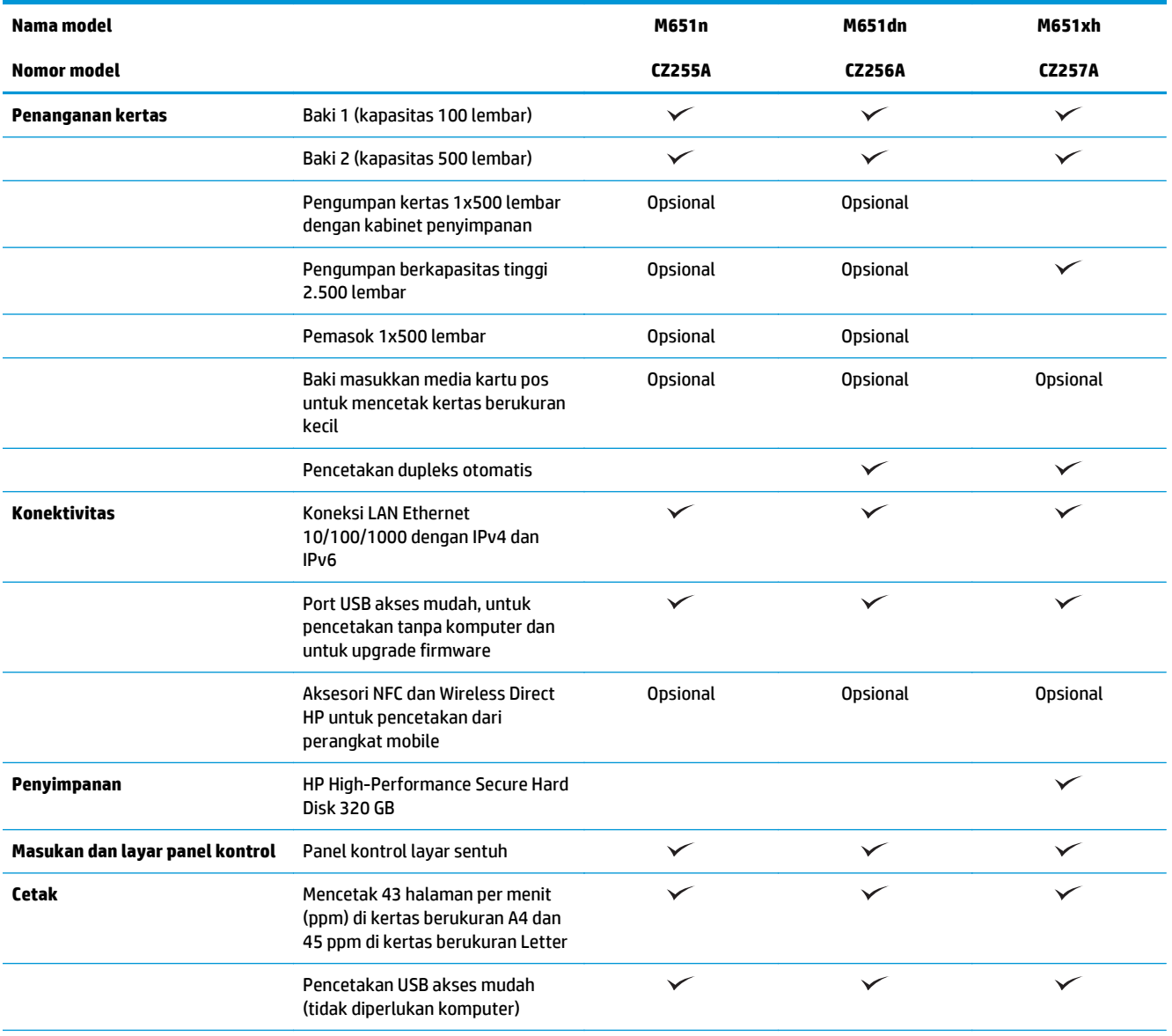

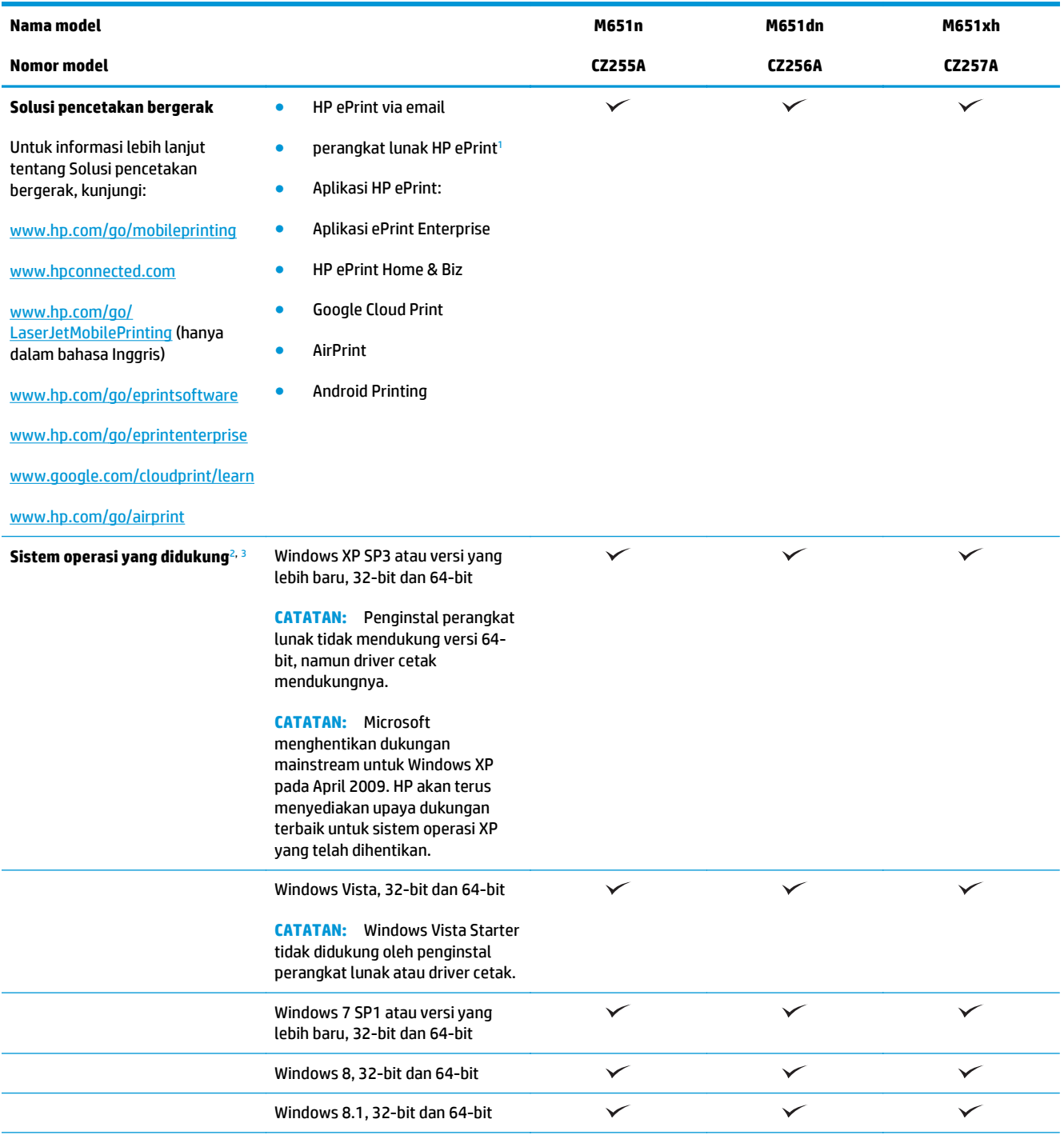

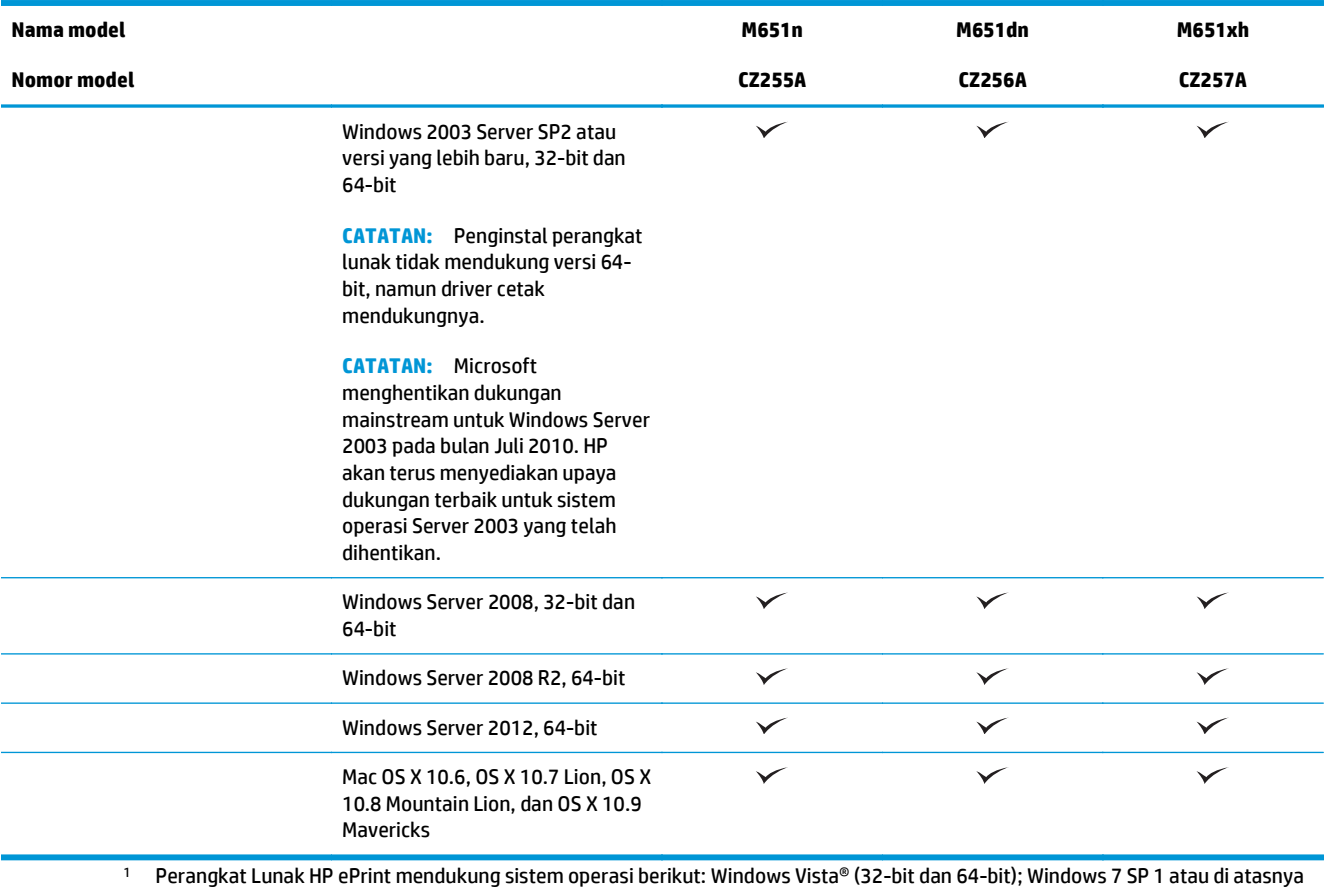

(32-bit dan 64-bit); Windows 8 (32-bit dan 64-bit); Windows 8.1 (32-bit dan 64-bit); dan Mac OS X versi 10.6, 10.7 Lion, 10.8 Mountain Lion, dan 10.9 Mavericks.

- <sup>2</sup> Daftar sistem operasi yang didukung berlaku untuk driver cetak Windows PCL 6, UPD PCL 6, UPD PS, dan Mac, serta CD penginstalan perangkat lunak dalam kemasan. Untuk melihat daftar terbaru sistem operasi yang didukung, buka [www.hp.com/support/](http://www.hp.com/support/colorljM651) [colorljM651](http://www.hp.com/support/colorljM651) untuk menemukan bantuan menyeluruh bagi produk HP Anda. Jika Anda berada di luar wilayah AS, kunjungi [www.hp.com/support](http://www.hp.com/support), lalu klik **Drivers & Software** (Driver & Perangkat Lunak). Masukkan nama atau nomor produk. Di area **Download Options** (Opsi Pengunduhan), klik **Drivers, Software & Firmware** (Driver, Perangkat Lunak & Firmware).
- <sup>3</sup> CD Penginstal Perangkat Lunak HP menginstal driver HP PCL 6 untuk sistem operasi Windows dan juga perangkat lunak opsional lainnya. Perangkat lunak penginstal Mac tidak disertakan pada CD. CD ini memberikan langkah-langkah untuk men-download perangkat lunak penginstal Mac dari [www.hp.com](http://www.hp.com). Berikut adalah langkah-langkah untuk men-download perangkat lunak penginstal Mac: Buka [www.hp.com/support](http://www.hp.com/support), pilih negara/kawasan, lalu klik **Drivers & Software** (Driver & Perangkat Lunak). Masukkan nama atau nomor produk. Di area **Download Options** (Opsi Pengunduhan), klik **Drivers, Software & Firmware** (Driver, Perangkat Lunak & Firmware). Klik versi sistem operasi, lalu klik tombol **Download** (Unduh).

 $\ddot{\mathbb{P}}$  **CATATAN:** UPD PCL 5 tidak didukung. Untuk detail lainnya tentang klien dan sistem operasi server untuk HP UPD, kunjungi [www.hp.com/go/upd](http://www.hp.com/go/upd), lalu klik tab **Specifications** (Spesifikasi).

### **Tampilan produk**

- [Tampilan depan produk](#page-12-0)
- [Tampilan belakang produk](#page-13-0)
- [Port interface](#page-14-0)
- **[Tampilan panel kontrol](#page-14-0)**

## <span id="page-12-0"></span>**Tampilan depan produk**

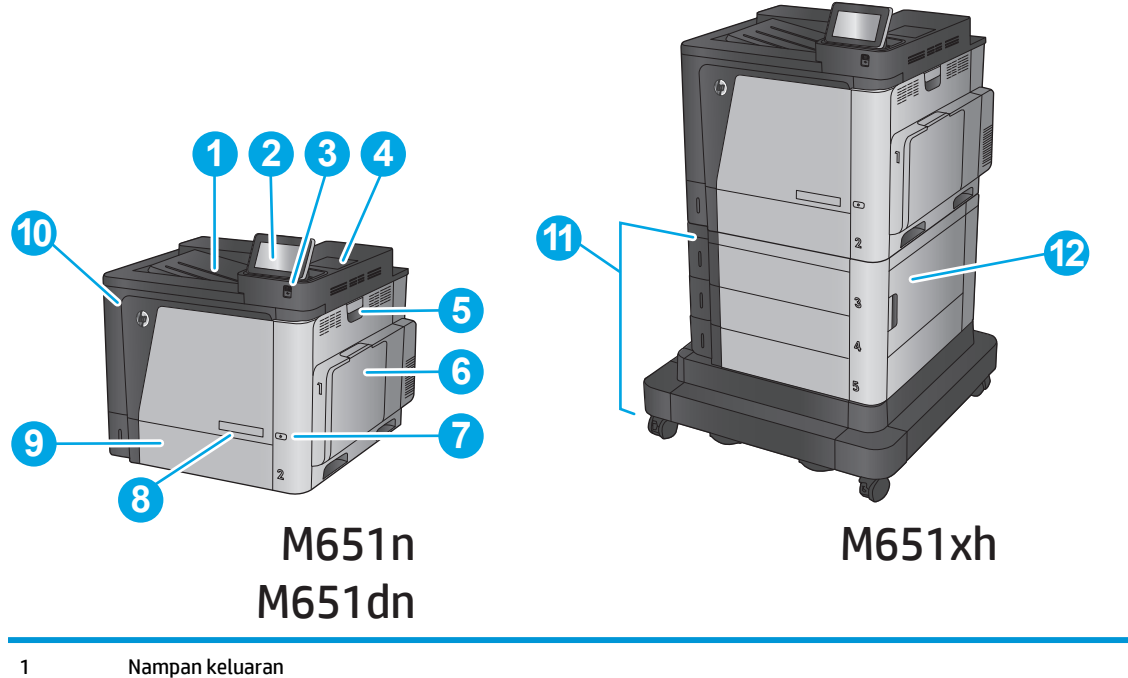

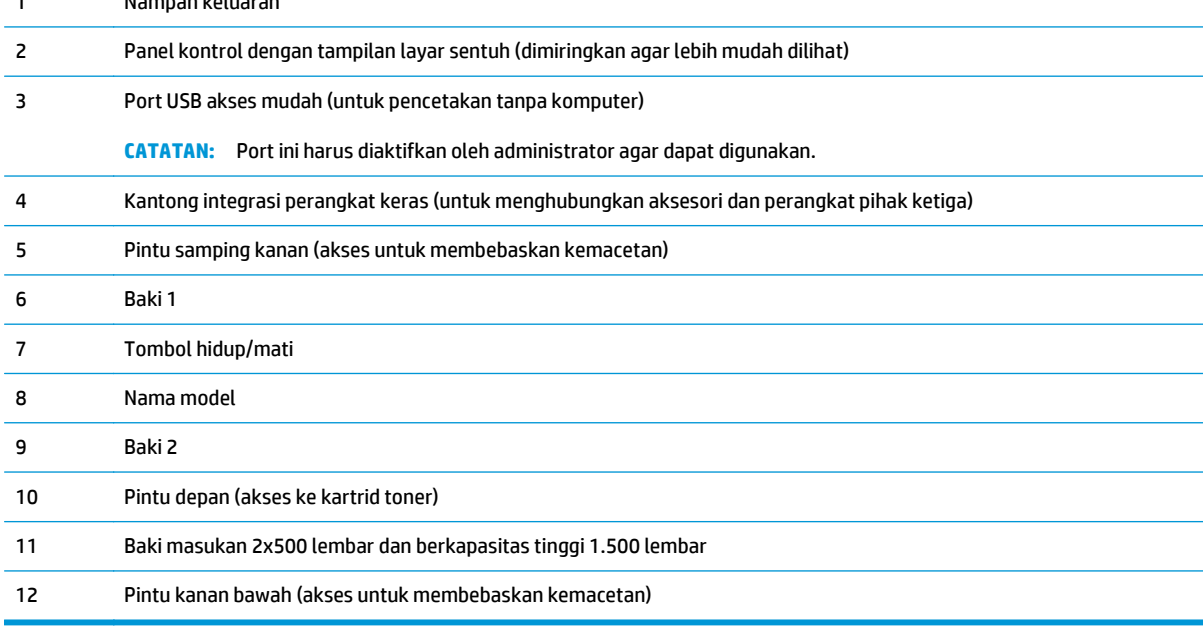

### <span id="page-13-0"></span>**Tampilan belakang produk**

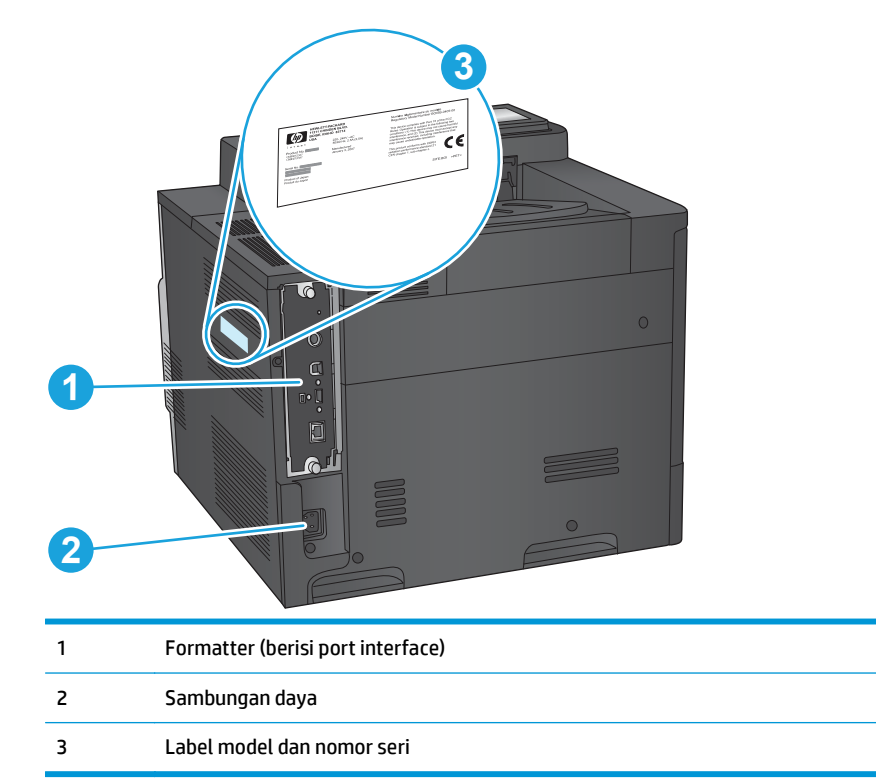

### <span id="page-14-0"></span>**Port interface**

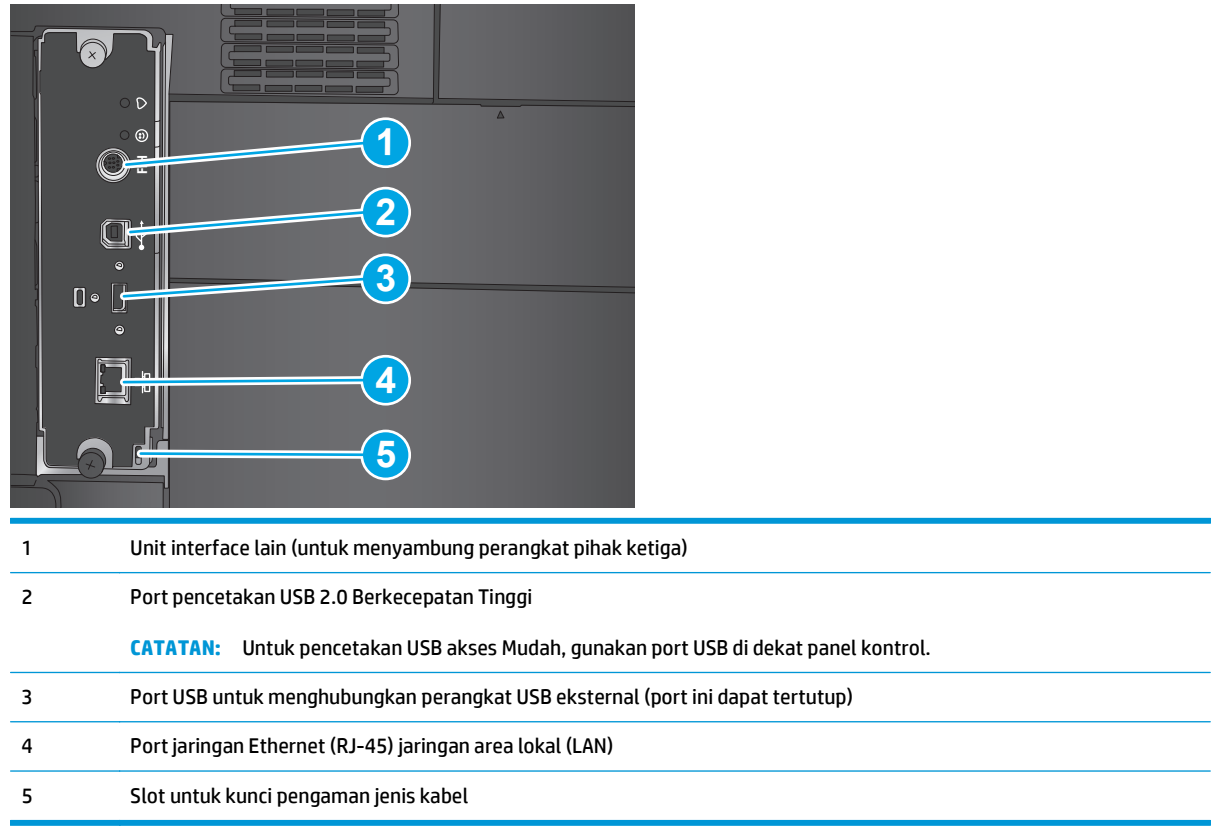

### **Tampilan panel kontrol**

Layar Awal menyediakan akses ke berbagai fitur produk dan menunjukkan status produk saat ini.

Kembali ke layar Awal setiap saat dengan menyentuh tombol Awal di samping kiri panel kontrol produk atau menyentuh tombol Awal di sudut kiri atas pada sebagian besar layar.

**EX CATATAN:** Fitur yang muncul pada Layar Awal dapat berbeda, tergantung pada konfigurasi produk.

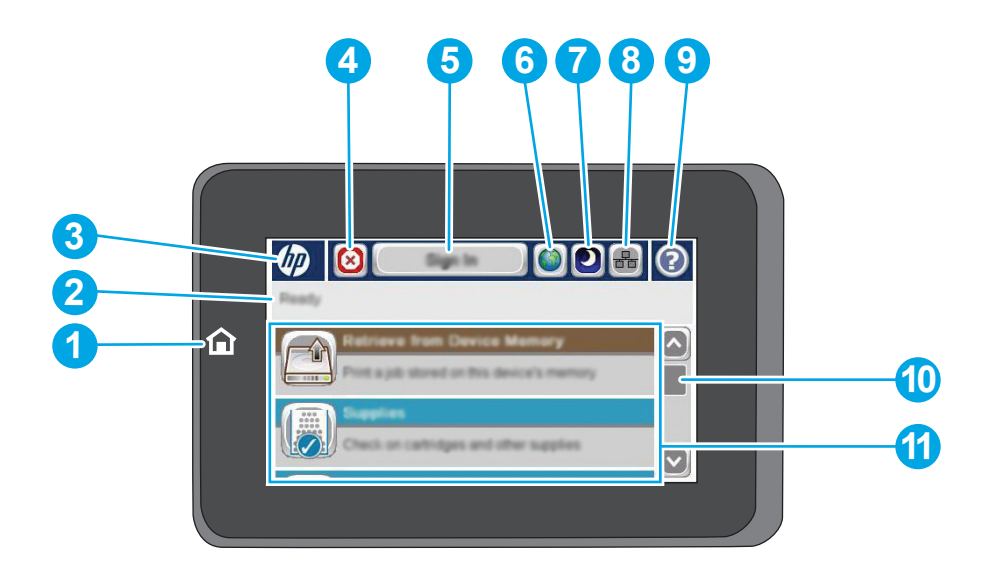

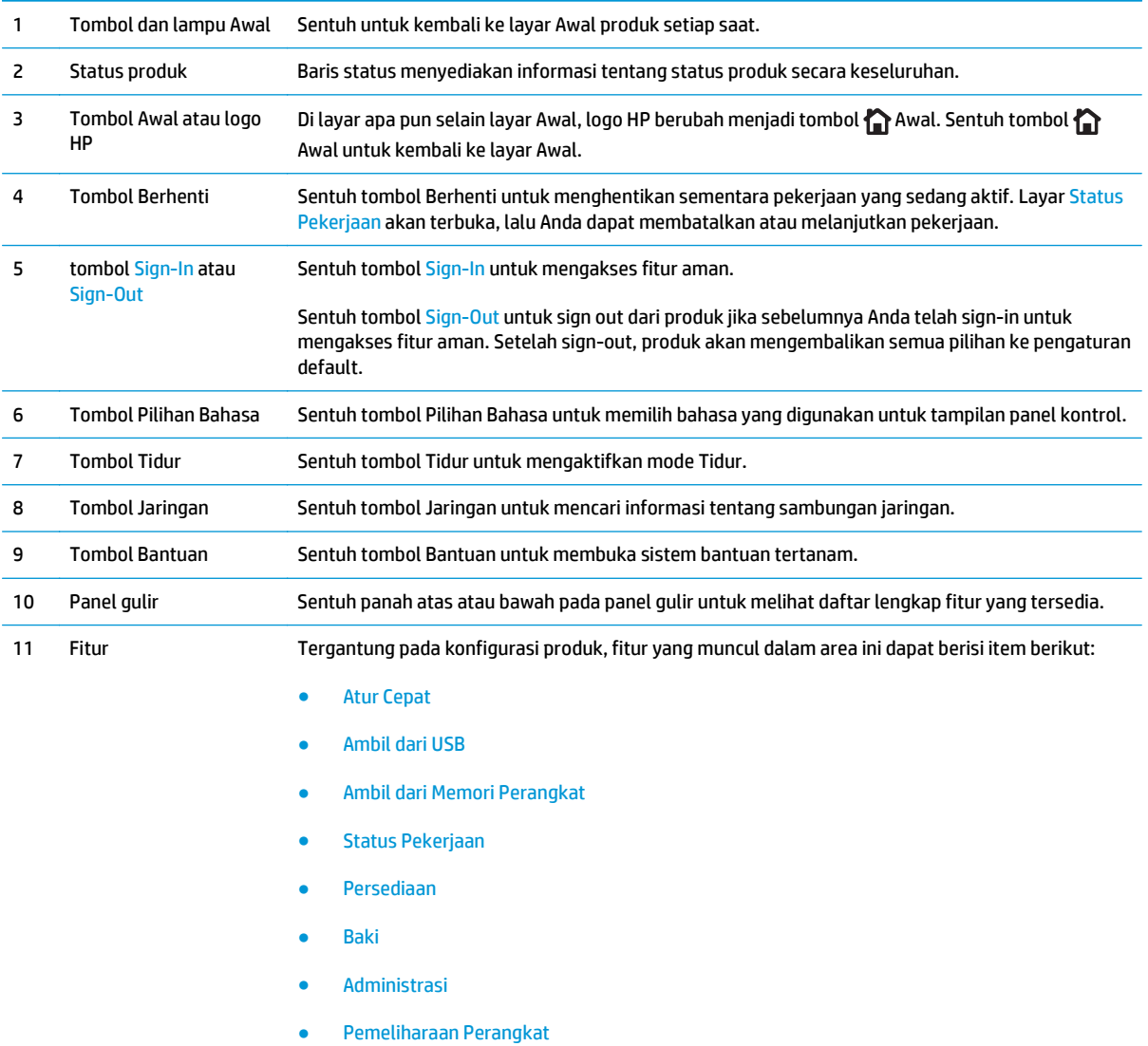

### <span id="page-16-0"></span>**Pengaturan perangkat keras dan penginstalan perangkat lunak**

Untuk instruksi pengaturan dasar, lihat Panduan Penginstalan Perangkat Keras yang disertakan bersama produk. Untuk instruksi tambahan, kunjungi dukungan HP di Web.

Untuk Amerika Serikat, kunjungi [www.hp.com/support/colorljM651](http://www.hp.com/support/colorljM651) untuk semua bantuan menyeluruh bagi produk HP Anda.

Di luar Amerika Serikat, ikuti langkah-langkah ini:

- **1.** Masuk ke [www.hp.com/support.](http://www.hp.com/support)
- **2.** Pilih negara/kawasan Anda.
- **3.** Klik **Troubleshooting** (Pemecahan Masalah).
- **4.** Masukkan nama produk (HP Color LaserJet Enterprise M651), lalu pilih **Search** (Cari).

Temukan dukungan berikut:

- Menginstal dan mengonfigurasi
- Mempelajari dan menggunakan
- Mengatasi masalah
- Mengunduh pembaruan perangkat lunak
- Mengikuti forum dukungan.
- Menemukan informasi garansi dan peraturan

# <span id="page-18-0"></span>**2 Baki kertas**

- [Memuat Baki 1](#page-19-0)
- [Mengisi Baki 2 dan baki 500 lembar](#page-24-0)
- [Mengisi baki masukan berkapasitas tinggi 1.500 lembar](#page-28-0)

#### **Untuk informasi lebih lanjut:**

Untuk Amerika Serikat, kunjungi [www.hp.com/support/colorljM651](http://www.hp.com/support/colorljM651).

Di luar wilayah AS, kunjungi [www.hp.com/support.](http://www.hp.com/support) Pilih negara/kawasan Anda. Klik **Troubleshooting** (Pemecahan Masalah). Masukkan nama produk, lalu pilih **Search** (Cari).

Bantuan menyeluruh HP untuk produk Anda mencakup informasi berikut:

- Menginstal dan mengonfigurasi
- Mempelajari dan menggunakan
- Mengatasi masalah
- Mengunduh pembaruan perangkat lunak
- Mengikuti forum dukungan.
- Menemukan informasi garansi dan peraturan

## <span id="page-19-0"></span>**Memuat Baki 1**

- **PERHATIAN:** Untuk menghindari kemacetan, jangan pernah menambah atau mengeluarkan kertas dari Baki 1 selama pencetakan.
- **1.** Buka Baki 1.

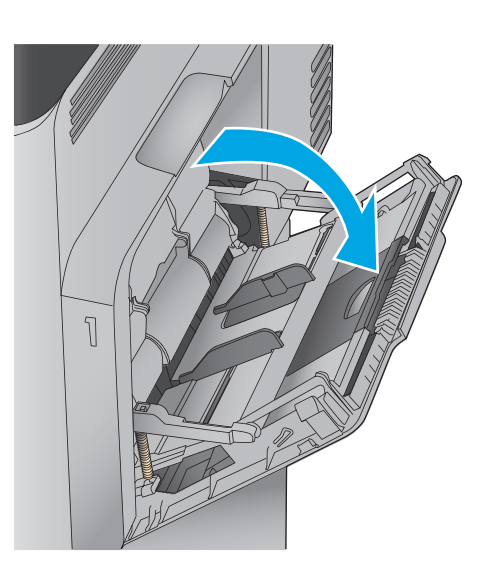

**2.** Tarik keluar perpanjangan baki untuk menahan kertas.

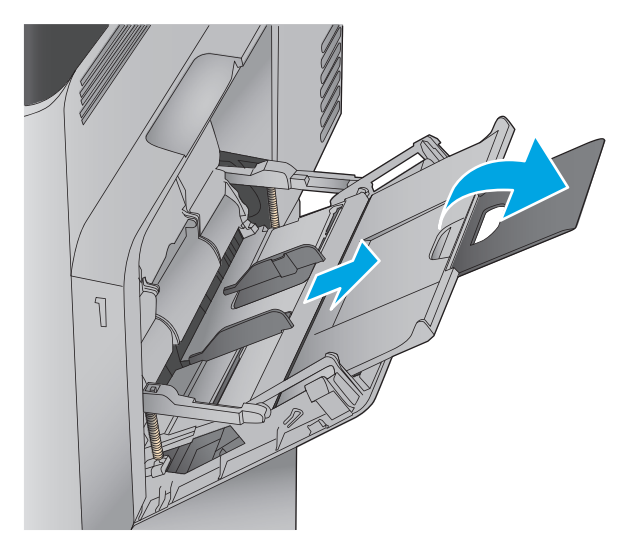

**3.** Masukkan kertas ke dalam baki. Untuk informasi mengenai cara mengarahkan orientasi kertas, lihat [Tabel 2-1 Orientasi kertas Baki 1](#page-22-0) <u>[pada hal. 15](#page-22-0)</u>.

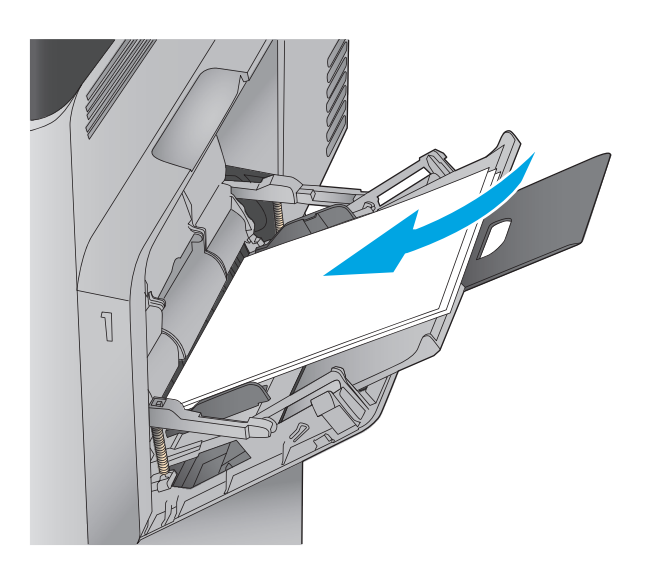

**4.** Pastikan bahwa kertas berada di bawah batas pengisian pada pemandu kertas.

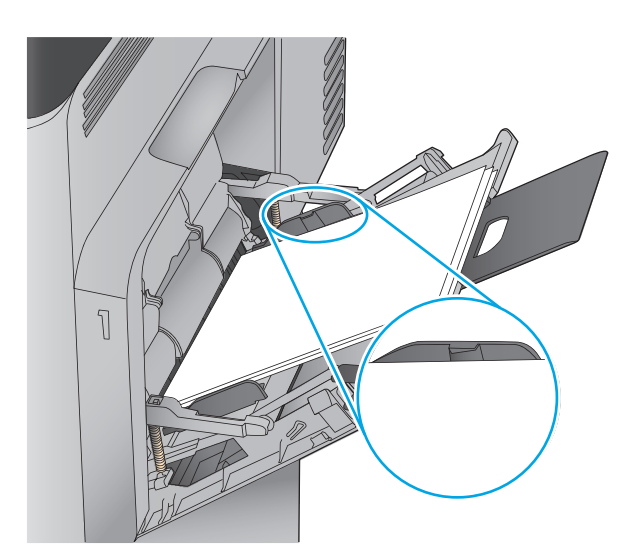

**5.** Sesuaikan pemandu sisi agar sedikit menyentuh tumpukan kertas, tetapi tidak sampai menekuk kertas.

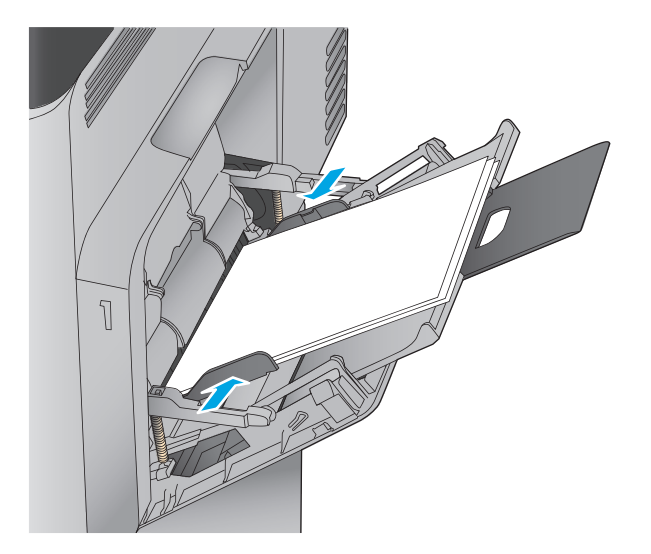

### <span id="page-22-0"></span>**Tabel 2-1 Orientasi kertas Baki 1**

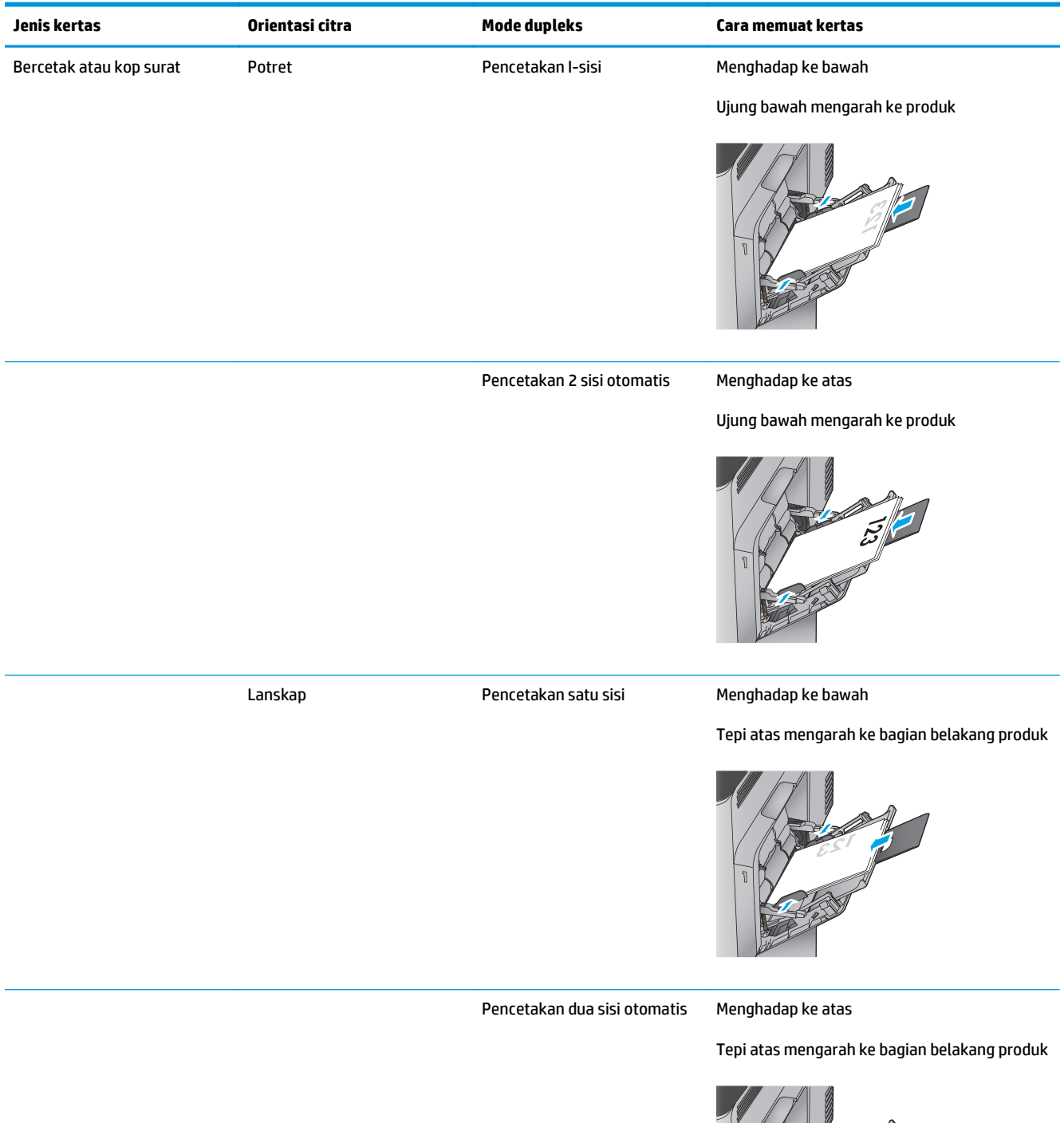

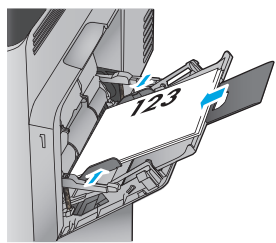

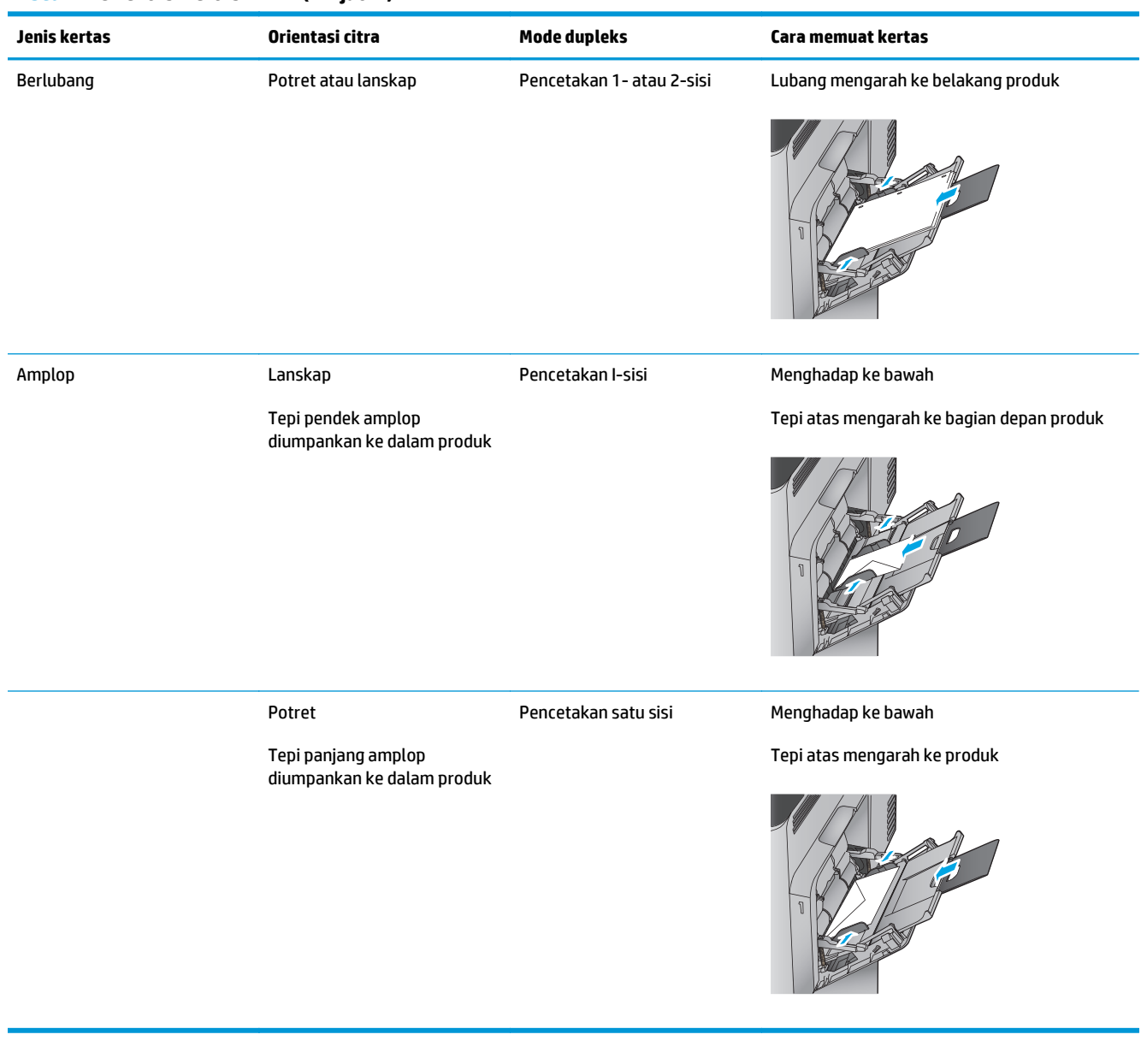

#### **Tabel 2-1 Orientasi kertas Baki 1 (Lanjutan)**

## <span id="page-24-0"></span>**Mengisi Baki 2 dan baki 500 lembar**

- **CATATAN:** Prosedur untuk mengisi kertas ke Baki 500 lembar sama dengan prosedur untuk Baki 2. Hanya Baki 2 yang ditunjukkan di sini.
- **1.** Buka baki.

**CATATAN:** Jangan buka baki ini saat sedang digunakan.

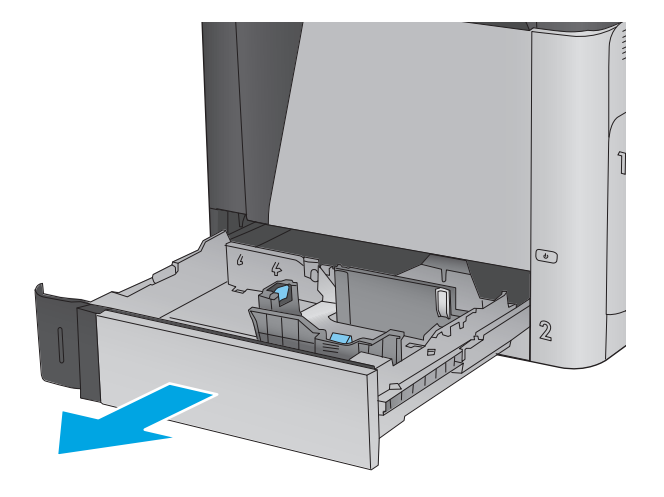

**2.** Atur pemandu panjang kertas dan pemandu lebar kertas, dengan menekan pengunci pengaturnya dan menggeser pemandu ke ukuran kertas yang digunakan.

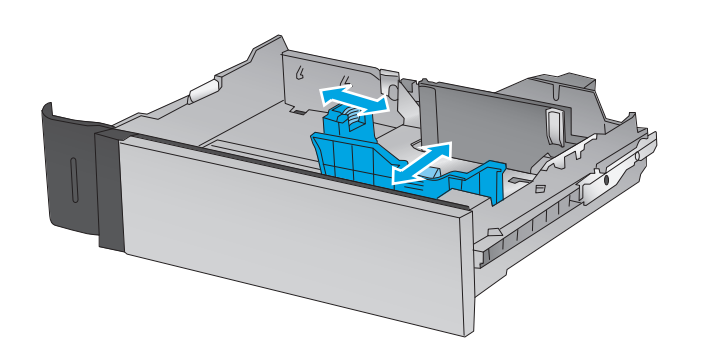

**3.** Masukkan kertas ke dalam baki. Periksa kertas untuk memastikan pemandunya agak menyentuh tumpukan, tetapi tidak sampai menekuk kertas. Untuk informasi mengenai cara mengarahkan orientasi kertas, lihat [Tabel 2-2](#page-26-0) [Orientasi kertas Baki 2 dan baki 500 lembar](#page-26-0) [pada hal. 19](#page-26-0).

**CATATAN:** Untuk mencegah kemacetan, jangan isi baki secara berlebihan. Pastikan bagian atas tumpukan tidak melebihi indikator baki penuh.

**CATATAN:** Jika baki tidak disesuaikan dengan benar, pesan kesalahan mungkin muncul pada saat pencetakan atau kertas dapat macet.

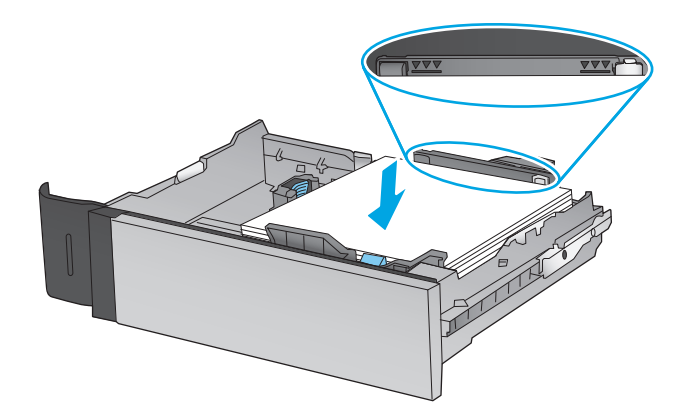

**4.** Tutup baki.

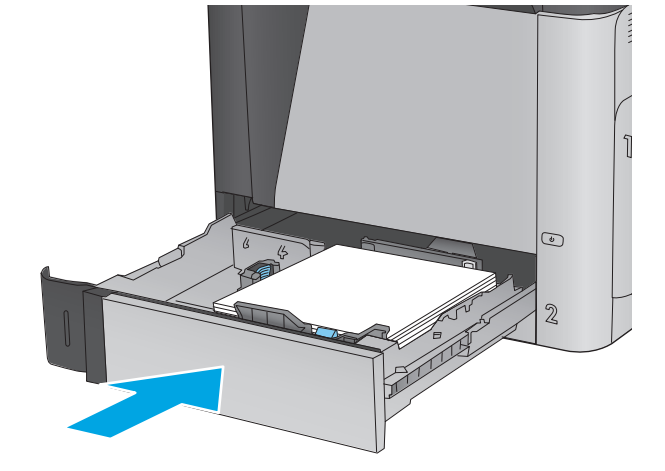

- **5.** Pesan konfigurasi baki ditampilkan di panel kontrol produk.
- **6.** Sentuh tombol OK untuk menerima ukuran dan jenis yang terdeteksi atau sentuh Ubah untuk memilih ukuran atau jenis kertas lain.

Untuk kertas berukuran kustom, Anda harus menentukan dimensi X dan Y pada kertas bila permintaan untuk melakukannya ditampilkan

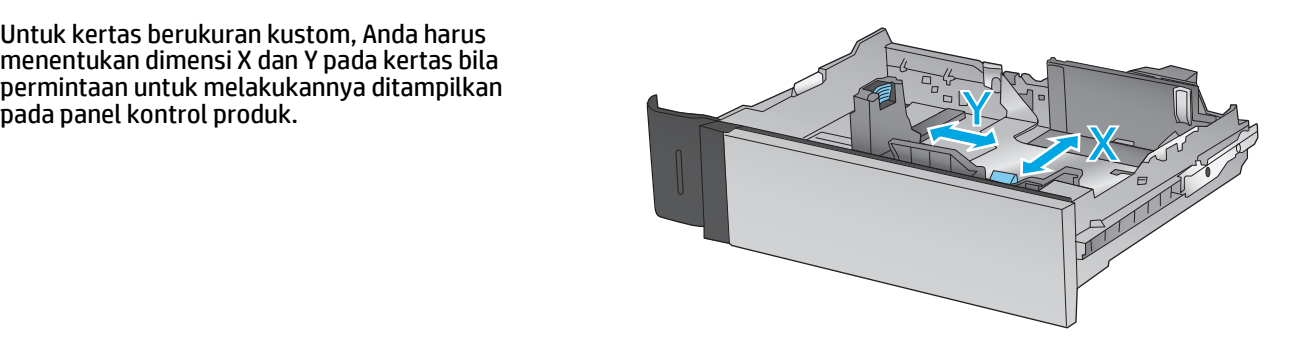

**7.** Pilih ukuran dan jenis kertas yang benar, lalu sentuh tombol OK.

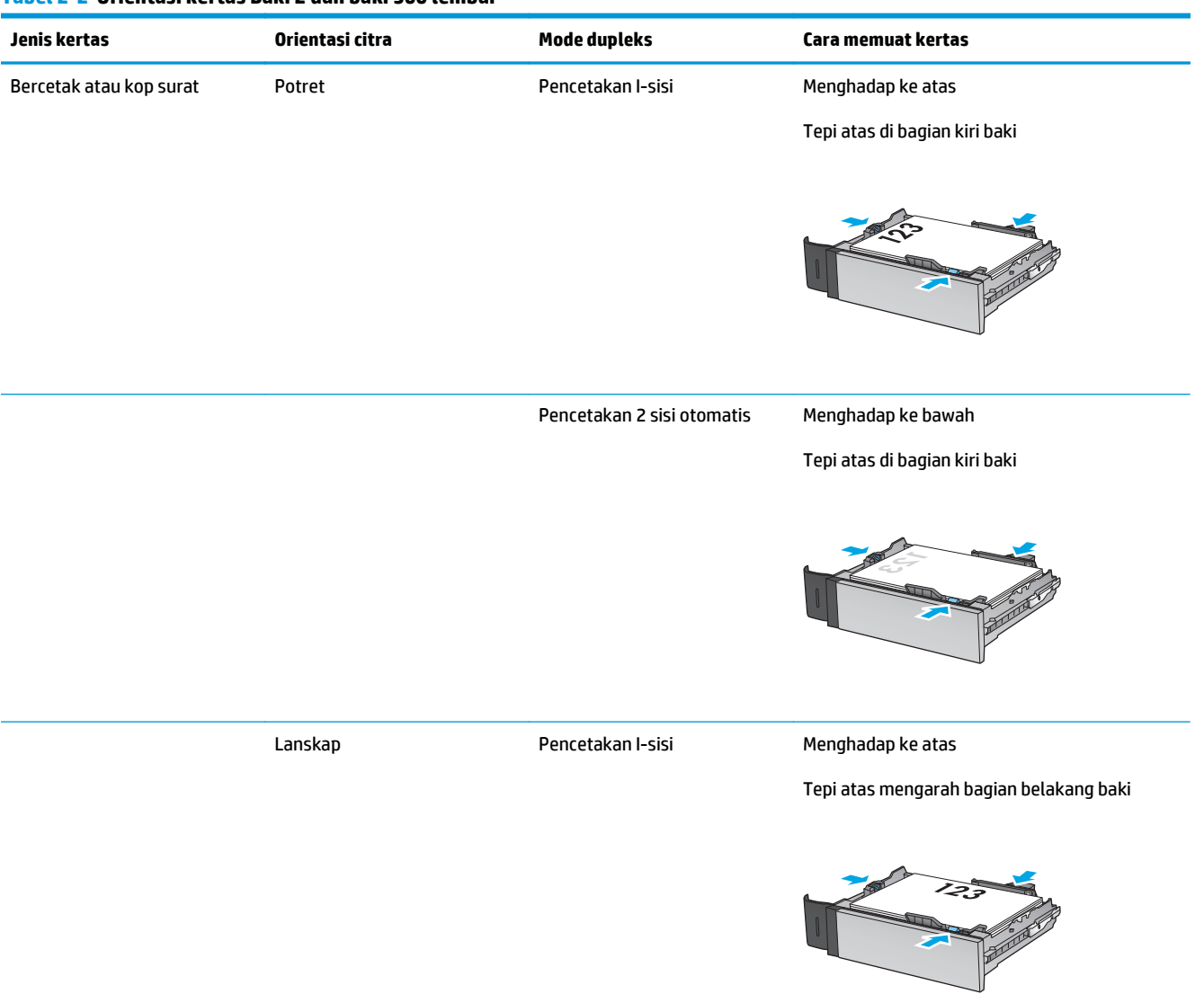

#### <span id="page-26-0"></span>**Tabel 2-2 Orientasi kertas Baki 2 dan baki 500 lembar**

#### **Tabel 2-2 Orientasi kertas Baki 2 dan baki 500 lembar (Lanjutan)**

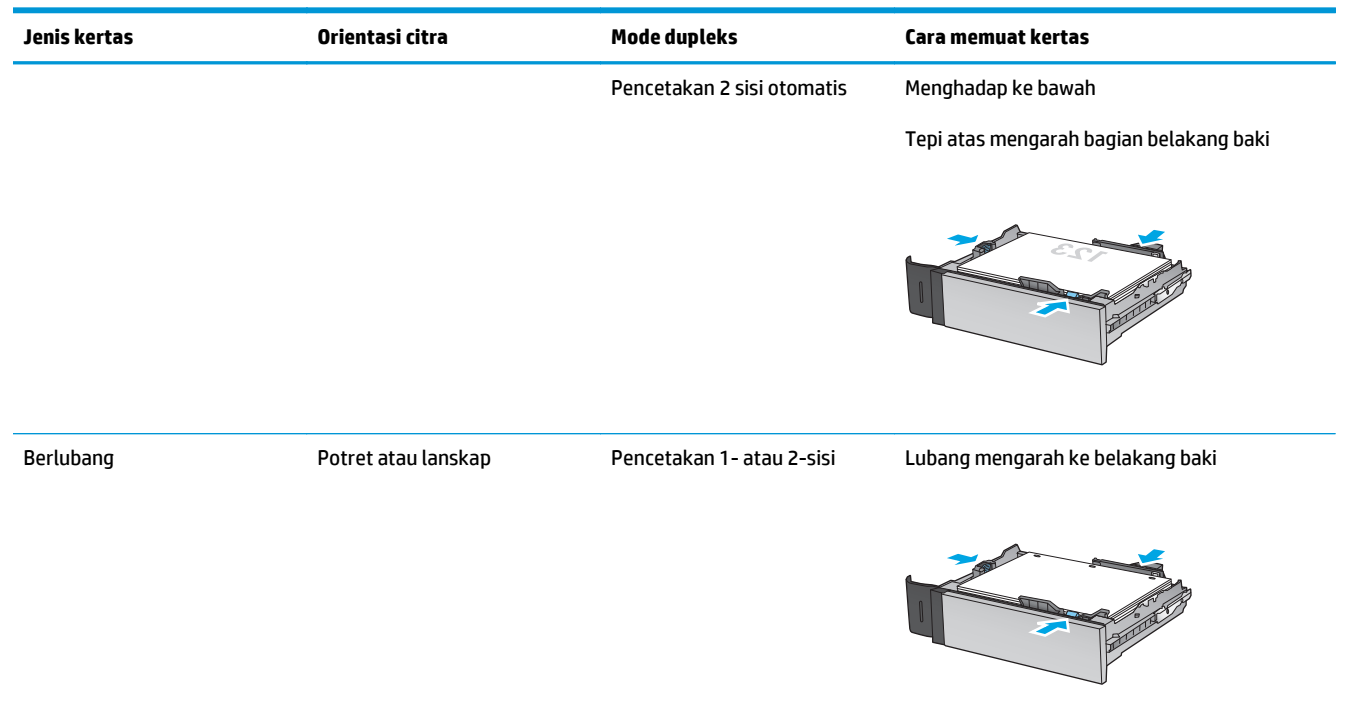

## <span id="page-28-0"></span>**Mengisi baki masukan berkapasitas tinggi 1.500 lembar**

**1.** Buka baki.

**CATATAN:** Jangan buka baki ini saat sedang digunakan.

- 3
- $\mathbb{S}$ LGL<sub>I</sub>LTR 1A4

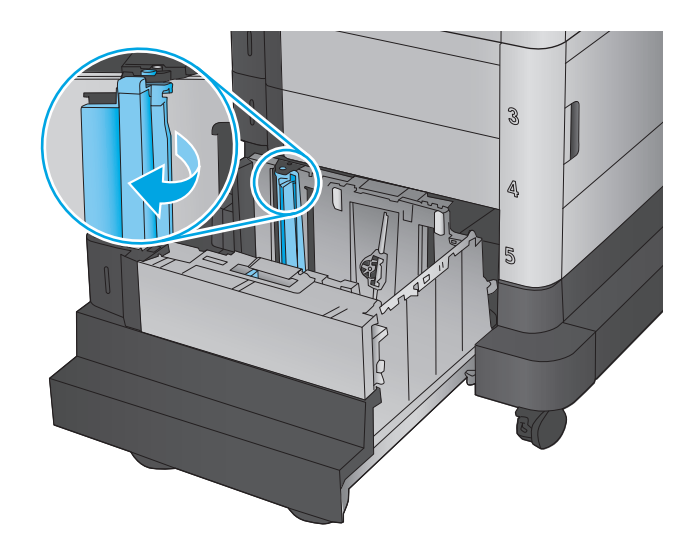

**2.** Sesuaikan pemandu lebar kertas ke posisi yang tepat untuk kertas yang Anda gunakan.

**3.** Putar tuas perhentian kertas ke posisi yang benar untuk kertas yang digunakan.

**4.** Muat kertas ke dalam baki. Periksa kertas untuk memastikan pemandunya agak menyentuh tumpukan, tetapi tidak sampai menekuk kertas.

**CATATAN:** Untuk mencegah kemacetan, jangan isi baki secara berlebihan. Pastikan bagian atas tumpukan tidak melebihi indikator baki penuh.

**CATATAN:** Jika baki tidak disesuaikan dengan benar, pesan kesalahan mungkin muncul pada saat pencetakan atau kertas dapat macet.

**5.** Tutup baki.

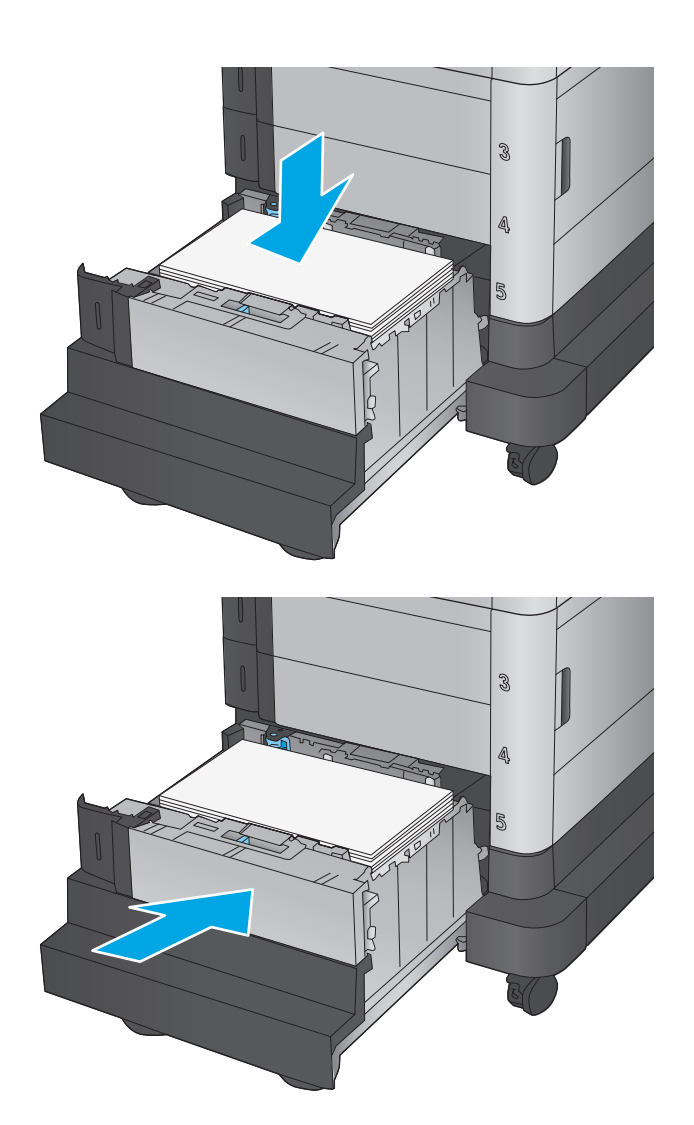

- **6.** Pesan konfigurasi baki ditampilkan di panel kontrol produk.
- **7.** Sentuh tombol OK untuk menerima ukuran dan jenis yang terdeteksi atau sentuh Ubah untuk memilih ukuran atau jenis kertas lain.
- **8.** Pilih ukuran dan jenis kertas yang benar, lalu sentuh tombol OK.

# <span id="page-30-0"></span>**3 Komponen, persediaan, dan aksesori**

- [Memesan komponen, aksesori, dan persediaan](#page-31-0)
- [Mengganti kartrid toner](#page-33-0)
- [Mengganti unit pengumpul toner](#page-37-0)

### **Untuk informasi lebih lanjut:**

Untuk Amerika Serikat, kunjungi [www.hp.com/support/colorljM651](http://www.hp.com/support/colorljM651).

Di luar wilayah AS, kunjungi [www.hp.com/support.](http://www.hp.com/support) Pilih negara/kawasan Anda. Klik **Troubleshooting** (Pemecahan Masalah). Masukkan nama produk, lalu pilih **Search** (Cari).

Bantuan menyeluruh HP untuk produk Anda mencakup informasi berikut:

- Menginstal dan mengonfigurasi
- Mempelajari dan menggunakan
- Mengatasi masalah
- Mengunduh pembaruan perangkat lunak
- Mengikuti forum dukungan.
- Menemukan informasi garansi dan peraturan

## <span id="page-31-0"></span>**Memesan komponen, aksesori, dan persediaan**

### **Memesan**

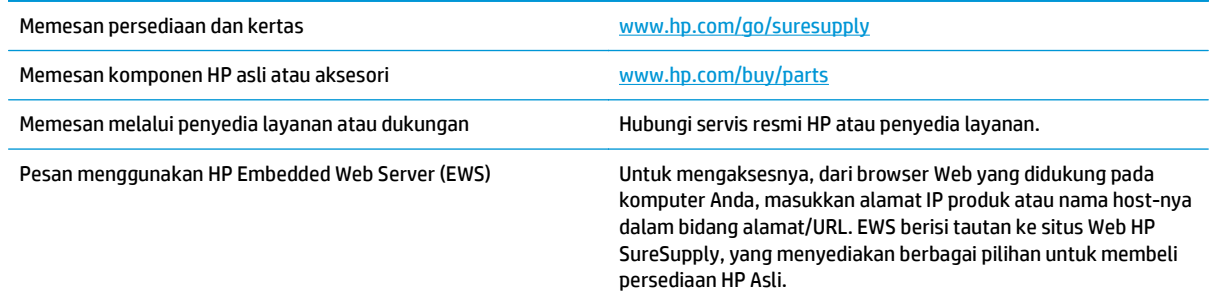

### **Komponen dan persediaan**

Komponen berikut tersedia untuk produk tersebut.

- Komponen yang tercantum sebagai komponen penggantian sendiri yang **Wajib** dipasang oleh pelanggan, kecuali jika Anda bersedia membayar staf layanan HP untuk melakukan perbaikan tersebut. Untuk komponen tersebut, dukungan di tempat atau kembalikan-ke-depot tidak tersedia dalam jaminan produk HP.
- Komponen yang tercantum sebagai komponen penggantian sendiri yang **Opsional** dapat dipasang oleh staf layanan HP sesuai permintaan Anda tanpa biaya tambahan selama masa jaminan produk.

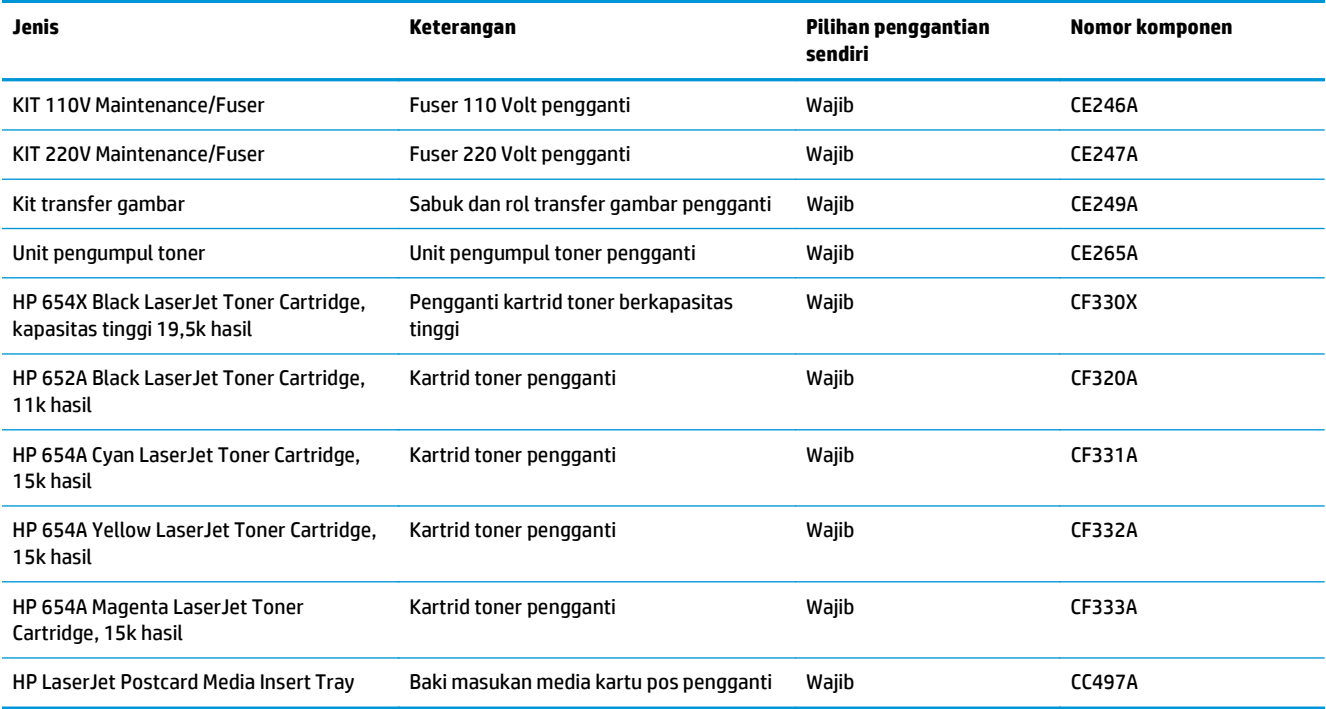

### <span id="page-32-0"></span>**Aksesori**

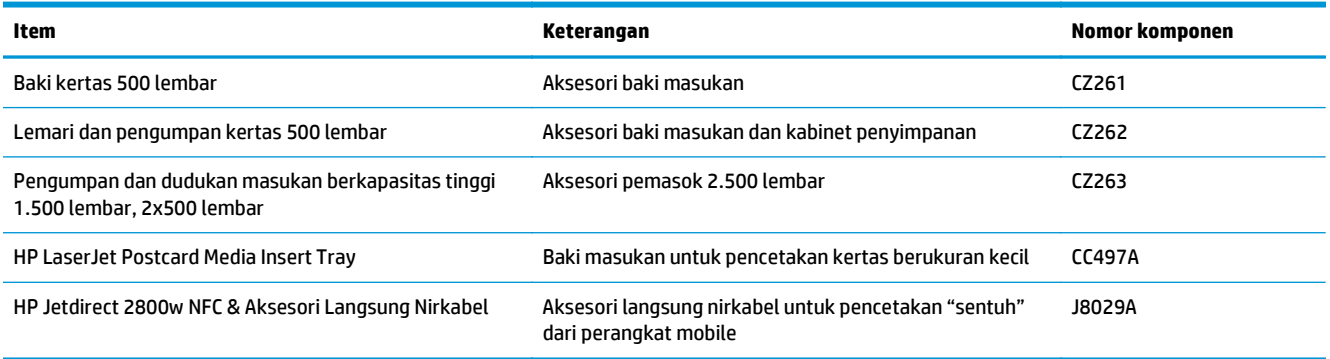

## <span id="page-33-0"></span>**Mengganti kartrid toner**

Produk menggunakan empat warna dan kartrid cetak yang berbeda untuk masing-masing warna: kuning (Y), magenta (M), cyan (C), dan hitam (K). Kartrid toner di dalam pintu depan.

Produk ini akan memberitahukan bila tingkat kartrid toner rendah. Sisa masa pakai kartrid toner yang sebenarnya dapat beragam. Kartrid toner tidak perlu diganti sekarang. Sebaiknya sediakan kartrid pengganti untuk dipasang bila kualitas cetak menjadi buruk.

Ilustrasi berikut menunjukkan komponen kartrid toner.

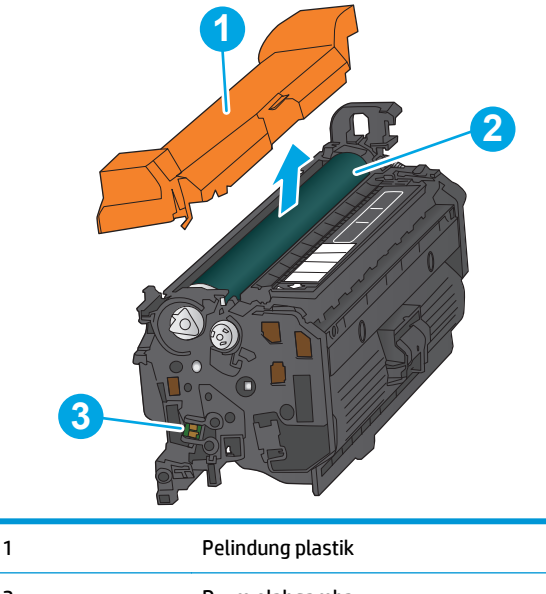

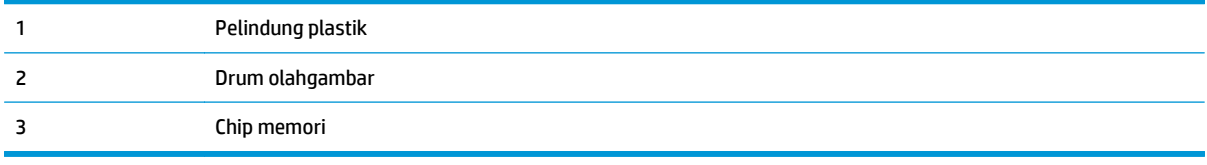

**A PERHATIAN:** Jika pakaian Anda terkena toner, bersihkan dengan lap kering dan cuci dengan air dingin. Air panas akan melekatkan toner pada serat kain.

**EX CATATAN:** Informasi tentang mendaur ulang kartrid toner bekas terdapat pada kotaknya.

**1.** Buka pintu depan.

**2.** Pegang kartrid toner bekas pada pegangannya dan tarik keluar untuk mengeluarkannya.

**3.** Keluarkan kartrid toner baru dari kantong pelindungnya.

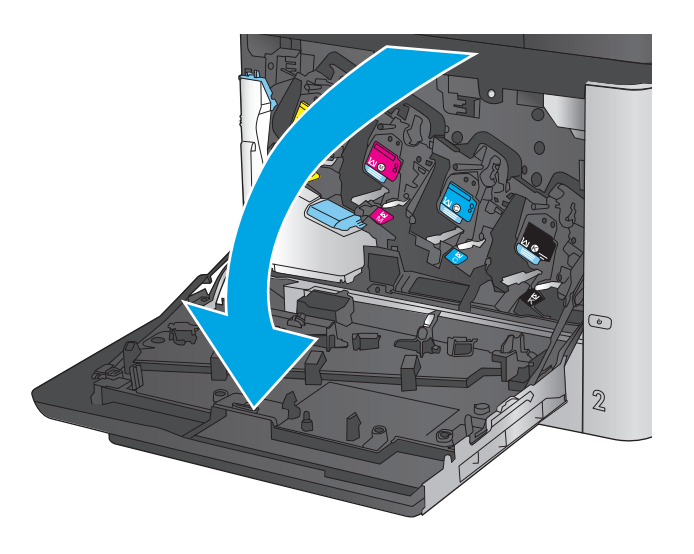

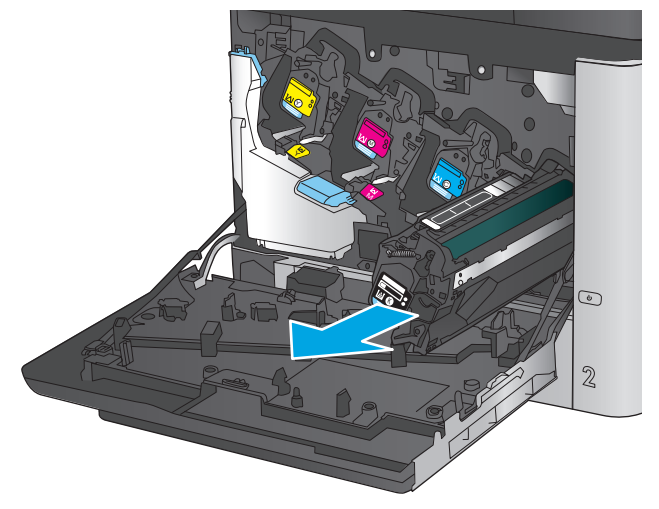

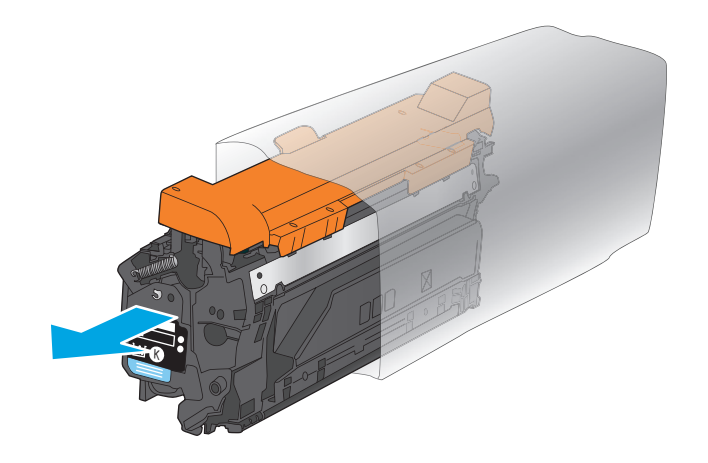

**4.** Pegang kedua sisi kartrid toner, lalu goyangkan 5-6 kali.

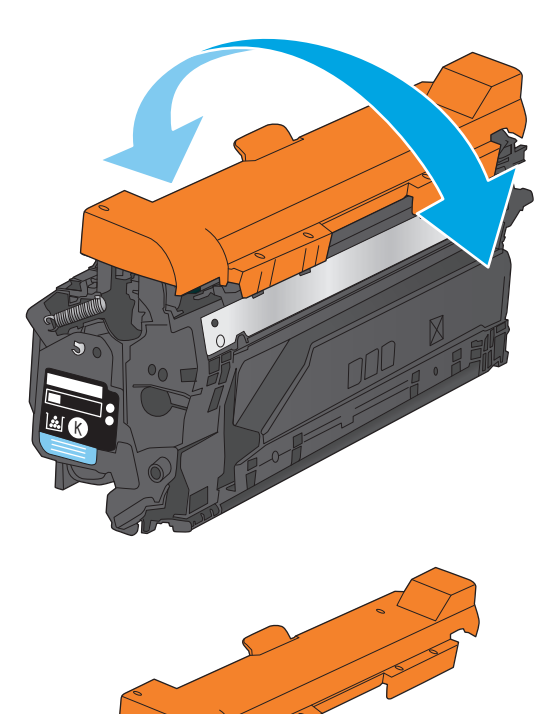

K

**5.** Lepaskan lapisan pengaman dari kartrid toner.

28 Bab 3 Komponen, persediaan, dan aksesori International Serbian persediaan, dan aksesori International Serbian I
**6.** Sejajarkan kartrid toner dengan slotnya, lalu masukkan kartrid toner ke dalam produk.

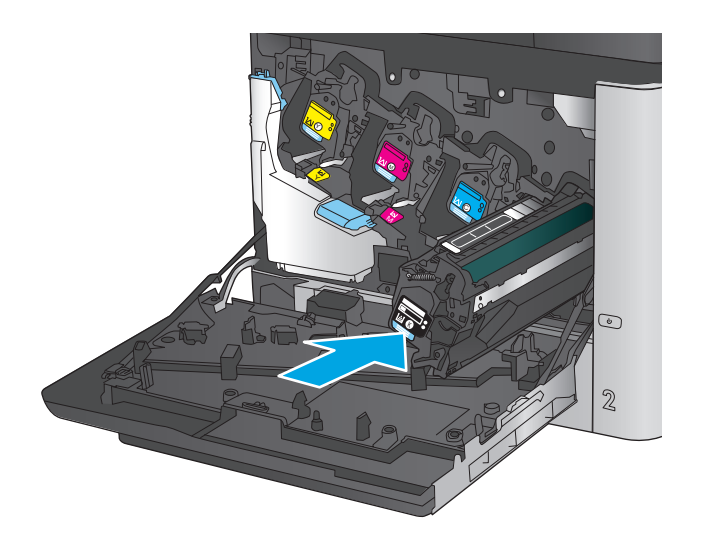

C M ×. C K  $\odot$  $\mathbb Z$ 

**7.** Tutup pintu depan.

# **Mengganti unit pengumpul toner**

Ganti unit pengumpul toner saat panel kontrol memerintahkannya.

**2** CATATAN: Unit pengumpul toner dirancang untuk digunakan sekali saja. Jangan coba mengosongkan unit pengumpul toner dan menggunakannya kembali. Melakukannya dapat menyebabkan toner tumpah di dalam produk, yang dapat mengurangi kualitas cetak. Setelah digunakan, kembalikan unit pengumpul toner ke program HP's Planet Partners untuk didaur ulang.

**A PERHATIAN:** Jika pakaian Anda terkena toner, bersihkan dengan lap kering dan cuci dengan air dingin. Air panas akan melekatkan toner pada serat kain.

**1.** Buka pintu depan.

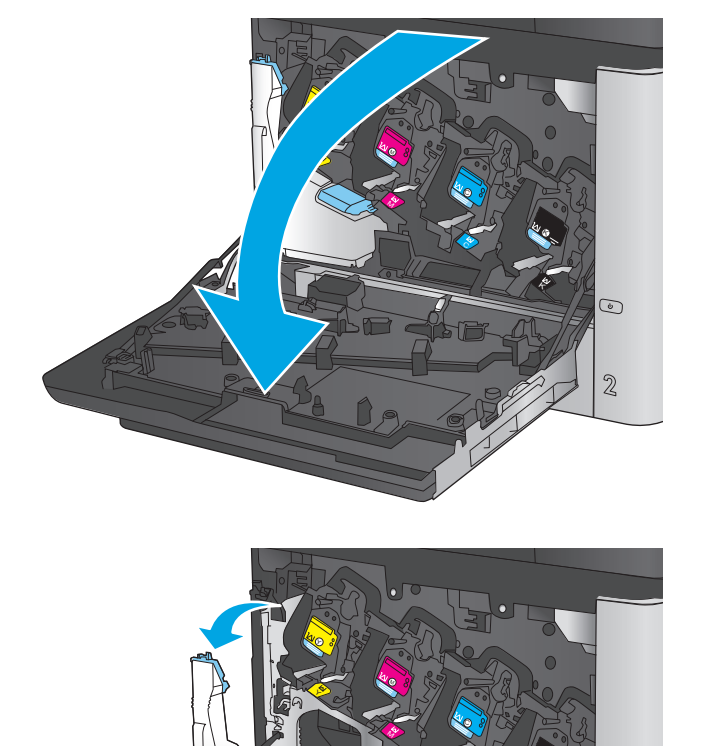

**2.** Pegang bagian atas unit pengumpul toner dan lepaskan dari produk.

K

 $\odot$ 

 $\overline{2}$ 

C

**3.** Tempatkan penutup yang terpasang di atas lubang pada bagian atas unit.

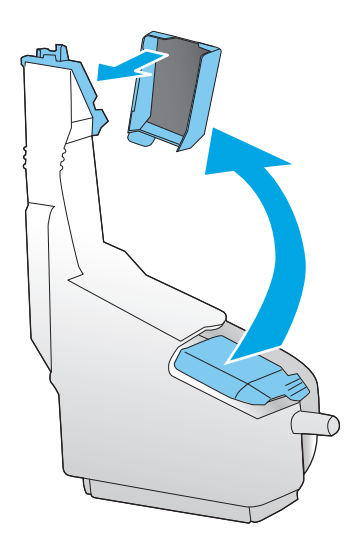

**4.** Lepaskan unit pengumpul toner yang baru tersebut dari kemasannya.

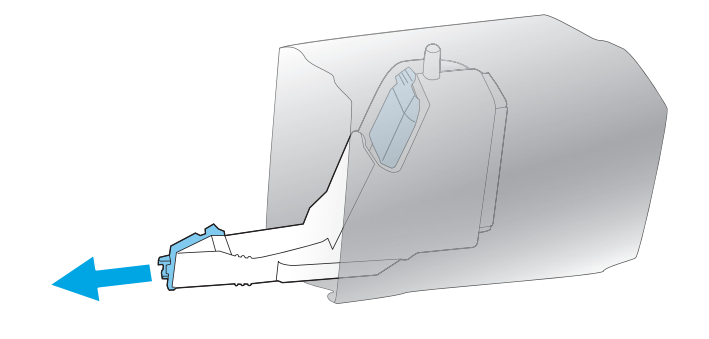

**5.** Masukkan bagian bawah unit baru ke dalam produk terlebih dahulu kemudian tekan bagian atas unit sampai berbunyi klik.

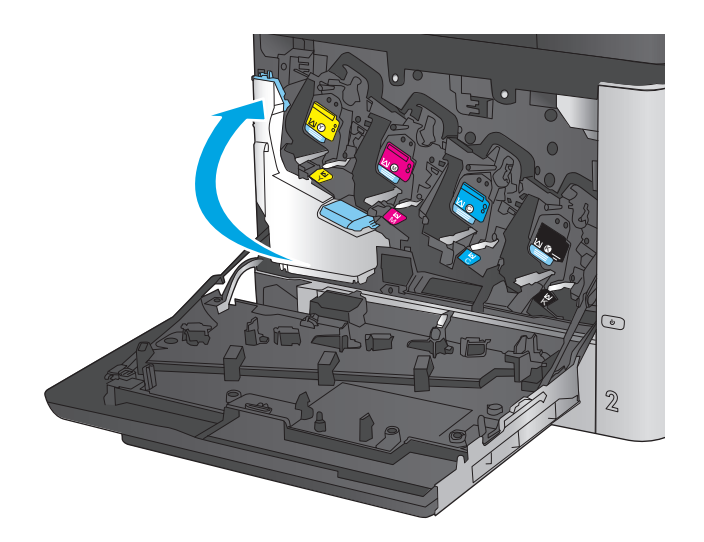

- C M ×. unit pengumpul toner baru. <sup>K</sup> C K  $\odot$  $\mathbb{Z}$
- **6.** Tutup pintu depan.

**CATATAN:** Jika unit pengumpul toner tidak terpasang dengan benar, pintu depan tidak akan tertutup sepenuhnya.

Untuk mendaur ulang unit pengumpul toner bekas, ikuti petunjuk yang disertakan bersama

# **4 Cetak**

- [Tugas cetak \(Windows\)](#page-41-0)
- [Tugas cetak \(Mac OS X\)](#page-45-0)
- [Menyimpan pekerjaan pencetakan pada produk untuk mencetak nantinya](#page-47-0)
- [Pencetakan Mobile](#page-51-0)
- [Cetak dari port USB](#page-54-0)

#### **Untuk informasi lebih lanjut:**

Untuk Amerika Serikat, kunjungi [www.hp.com/support/colorljM651](http://www.hp.com/support/colorljM651).

Di luar wilayah AS, kunjungi [www.hp.com/support.](http://www.hp.com/support) Pilih negara/kawasan Anda. Klik **Troubleshooting** (Pemecahan Masalah). Masukkan nama produk, lalu pilih **Search** (Cari).

Bantuan menyeluruh HP untuk produk Anda mencakup informasi berikut:

- Menginstal dan mengonfigurasi
- Mempelajari dan menggunakan
- Mengatasi masalah
- Mengunduh pembaruan perangkat lunak
- Mengikuti forum dukungan.
- Menemukan informasi garansi dan peraturan

# <span id="page-41-0"></span>**Tugas cetak (Windows)**

## **Cara mencetak (Windows)**

Prosedur berikut menjelaskan tentang proses pencetakan dasar untuk Windows.

- **1.** Dari program perangkat lunak, tentukan pilihan **Cetak**.
- **2.** Pilih produk dari daftar printer. Untuk mengubah pengaturan, klik atau ketuk tombol **Properties** (Properti) atau **Preferences** (Preferensi) untuk membuka driver cetak.
- **EX CATATAN:** Nama tombol berbeda untuk program perangkat lunak yang berbeda.

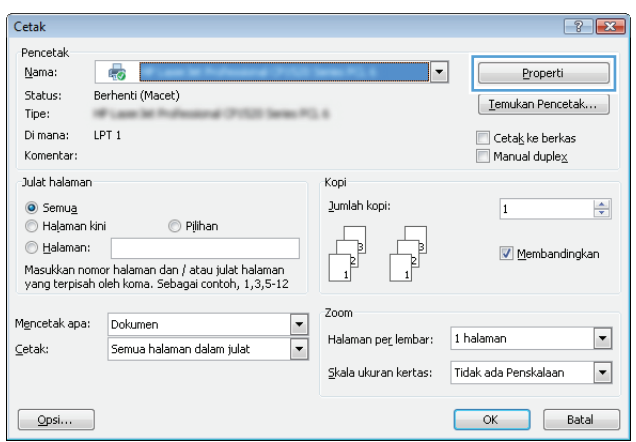

**3.** Klik atau ketuk tab di driver cetak untuk mengonfigurasi opsi yang tersedia. Contohnya, atur orientasi kertas di tab **Finishing** (Penuntasan), dan atur sumber kertas, jenis kertas, dan pengaturan kualitas di tab **Paper/Quality** (Kertas/Kualitas).

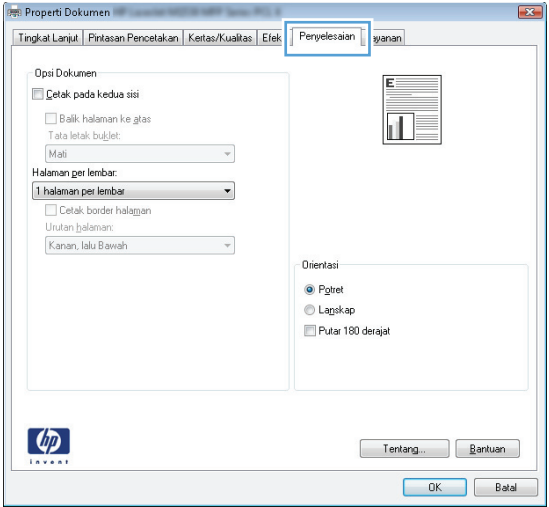

- **4.** Klik atau sentuh tombol **OK** untuk kembali ke kotak dialog **Mencetak**. Pilih jumlah salinan yang akan dicetak dari layar ini.
- **5.** Klik atau sentuh tombol **OK** untuk mencetak pekerjaan.

## **Mencetak pada kedua sisi secara otomatis (Windows)**

Gunakan prosedur ini untuk produk dengan duplekser otomatis yang telah diinstal. Jika duplekser otomatis belum diinstal pada produk, atau untuk mencetak pada jenis kertas yang tidak mendukung duplekser, Anda dapat mencetak pada kedua sisi secara manual.

- **1.** Dari program perangkat lunak, tentukan pilihan **Cetak**.
- **2.** Pilih produk dari daftar printer, kemudian klik atau sentuh tombol **Properti** atau **Preferensi** untuk membuka driver cetak.

**EX CATATAN:** Nama tombol berbeda untuk program perangkat lunak yang berbeda.

- **3.** Klik atau sentuh tab **Finishing** (Penuntas).
- **4.** Pilih kotak centang **Print On Both Sides** [Cetak pada kedua sisi]. Klik tombol **OK** untuk menutup kotak dialog **Properti Dokumen**.
- **5.** Dalam kotak dialog **Cetak**, klik tombol **OK** untuk mencetak pekerjaan.

## **Mencetak pada kedua sisi secara manual (Windows)**

Gunakan prosedur ini untuk produk yang tidak memiliki duplekser otomatis diinstal atau untuk mencetak pada kertas yang tidak mendukung duplekser.

- **1.** Dari program perangkat lunak, tentukan pilihan **Cetak**.
- **2.** Pilih produk dari daftar printer, kemudian klik atau sentuh tombol **Properti** atau **Preferensi** untuk membuka driver cetak.

**<sup>2</sup> CATATAN:** Nama tombol berbeda untuk program perangkat lunak yang berbeda.

- **3.** Klik atau sentuh tab **Finishing** (Penuntas).
- **4.** Pilih kotak centang **Print On Both Sides (Manually)** [Cetak Pada Dua Sisi (Secara Manual)]. Klik tombol **OK** untuk mencetak sisi pertama pekerjaan.
- **5.** Ambil tumpukan yang telah dicetak dari nampan keluaran, lalu letakkan di Baki 1.
- **6.** Saat diminta, tekan tombol panel kontrol yang sesuai untuk melanjutkan.

## **Mencetak beberapa halaman per lembar (Windows)**

- **1.** Dari program perangkat lunak, tentukan pilihan **Cetak**.
- **2.** Pilih produk dari daftar printer, kemudian klik atau sentuh tombol **Properti** atau **Preferensi** untuk membuka driver cetak.
- **W CATATAN:** Nama tombol berbeda untuk program perangkat lunak yang berbeda.
- **3.** Klik atau sentuh tab **Finishing** (Penuntas).
- **4.** Pilih jumlah halaman per lembar dari daftar buka bawah **Pages per sheet**.
- **5.** Pilih opsi **Print page borders** [Cetak border halaman], **Page order** [Urutan halaman], dan **Orientation** [Orientasi]. Klik tombol **OK** untuk menutup kotak dialog **Properti Dokumen**.
- **6.** Dalam kotak dialog **Cetak**, klik tombol **OK** untuk mencetak pekerjaan.

#### **Memilih jenis kertas (Windows)**

- **1.** Dari program perangkat lunak, tentukan pilihan **Cetak**.
- **2.** Pilih produk dari daftar printer, kemudian klik atau sentuh tombol **Properti** atau **Preferensi** untuk membuka driver cetak.
- **EX** CATATAN: Nama tombol berbeda untuk program perangkat lunak yang berbeda.
- **3.** Klik atau sentuh tab **Paper/Quality** [Kertas/Kualitas].
- **4.** Dari daftar buka-bawah **Paper type** [Jenis kertas], klik opsi **More...** [Lainnya].
- **5.** Buka opsi untuk **Type is:** [Jenisnya:]. lainnya.
- **6.** Buka kategori jenis kertas yang paling sesuai dengan kertas Anda.
- **7.** Tentukan pilihan untuk jenis kertas yang digunakan, lalu klik tombol **OK**.
- **8.** Klik tombol **OK** untuk menutup kotak dialog **Properti Dokumen**. Dalam kotak dialog **Cetak**, klik tombol **OK** untuk mencetak pekerjaan.

Jika baki perlu dikonfigurasi, pesan konfigurasi baki ditampilkan di panel kontrol produk.

- **9.** Muatlah baki dengan kertas berjenis dan berukuran yang ditentukan, kemudian tutup baki tersebut.
- **10.** Sentuh tombol OK untuk menerima ukuran dan jenis yang terdeteksi atau sentuh Ubah untuk memilih ukuran atau jenis kertas lain.
- **11.** Pilih ukuran dan jenis kertas yang benar, lalu sentuh tombol OK.

#### **Tugas cetak tambahan**

Untuk Amerika Serikat, kunjungi [www.hp.com/support/colorljM651](http://www.hp.com/support/colorljM651).

Di luar wilayah AS, kunjungi [www.hp.com/support.](http://www.hp.com/support) Pilih negara/kawasan Anda. Klik **Troubleshooting** (Pemecahan Masalah). Masukkan nama produk, lalu pilih **Search** (Cari).

Petunjuk tersedia untuk melakukan tugas cetak tertentu, seperti yang berikut:

- Membuat dan menggunakan cara pintas atau preset pencetakan
- Memilih ukuran kertas atau menggunakan ukuran kertas yang disesuaikan.
- Memilih orientasi halaman
- **•** Membuat buklet
- Menskalakan dokumen agar pas pada ukuran kertas tertentu
- Mencetak halaman pertama atau terakhir pada kertas berbeda
- Mencetak tanda air pada dokumen

# <span id="page-45-0"></span>**Tugas cetak (Mac OS X)**

## **Cara mencetak (Mac OS X)**

Prosedur berikut menjelaskan tentang proses pencetakan dasar untuk Mac OS X.

- **1.** Klik menu **File**, kemudian klik opsi **Print** [Cetak].
- **2.** Dalam menu **Printer**, pilih produk.
- **3.** Buka daftar buka-bawah menu atau klik **Tunjukkan Perincian**, kemudian pilih lainnya menu untuk menyesuaikan pengaturan cetak.
- **4.** Klik tombol **Cetak**.

## **Mencetak pada kedua sisi secara otomatis (Mac OS X)**

- **T** CATATAN: Fitur ini tersedia jika Anda menginstal driver cetak HP. Ini mungkin tidak akan tersedia jika Anda menggunakan AirPrint.
	- **1.** Klik menu **File**, kemudian klik opsi **Print** [Cetak].
	- **2.** Dalam menu **Printer**, pilih produk.
	- **3.** Buka daftar buka-bawah menu atau klik **Tunjukkan Perincian**, kemudian klik menu **Tata letak**.
	- **4.** Pilih satu opsi penjilidan dari daftar buka bawah **Dua Sisi**.
	- **5.** Klik tombol **Cetak**.

## **Mencetak pada kedua sisi secara manual (Mac OS X)**

- **T** CATATAN: Fitur ini tersedia jika Anda menginstal driver cetak HP. Ini mungkin tidak akan tersedia jika Anda menggunakan AirPrint.
	- **1.** Klik menu **File**, kemudian klik opsi **Print** [Cetak].
	- **2.** Dalam menu **Printer**, pilih produk ini.
	- **3.** Buka daftar buka-bawah menu atau klik **Tunjukkan Perincian**, kemudian klik menu **Dupleks Manual**.
	- **4.** Klik kotak **Dupleks Manual**, lalu pilih salah satu opsi penjilidan.
	- **5.** Klik tombol **Cetak**.
	- **6.** Pindah ke produk, dan keluarkan semua kertas kosong yang ada dalam Baki 1.
	- **7.** Ambil tumpukan yang telah dicetak dari nampan keluaran, lalu letakkan dalam baki masukan dengan sisi yang dicetak menghadap ke bawah.
	- **8.** Saat diminta, tekan tombol panel kontrol yang sesuai untuk melanjutkan.

## **Mencetak beberapa halaman per lembar (Mac OS X)**

- **1.** Klik menu **File**, kemudian klik opsi **Print** [Cetak].
- **2.** Dalam menu **Printer**, pilih produk.
- **3.** Buka daftar buka-bawah menu atau klik **Tunjukkan Perincian**, kemudian klik menu **Tata letak**.
- **4.** Dari daftar buka-bawah **Halaman per Lembar**, pilih jumlah halaman yang Anda ingin cetak pada setiap lembar.
- **5.** Di area **Arah Tata Letak**, pilih urutan dan penempatan halaman pada lembaran.
- **6.** Dari menu **Border**, pilih jenis garis tepi yang akan dicetak di sekeliling setiap halaman pada lembaran.
- **7.** Klik tombol **Cetak**.

#### **Memilih jenis kertas (Mac OS X)**

- **1.** Klik menu **File**, kemudian klik opsi **Print** [Cetak].
- **2.** Dalam menu **Printer**, pilih produk.
- **3.** Buka daftar buka-bawah menu atau klik **Tunjukkan Perincian**, kemudian klik menu **Finishing** [Penuntasan].
- **4.** Pilih jenis dari daftar buka-bawah **Media type** [Jenis media].
- **5.** Klik tombol **Cetak**.

#### **Tugas cetak tambahan**

Untuk Amerika Serikat, kunjungi [www.hp.com/support/colorljM651](http://www.hp.com/support/colorljM651).

Di luar wilayah AS, kunjungi [www.hp.com/support.](http://www.hp.com/support) Pilih negara/kawasan Anda. Klik **Troubleshooting** (Pemecahan Masalah). Masukkan nama produk, lalu pilih **Search** (Cari).

Petunjuk tersedia untuk melakukan tugas cetak tertentu, seperti yang berikut:

- Membuat dan menggunakan cara pintas atau preset pencetakan
- Memilih ukuran kertas atau menggunakan ukuran kertas yang disesuaikan.
- Memilih orientasi halaman
- **Membuat buklet**
- Menskalakan dokumen agar pas pada ukuran kertas tertentu
- Mencetak halaman pertama atau terakhir pada kertas berbeda
- Mencetak tanda air pada dokumen

# <span id="page-47-0"></span>**Menyimpan pekerjaan pencetakan pada produk untuk mencetak nantinya**

- Membuat pekerjaan tersimpan (Windows)
- [Membuat pekerjaan tersimpan \(Mac OS X\)](#page-49-0)
- [Mencetak pekerjaan tersimpan](#page-49-0)
- [Menghapus pekerjaan tersimpan](#page-50-0)

## **Membuat pekerjaan tersimpan (Windows)**

Anda dapat menyimpan pekerjaan pada produk agar dapat mencetaknya sewaktu-waktu.

- **2** CATATAN: Driver cetak Anda mungkin terlihat berbeda dibandingkan yang diperlihatkan di sini, namun langkah-langkahnya sama.
- **1.** Dari program perangkat lunak, tentukan pilihan **Cetak**.
- **2.** Pilih produk dari daftar printer, lalu pilih **Properties** (Properti) atau **Preference** (Preferensi) (nama berbeda-beda, bergantung pada program perangkat lunaknya).

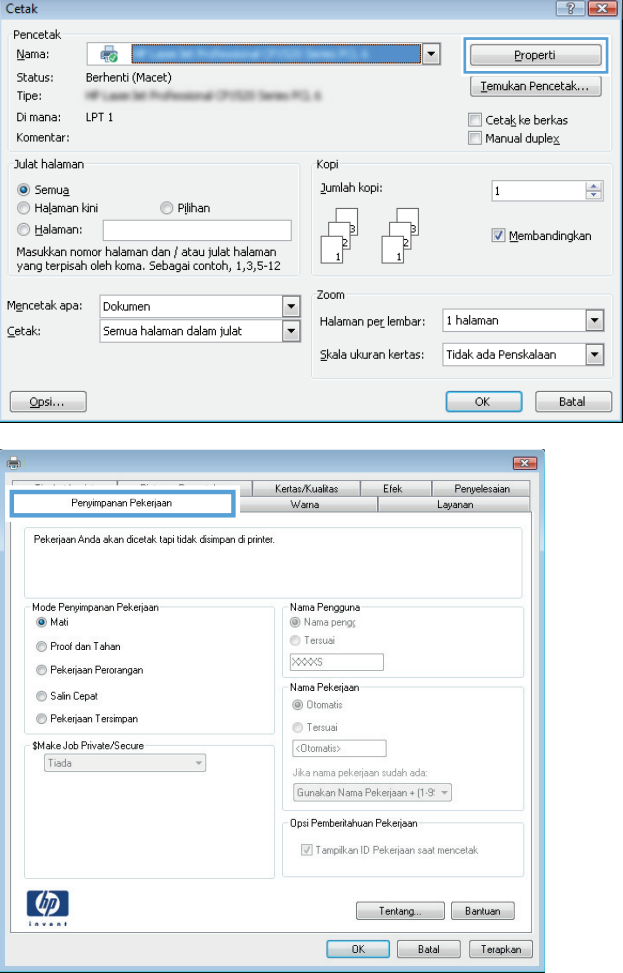

**3.** Klik tab **Job Storage** (Penyimpanan Pekerjaan).

- **4.** Pilih opsi **Job Storage Mode** (Mode Penyimpanan Pekerjaan).
	- **Proof and Hold** (Periksa dan Simpan): Mencetak dan memeriksa satu salinan pekerjaan, lalu mencetak salinan lebih banyak lagi.
	- **Personal Job** (Pekerjaan Pribadi): Pekerjaan ini tidak akan dicetak sampai Anda memintanya dari panel kontrol produk. Untuk mode penyimpanan-pekerjaan, Anda dapat memilih salah satu dari opsi **Jadikan Pekerjaan Privat/Aman**. Jika Anda menetapkan nomor identifikasi pribadi (PIN) untuk pekerjaan tersebut, Anda harus memasukkan PIN yang diperlukan di panel kontrol. Jika Anda mengenkripsi pekerjaan tersebut, Anda harus memasukkan kata sandi yang diperlukan di panel kontrol.
	- **Quick Copy** (Salin Cepat): Mencetak jumlah salinan yang diminta dari sebuah pekerjaan dan menyimpan salinannya dalam memori produk sehingga Anda dapat mencetaknya lagi nanti.
	- **Stored Job** (Pekerjaan Tersimpan): Menyimpan pekerjaan pada produk dan mengizinkan pengguna lain untuk mencetak pekerjaan tersebut sewaktu-waktu. Untuk mode penyimpanan-pekerjaan, Anda dapat memilih salah satu dari opsi **Jadikan Pekerjaan Privat/Aman**. Jika Anda menetapkan nomor identifikasi pribadi (PIN) untuk pekerjaan tersebut, orang yang mencetak pekerjaan itu harus memasukkan PIN yang diperlukan di panel kontrol. Jika Anda mengenkripsi pekerjaan tersebut, orang yang mencetak pekerjaan itu harus memasukkan kata sandi yang diperlukan di panel kontrol.
- **5.** Untuk menggunakan nama pengguna atau nama pekerjaan kustom, klik tombol **Kustom**, lalu masukkan nama pengguna atau nama pekerjaan.

Pilih opsi mana yang digunakan jika sudah ada pekerjaan tersimpan dengan nama yang sama:

- **Use Job Name + (1-99)** (Gunakan Nama Pekerjaan + (1-99)): Tambahkan nomor unik ke akhir nama pekerjaan.
- **Replace Existing File** (Ganti File Yang Ada): Timpa pekerjaan tersimpan yang telah ada dengan yang baru.
- **6.** Klik tombol **OK** untuk menutup kotak dialog **Properti Dokumen**. Dalam kotak dialog **Cetak**, klik tombol **OK** untuk mencetak tugas.

## <span id="page-49-0"></span>**Membuat pekerjaan tersimpan (Mac OS X)**

Anda dapat menyimpan pekerjaan pada produk agar dapat mencetaknya sewaktu-waktu.

- **1.** Klik menu **File**, lalu klik opsi **Print** (Cetak).
- **2.** Dalam menu **Printer**, pilih produk.
- **3.** Secara default, driver cetak akan menampilkan menu **Copies & Pages** (Salinan & Halaman). Buka daftar buka-bawah menu, lalu klik menu **Job Storage** (Penyimpanan Pekerjaan).
- **4.** Dalam daftar buka-bawah **Mode**, pilih tipe pekerjaan yang tersimpan.
	- **Proof and Hold** (Periksa dan Simpan): Mencetak dan memeriksa satu salinan pekerjaan, lalu mencetak salinan lebih banyak lagi.
	- **Personal Job** (Pekerjaan Pribadi): Pekerjaan ini tidak akan dicetak sampai Anda memintanya dari panel kontrol produk. Jika Anda menetapkan nomor identifikasi pribadi (PIN) untuk pekerjaan tersebut, Anda harus memasukkan PIN yang diperlukan di panel kontrol.
	- **Quick Copy** (Salin Cepat): Mencetak jumlah salinan yang diminta dari sebuah pekerjaan dan menyimpan salinannya dalam memori produk sehingga Anda dapat mencetaknya lagi nanti.
	- **Stored Job** (Pekerjaan Tersimpan): Menyimpan pekerjaan pada produk dan mengizinkan pengguna lain untuk mencetak pekerjaan tersebut sewaktu-waktu. Jika Anda menetapkan nomor identifikasi pribadi (PIN) untuk pekerjaan tersebut, orang yang mencetak pekerjaan itu harus memasukkan PIN yang diperlukan di panel kontrol.
- **5.** Untuk menggunakan nama pengguna atau nama pekerjaan kustom, klik tombol **Kustom**, lalu masukkan nama pengguna atau nama pekerjaan.

Pilih opsi mana yang digunakan jika sudah ada pekerjaan tersimpan dengan nama yang sama.

- **Use Job Name + (1-99)** (Gunakan Nama Pekerjaan + (1-99)): Tambahkan nomor unik ke akhir nama pekerjaan.
- **Replace Existing File** (Ganti File Yang Ada): Timpa pekerjaan tersimpan yang telah ada dengan yang baru.
- **6.** Jika Anda memilih opsi **Stored Job** (Pekerjaan Tersimpan) atau **Personal Job** (Pekerjaan Pribadi) dalam langkah 3, Anda dapat melindungi pekerjaan dengan sebuah PIN. Ketikkan nomor 4-digit dalam bidang **Use PIN to Print** (Gunakan PIN untuk Cetak). Bila ada orang lain yang berusaha mencetak pekerjaan ini, produk akan memintanya memasukkan nomor PIN ini.
- **7.** Klik tombol **Print** (Cetak) untuk memproses pekerjaan.

#### **Mencetak pekerjaan tersimpan**

Gunakan prosedur berikut untuk mencetak tugas yang disimpan dalam memori produk.

- **1.** Dari Layar Awal di panel kontrol produk, gulir ke dan sentuh tombol Ambil dari Memori Perangkat.
- **2.** Pilih nama folder penyimpanan tugas tersebut.
- **3.** Pilih nama pekerjaan. Jika pekerjaan tersebut bersifat pribadi atau dienkripsi, masukkan PIN atau sandi.
- **4.** Atur jumlah salinan, kemudian sentuh tombol Mulai @ untuk mencetak pekerjaan.

## <span id="page-50-0"></span>**Menghapus pekerjaan tersimpan**

Bila Anda mengirim tugas yang disimpan ke memori produk, produk akan menimpa tugas sebelumnya dengan nama pengguna dan nama tugas yang sama. Jika tidak ada tugas yang disimpan dengan nama pengguna dan nama tugas yang sama, dan produk memerlukan kapasitas tambahan, produk mungkin akan menghapus tugas lainnya yang disimpan, dimulai dengan tugas terlama. Anda dapat mengubah jumlah tugas yang dapat disimpan produk dari menu Pengaturan Umum pada panel kontrol produk.

Gunakan prosedur berikut untuk menghapus tugas yang disimpan di memori produk.

- **1.** Dari Layar Awal di panel kontrol produk, gulir ke dan sentuh tombol Ambil dari Memori Perangkat.
- **2.** Pilih nama folder penyimpanan tugas.
- **3.** Pilih nama tugas, lalu sentuh tombol Hapus.
- **4.** Jika tugas tersebut bersifat pribadi atau dienkripsi, masukkan PIN atau kata sandi, lalu sentuh tombol Hapus.

# <span id="page-51-0"></span>**Pencetakan Mobile**

HP menawarkan beberapa solusi Mobile dan ePrint untuk mengaktifkan pencetakan nirkabel ke printer HP dari laptop, tablet, ponsel cerdas, atau perangkat seluler lainnya. Untuk menentukan pilihan terbaik, kunjungi [www.hp.com/go/LaserJetMobilePrinting](http://www.hp.com/go/LaserJetMobilePrinting) (Bahasa Inggris saja).

- Pencetakan HP Wireless Direct dan NFC
- **[HP ePrint via email](#page-52-0)**
- [perangkat lunak HP ePrint](#page-52-0)
- **[AirPrint](#page-53-0)**

#### **Pencetakan HP Wireless Direct dan NFC**

HP memungkinkan pencetakan HP Wireless Direct dan NFC (Near Field Communication) untuk printer dengan HP Jetdirect 2800w NFC & Wireless Direct Accessory (nomor komponen: J8029A) serta printer HP LaserJet lain tertentu (baca dokumentasi printer). Untuk informasi lebih lanjut tentang HP Jetdirect 2800w NFC & Wireless Direct Accessory, kunjungi [www.hp.com/go/jd2800wSupport.](http://www.hp.com/go/jd2800wSupport)

Gunakan HP Wireless Direct untuk mencetak secara nirkabel dari perangkat berikut:

- iPhone, iPad, atau iPod touch menggunakan Apple AirPrint atau aplikasi HP ePrint
- Perangkat seluler Android menggunakan Aplikasi HP ePrint atau solusi cetak Android yang tertanam
- Perangkat seluler Symbian menggunakan Aplikasi HP ePrint Home & Biz
- Perangkat PC dan Mac menggunakan Perangkat Lunak HP ePrint

Untuk informasi lebih lanjut tentang pencetakan HP Wireless Direct, kunjungi [www.hp.com/go/](http://www.hp.com/go/wirelessprinting) [wirelessprinting,](http://www.hp.com/go/wirelessprinting) kemudian klik **HP Wireless Direct** di bilah navigasi sebelah kiri.

Kemampuan NFC dan HP Wireless Direct dapat diaktifkan atau dinonaktifkan dari panel kontrol printer.

- **1.** Dari layar Awal di panel kontrol produk, gulir ke dan sentuh menu Administration [Administrasi].
- **2.** Buka menu berikut:
	- Pengaturan Jaringan
	- **Menu Nirkabel**
	- Nirkabel Langsung
- **3.** Sentuh item menu On.
- **CATATAN:** Dalam lingkungan di mana diinstal lebih dari satu model dari produk yang sama, pemberian SSID yang lebih unik pada masing-masing produk agar identifikasi produk lebih mudah mungkin membantu untuk pencetakan HP Wireless Direct. SSID (Service Set Identifier) juga tersedia di **How to Connect Page** [Halaman Cara Menghubungkan] dengan menyentuh tombol **Network [Jaringan] dari layar Awal di panel kontrol** produk.

Ikuti prosedur ini untuk mengganti SSID produk:

- **1.** Dari layar Awal di panel kontrol produk, gulir ke dan sentuh menu Administration [Administrasi].
- **2.** Buka menu berikut:
- <span id="page-52-0"></span>● Pengaturan Jaringan
- Menu Nirkabel
- Nirkabel Langsung
- SSID
- **3.** Sentuh area SSID name [Nama SSID].
- **4.** Gunakan keyboard untuk mengganti nama.
- **5.** Sentuh OK.

#### **HP ePrint via email**

Gunakan HP ePrint untuk mencetak dokumen dengan mengirimnya sebagai lampiran email ke alamat email produk dari perangkat apapun yang mendukung email.

**E CATATAN:** Produk ini mungkin memerlukan pembaruan firmware untuk menggunakan fitur ini.

Untuk menggunakan HP ePrint, produk harus memenuhi persyaratan ini:

- Produk harus disambungkan ke jaringan kabel atau nirkabel dan memiliki akses Internet.
- HP Web Services harus diaktifkan pada produk ini, dan produk ini harus terdaftar di HP Connected.

Ikuti prosedur ini untuk mengaktifkan Layanan Web HP dan mendaftar ke HP Connected:

- **1.** Buka HP Embedded Web Server (EWS):
	- **a.** Dari layar Awal pada panel kontrol produk, sentuh tombol **R** Network [Jaringan] untuk menampilkan alamat IP atau nama host.
	- **b.** Buka browser web, dan di baris alamat, ketikkan alamat IP atau nama host persis seperti yang ditampilkan di panel kontrol produk. Tekan tombol Enter pada keyboard komputer. EWS akan terbuka.

https://10.10.XXXXX/

- **2.** Klik tab **HP Web Services**.
- **3.** Tentukan pilihan untuk mengaktifkan Layanan Web.

**<sup>2</sup> CATATAN:** Mengaktifkan Layanan Web mungkin memerlukan waktu beberapa menit.

**4.** Kunjungi [www.hpconnected.com](http://www.hpconnected.com) untuk membuat akun HP ePrint dan selesaikan proses pengaturannya.

#### **perangkat lunak HP ePrint**

Perangkat lunak HP ePrint memudahkan pencetakan dari komputer desktop Windows, Mac, atau laptop ke produk apapun yang mendukung HP ePrint. Perangkat lunak ini memudahkan Anda menemukan produk yang mendukung HP ePrint yang terdaftar pada akun HP Connected Anda. Printer HP target dapat ditemukan di kantor atau berbagai lokasi di dunia.

- <span id="page-53-0"></span>● **Windows:** Setelah perangkat lunak diinstal, buka pilihan **Print** (Cetak) dari aplikasi, lalu pilih **HP ePrint** dari daftar printer yang diinstal. Klik tombol **Properties** (Properti) untuk mengonfigurasi opsi cetak.
- **Mac:** Setelah perangkat lunak diinstal, pilih **File**, **Print** (Cetak), lalu pilih tanda panah di sebelah **PDF** (di kiri bawah layar driver). Pilih **HP ePrint**.

Untuk Windows, perangkat lunak HP ePrint mendukung pencetakan TCP/IP ke printer jaringan lokal pada jaringan (LAN atau WAN) ke produk yang mendukung UPD PostScript®.

Windows dan Mac mendukung pencetakan IPP ke produk yang tersambung ke jaringan LAN atau WAN yang mendukung ePCL.

Windows dan Mac juga mendukung pencetakan dokumen PDF ke lokasi cetak publik dan pencetakan menggunakan HP ePrint via email melalui layanan cloud.

Untuk driver dan informasi, kunjungi [www.hp.com/go/eprintsoftware.](http://www.hp.com/go/eprintsoftware)

**<sup>2</sup> CATATAN:** Perangkat lunak HP ePrint merupakan utilitas aliran kerja PDF untuk Mac, dan secara teknis bukan merupakan driver cetak.

**EX CATATAN:** Perangkat Lunak HP ePrint tidak mendukung pencetakan USB.

#### **AirPrint**

Pencetakan langsung yang menggunakan AirPrint dari Apple didukung pada iOS 4.2 atau versi yang lebih baru. Gunakan AirPrint untuk mencetak di produk secara langsung dari iPad, iPhone (3GS atau versi yang lebih baru), atau iPod touch (generasi ketiga atau versi yang lebih baru) dalam aplikasi berikut ini:

- Mail (Surat)
- **Foto**
- **Safari**
- **iBooks**
- Pilih aplikasi pihak ketiga

Untuk menggunakan AirPrint, produk harus tersambung ke jaringan nirkabel yang sama seperti pada perangkat Apple. Untuk informasi lebih lanjut tentang penggunaan AirPrint dan produk HP mana yang kompatibel dengan AirPrint, kunjungi situs web dukungan untuk produk ini:

- Untuk Amerika Serikat, kunjungi [www.hp.com/support/colorljM651](http://www.hp.com/support/colorljM651).
- Di luar wilayah AS, kunjungi [www.hp.com/support](http://www.hp.com/support). Pilih negara/kawasan Anda. Klik **Troubleshooting** (Pemecahan Masalah). Masukkan nama produk, lalu pilih **Search** (Cari).

**EX CATATAN:** AirPrint tidak mendukung sambungan USB.

# <span id="page-54-0"></span>**Cetak dari port USB**

Produk ini dilengkapi pencetakan USB akses mudah sehingga Anda dapat dengan cepat mencetak file tanpa mengirimnya dari komputer. Produk menerima drive flash USB standar di port USB pada bagian depan produk. Anda dapat mencetak jenis file berikut:

- .pdf
- .prn
- .pcl
- .ps
- .cht

#### **Mengaktifkan port USB untuk mencetak**

Agar dapat menggunakan fitur ini, Anda harus mengaktifkan port USB. Gunakan prosedur berikut untuk mengaktifkan port dari menu panel kontrol produk:

- **1.** Dari Layar Awal di panel kontrol produk, gulir ke dan sentuh tombol Administrasi.
- **2.** Buka menu berikut:
	- Pengaturan Umum
	- Aktifkan Ambil dari USB
- **3.** Pilih opsi Aktifkan, lalu sentuh tombol Simpan.

#### **Mencetak dokumen USB**

- **1.** Sisipkan drive flash USB ke dalam port USB akses-langsung.
- **<sup>2</sup> CATATAN:** Anda mungkin perlu melepas penutup dari port USB. Tarik lurus penutup untuk melepasnya.
- **2.** Produk mendeteksi drive flash USB. Sentuh tombol OK untuk mengakses drive, atau jika diminta, pilih opsi Ambil dari USB dari daftar aplikasi yang tersedia. Layar Ambil dari USB terbuka.
- **3.** Pilih nama dokumen yang akan dicetak.

*W* **CATATAN:** Dokumen mungkin berada dalam folder. Buka folder jika perlu.

- **4.** Untuk menyesuaikan jumlah salinan, sentuh kolom Salinan, lalu gunakan keypad untuk memilih jumlah salinan.
- **5.** Sentuh tombol Mulai @ untuk mencetak dokumen tersebut.

# **5 Mengelola produk**

- [Mengkonfigurasi pengaturan jaringan IP](#page-57-0)
- [HP Utility di Mac OS X](#page-60-0)
- **[Server Web Tertanam HP](#page-62-0)**
- [HP Web Jetadmin](#page-71-0)
- [Fitur keamanan produk](#page-72-0)
- [Pengaturan Ekonomi](#page-74-0)
- [Pembaruan perangkat lunak dan firmware](#page-76-0)

#### **Untuk informasi lebih lanjut:**

Untuk Amerika Serikat, kunjungi [www.hp.com/support/colorljM651](http://www.hp.com/support/colorljM651).

Di luar wilayah AS, kunjungi [www.hp.com/support.](http://www.hp.com/support) Pilih negara/kawasan Anda. Klik **Troubleshooting** (Pemecahan Masalah). Masukkan nama produk, lalu pilih **Search** (Cari).

Bantuan menyeluruh HP untuk produk Anda mencakup informasi berikut:

- Menginstal dan mengonfigurasi
- Mempelajari dan menggunakan
- Mengatasi masalah
- Mengunduh pembaruan perangkat lunak
- Mengikuti forum dukungan.
- Menemukan informasi garansi dan peraturan

# <span id="page-57-0"></span>**Mengkonfigurasi pengaturan jaringan IP**

- Penafian tentang berbagi-pakai printer
- Melihat atau mengubah pengaturan jaringan
- Mengubah nama produk di jaringan
- [Mengkonfigurasi parameter IPv4 TCP/IP secara manual dari panel kontrol](#page-58-0)
- [Mengkonfigurasi parameter IPv6 TCP/IP secara manual dari panel kontrol](#page-58-0)

#### **Penafian tentang berbagi-pakai printer**

HP tidak mendukung jaringan peer-to-peer, karena fiturnya berfungsi dari sistem operasi Microsoft bukan dari driver printer HP. Kunjungi Microsoft di [www.microsoft.com.](http://www.microsoft.com)

#### **Melihat atau mengubah pengaturan jaringan**

Gunakan HP Embedded Web Server untuk melihat atau mengubah pengaturan konfigurasi IP.

- **1.** Buka HP Embedded Web Server:
	- **a.** Dari layar Awal pada panel kontrol produk, sentuh tombol **A** Network [Jaringan] untuk menampilkan alamat IP atau nama host.
	- **b.** Buka browser web, dan di baris alamat, ketikkan alamat IP atau nama host persis seperti yang ditampilkan di panel kontrol produk. Tekan tombol Enter pada keyboard komputer. EWS akan terbuka.

https://10.10.XXXXX/

**2.** Klik tab **Networking** [Jaringan] untuk mendapatkan informasi jaringan. Anda dapat mengubah pengaturannya bila perlu.

#### **Mengubah nama produk di jaringan**

Jika Anda ingin mengubah nama produk di jaringan agar dapat dikenali secara unik, gunakan HP Embedded Web Server.

- **1.** Buka HP Embedded Web Server:
	- **a.** Dari layar Awal pada panel kontrol produk, sentuh tombol **Not algebra (Daringan**) untuk menampilkan alamat IP atau nama host.
	- **b.** Buka browser web, dan di baris alamat, ketikkan alamat IP atau nama host persis seperti yang ditampilkan di panel kontrol produk. Tekan tombol Enter pada keyboard komputer. EWS akan terbuka.

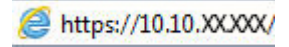

- **2.** Buka tab **General [Umum]**.
- **3.** Pada halaman **Device Information** [Informasi Perangkat], nama default produk terdapat pada bidang **Device Name** [Nama Perangkat]. Anda dapat mengubah nama ini untuk mengenali produk secara unik.

<span id="page-58-0"></span>*X* CATATAN: Pengisian kolom lain pada halaman ini bersifat opsional.

**4.** Klik tombol **Apply** [Terapkan] untuk menyimpan perubahan.

#### **Mengkonfigurasi parameter IPv4 TCP/IP secara manual dari panel kontrol**

Gunakan menu panel kontrol Administration [Administrasi] untuk mengatur alamat IPv4, subnet mask, dan gateway default secara manual.

- **1.** Dari Layar Awal di panel kontrol produk, gulir ke dan sentuh tombol Administration [Administrasi].
- **2.** Buka menu berikut:
	- Pengaturan Jaringan
	- Menu Jetdirect
	- TCP/IP
	- Pengaturan IPV 4
	- Metode Konfig
- **3.** Pilih opsi Manual, lalu sentuh tombol Save [Simpan].
- **4.** Buka menu Manual Settings [Pengaturan Manual]
- **5.** Sentuh opsi IP Address [Alamat IP] Subnet Mask, atau Default Gateway [Gaterway Default].
- **6.** Sentuh bidang pertama untuk membuka keypad. Masukkan digit yang benar ke bidang, lalu sentuh tombol OK.

Ulangi proses ini untuk setiap bidang, lalu sentuh tombol Save [Simpan].

#### **Mengkonfigurasi parameter IPv6 TCP/IP secara manual dari panel kontrol**

Gunakan menu panel kontrol Administration [Administrasi] untuk menetapkan alamat IPv6 secara manual.

- **1.** Dari layar Awal di panel kontrol produk, gulir ke dan sentuh tombol Administration [Administrasi].
- **2.** Untuk mengaktifkan konfigurasi manual, buka menu berikut:
	- Pengaturan Jaringan
	- Menu Jetdirect
	- TCP/IP
	- Pengaturan IPV6
	- Alamat
	- Pengaturan Manual
	- Aktifkan

Pilih opsi On [Aktif] lalu sentuh tombol Save [Simpan].

**3.** Untuk mengonfigurasi alamat, sentuh tombol Address [Alamat] lalu sentuh bidang untuk membuka keypad.

- **4.** Gunakan keypad untuk memasukkan alamat, kemudian sentuh tombol OK.
- **5.** Sentuh tombol Save [Simpan].

# <span id="page-60-0"></span>**HP Utility di Mac OS X**

Gunakan HP Utility di Mac OS X untuk memeriksa status produk atau melihat atau mengubah pengaturan produk dari komputer.

Anda dapat menggunakan HP Utility bila produk tersambung dengan kabel USB atau tersambung ke jaringan berbasis TCP/IP.

#### **Membuka HP Utility**

Dari Pencari, klik **Applications** (Aplikasi), klik **Hewlett-Packard**, lalu klik **HP Utility**.

Jika HP Utility tidak ada di dalam daftar **Utilitas**, gunakan prosedur berikut ini untuk membukanya:

- 1. Di komputer, buka menu Apple  $\leq$ , klik menu **System Preferences** (Preferensi Sistem), lalu klik ikon **Print & Fax** (Cetak & Faks) atau ikon **Print & Scan** (Cetak & Pindai).
- **2.** Pilih produk di sisi kiri jendela.
- **3.** Klik tombol **Options & Supplies** (Opsi & Persediaan).
- **4.** Klik tab **Utility** (Utilitas).
- **5.** Klik tombol **Open Printer Utility** (Buka Utilitas Printer).

#### **Fitur HP Utility**

Toolbar HP Utility ada di bagian atas setiap halaman. Toolbar tersebut meliputi item berikut:

- **Devices** (Perangkat): Klik tombol ini untuk menampilkan atau menyembunyikan produk Mac yang ditemukan oleh HP Utility dalam panel **Printer** di sebelah kiri layar.
- **All Settings** (Semua Pengaturan): Klik tombol ini untuk kembali ke halaman utama HP Utility.
- **Applications** (Aplikasi): Klik tombol ini untuk mengelola alat atau utilitas HP mana yang muncul di Dock.
- **HP Support** (Dukungan HP): Klik tombol ini untuk membuka browser dan mengunjungi situs Web dukungan HP untuk produk.
- **Supplies** (Persediaan): Klik tombol ini untuk membuka situs Web HP SureSupply.
- **Registration** (Registrasi): Klik tombol ini untuk membuka situs Web registrasi HP.
- **Recycling** (Mendaur-ulang): Klik tombol ini untuk membuka situs Web Program Daur Ulang Mitra Bumi HP.

HP Utility terdiri dari halaman yang dibuka dengan mengklik dalam daftar **All Settings** (Semua Pengaturan). Tabel berikut menjelaskan tugas yang dapat dilakukan dengan HP Utility.

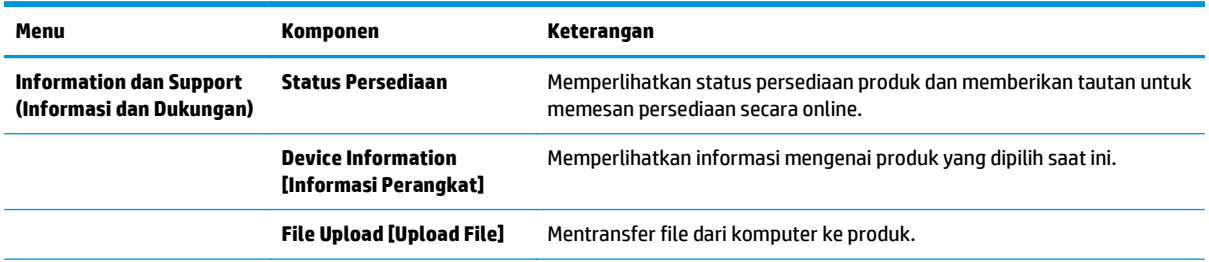

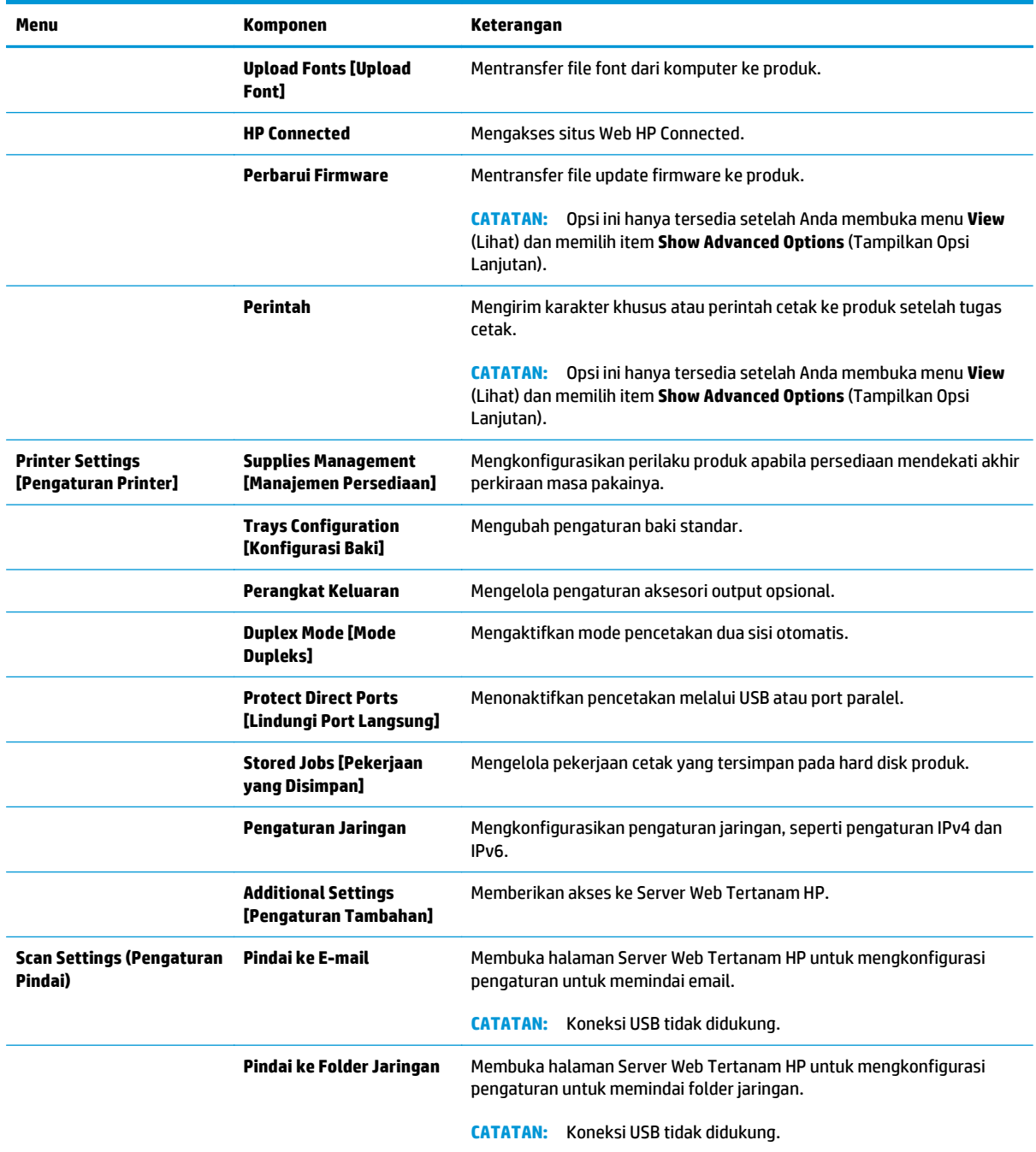

# <span id="page-62-0"></span>**Server Web Tertanam HP**

- Cara Mengakses Server Web Tertanam (EWS) HP
- **Fitur Server Web Tertanam HP**

Gunakan HP Embedded Web Server untuk mengelola fungsi pencetakan dari komputer Anda alih-alih dari panel kontrol produk.

- Melihat informasi status produk
- Menentukan sisa masa pakai semua persediaan dan memesan yang baru
- Melihat dan mengubah konfigurasi baki
- Melihat dan mengubah konfigurasi menu panel kontrol produk
- Melihat dan mencetak halaman internal
- Menerima pemberitahuan kejadian yang menyangkut produk dan persediaan
- Menampilkan dan mengubah konfigurasi jaringan

HP Embedded Web Server akan berfungsi saat produk terhubung ke jaringan berbasis IP. HP Embedded Web Server tidak mendukung koneksi produk berbasis IPX. Akses Internet tidak diperlukan untuk membuka dan menggunakan HP Embedded Web Server.

Bila produk terhubung ke jaringan, Server Web Tertanam HP akan tersedia secara otomatis.

*CATATAN:* HP Embedded Web Server tidak dapat diakses di luar firewall jaringan.

#### **Cara Mengakses Server Web Tertanam (EWS) HP**

- **1.** Dari layar Awal pada panel kontrol produk, sentuh tombol **M** Network [Jaringan] untuk menampilkan alamat IP atau nama host.
- **2.** Buka browser web, dan di baris alamat, ketikkan alamat IP atau nama host persis seperti yang ditampilkan di panel kontrol produk. Tekan tombol Enter pada keyboard komputer. EWS akan terbuka.

https://10.10.XXXXX/

Untuk menggunakan HP Embedded Web Server, browser harus memenuhi persyaratan berikut:

- Windows: Microsoft Internet Explorer 5.01 atau lebih baru atau Netscape 6.2 atau lebih baru
- Mac OS X: Safari atau Firefox menggunakan Bonjour atau sebuah alamat IP
- Linux Hanya Netscape Navigator
- HP-UX 10 dan HP-UX 11: Netscape Navigator 4.7

#### **Fitur Server Web Tertanam HP**

- **[Tab Information \[Informasi\]](#page-63-0)**
- **[Tab General \[Umum\]](#page-63-0)**
- [Tab Print \[Cetak\] atau tab Copy/Print \[Salin/Cetak\]](#page-64-0)
- <span id="page-63-0"></span>● [Tab Scan/Digital Send \[Pindai/Pengiriman Digital\] \(Model MFP saja\)](#page-65-0)
- [Tab Fax \[Faks\] \(hanya model MFP\)](#page-66-0)
- [Tab Troubleshooting \[Pemecahan Masalah\]](#page-67-0)
- **•** [Tab Security \[Keamanan\]](#page-67-0)
- [Tab HP Web Services \[Layanan Web HP\]](#page-68-0)
- [Tab Networking \[Jaringan\]](#page-68-0)
- [Daftar Other Links Link Lainnya](#page-69-0)

#### **Tab Information [Informasi]**

#### **Tabel 5-1 Tab Information [Informasi] HP Embedded Web Server**

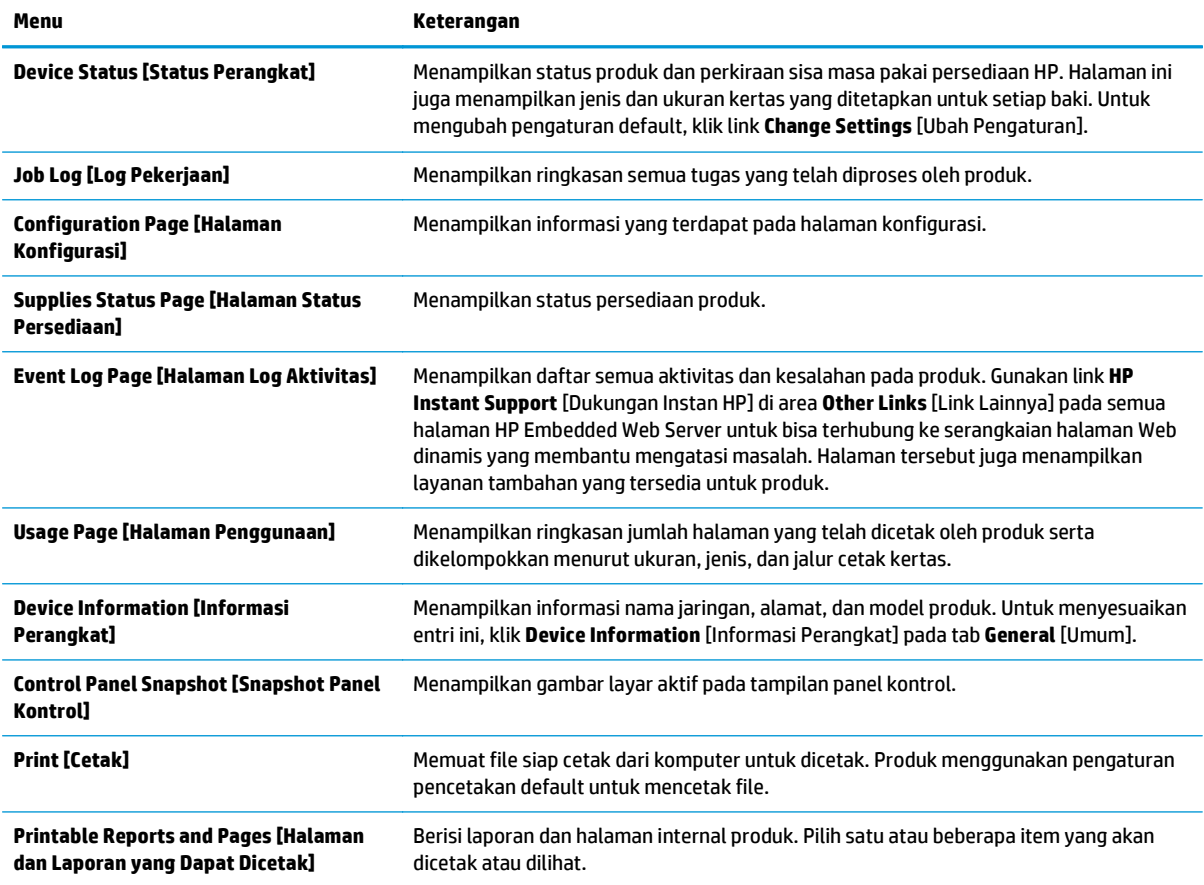

#### **Tab General [Umum]**

#### **Tabel 5-2 Tab General [Umum] HP Embedded Web Server**

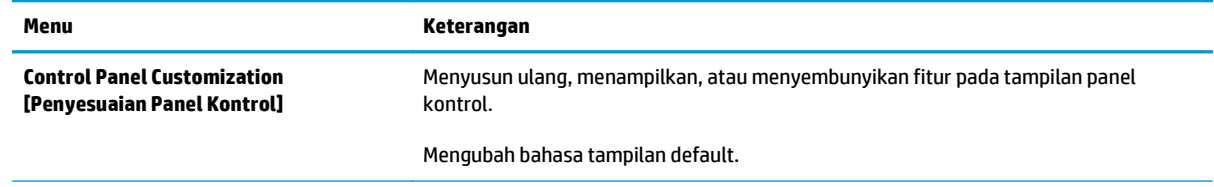

#### <span id="page-64-0"></span>**Tabel 5-2 Tab General [Umum] HP Embedded Web Server (Lanjutan)**

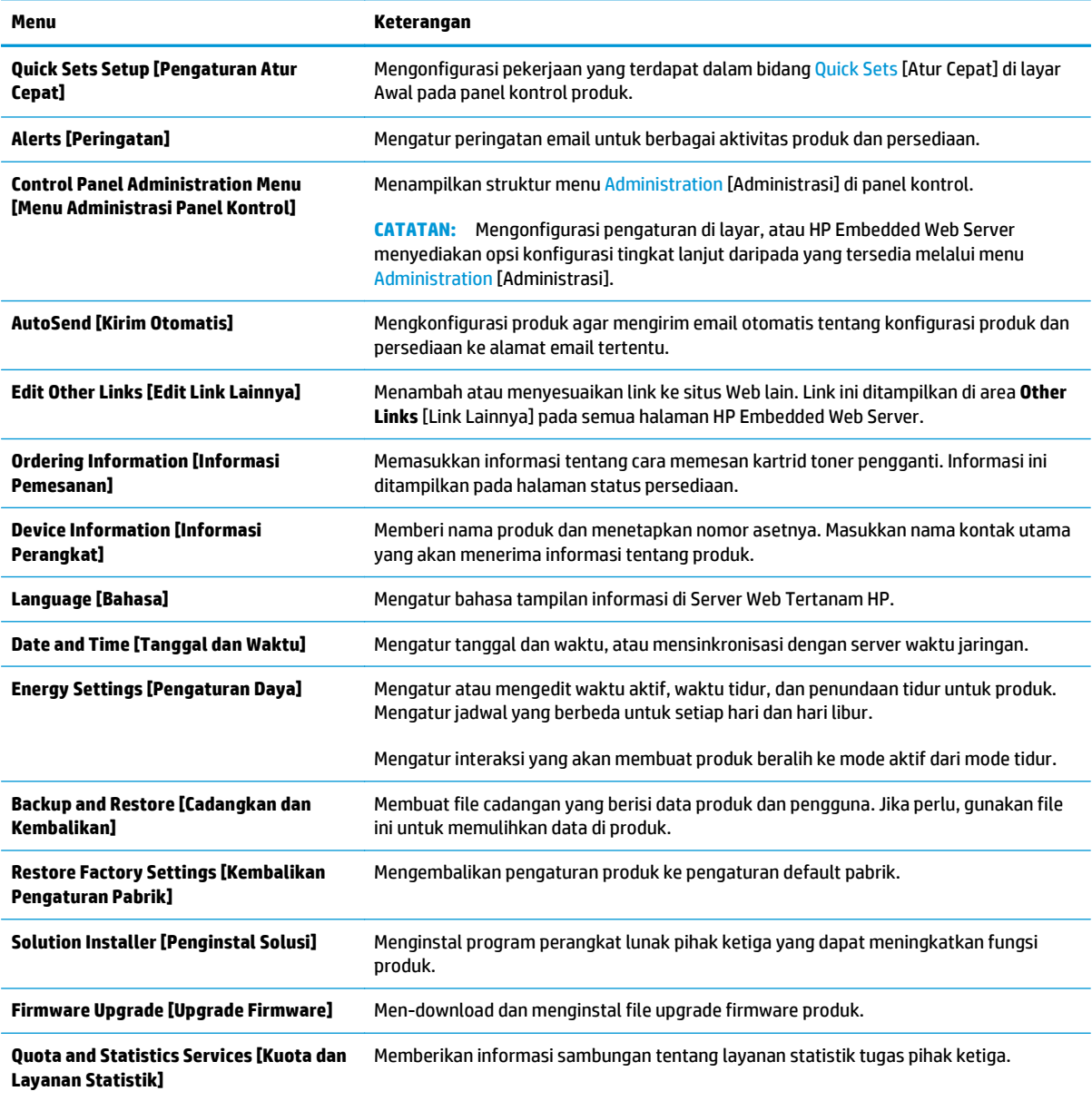

## **Tab Print [Cetak] atau tab Copy/Print [Salin/Cetak]**

**CATATAN:** Tab ini dinamakan **Copy/Print** [Salin/Cetak] untuk model MFP.

#### **Tabel 5-3 Tab Copy/Print [Salin/Cetak] HP Embedded Web Server**

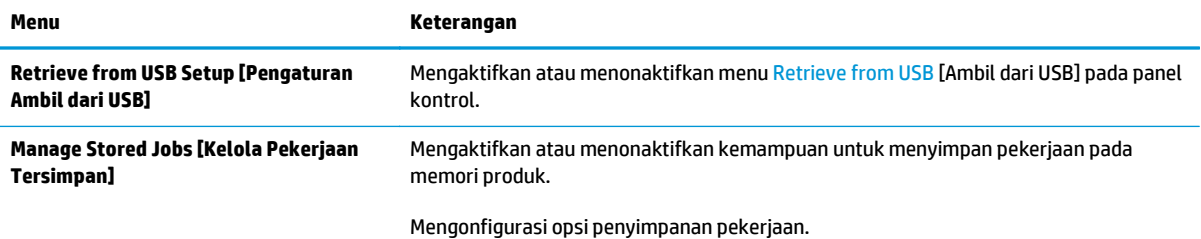

#### <span id="page-65-0"></span>**Tabel 5-3 Tab Copy/Print [Salin/Cetak] HP Embedded Web Server (Lanjutan)**

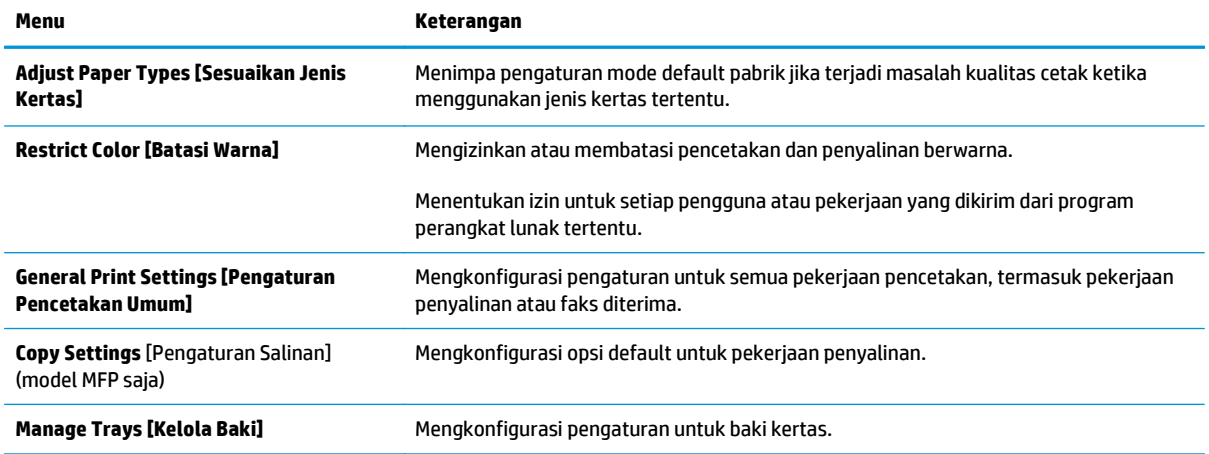

# **Tab Scan/Digital Send [Pindai/Pengiriman Digital] (Model MFP saja)**

#### **Tabel 5-4 Tab Scan/Digital Send [Pindai/Pengiriman Digital] HP Embedded Web Server**

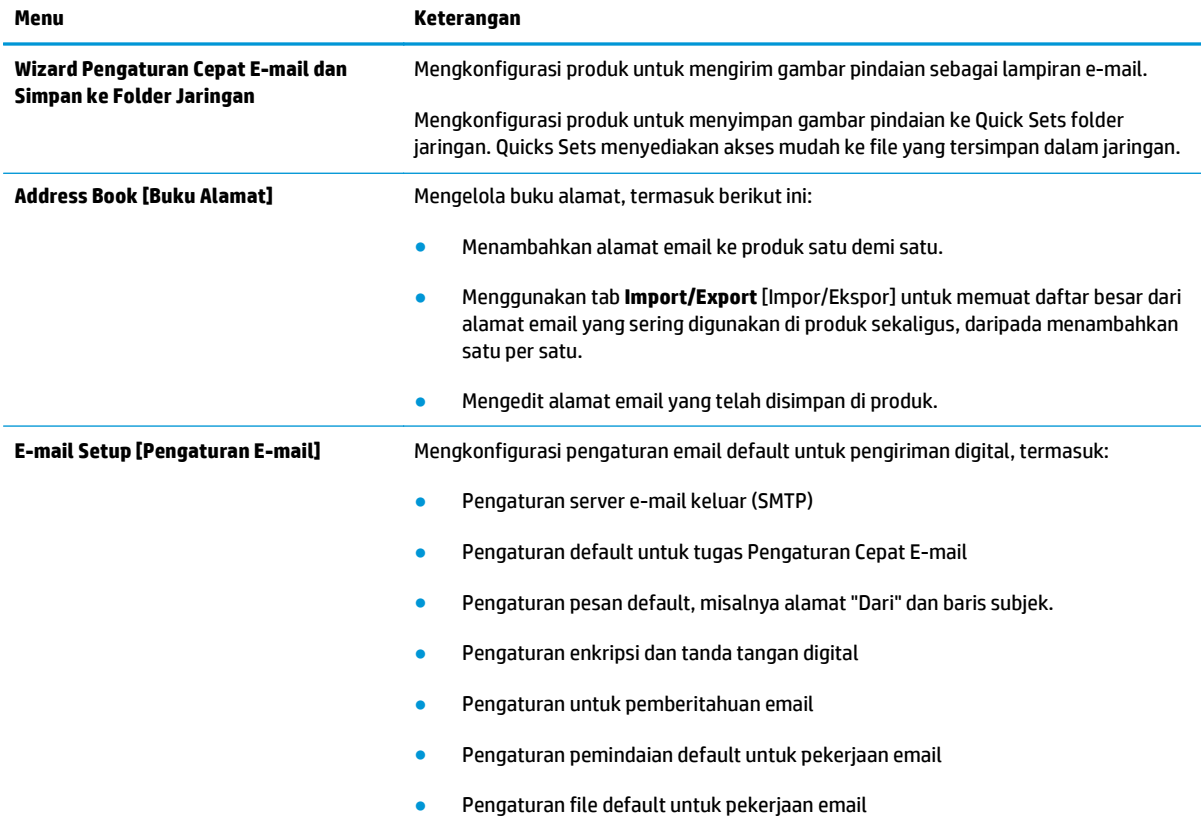

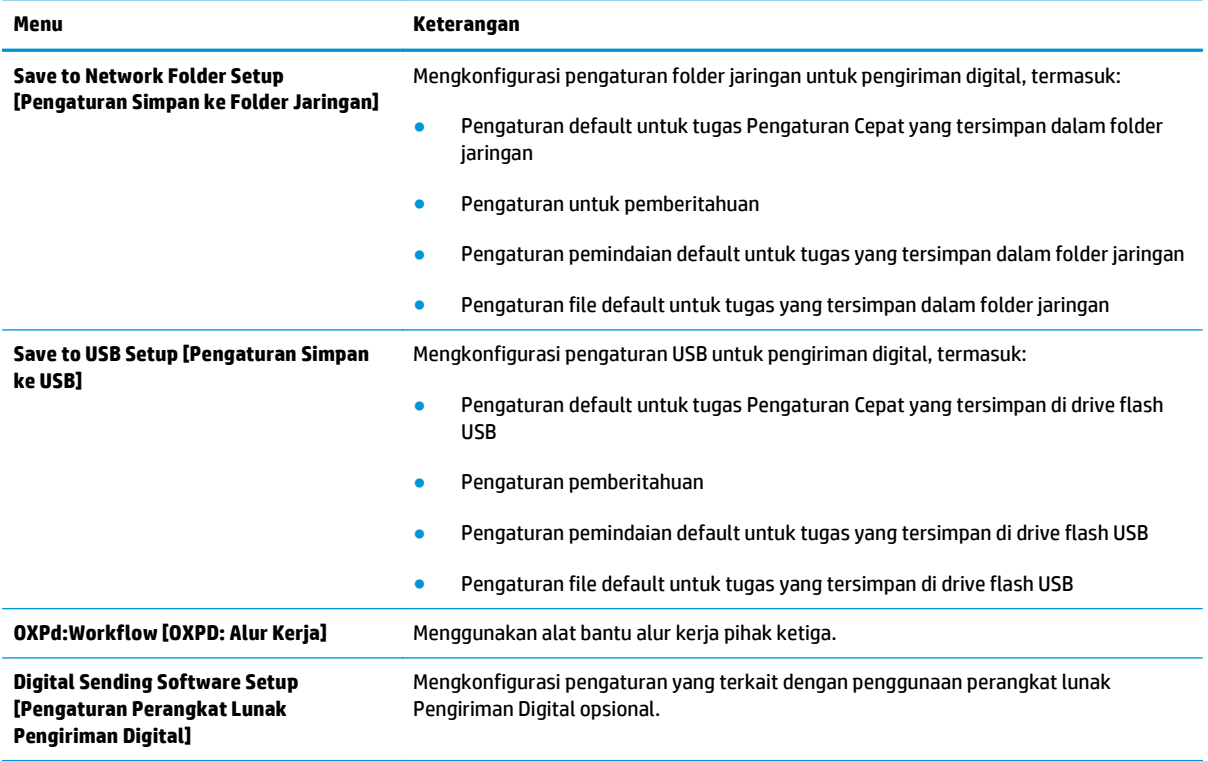

#### <span id="page-66-0"></span>**Tabel 5-4 Tab Scan/Digital Send [Pindai/Pengiriman Digital] HP Embedded Web Server (Lanjutan)**

# **Tab Fax [Faks] (hanya model MFP)**

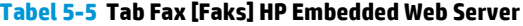

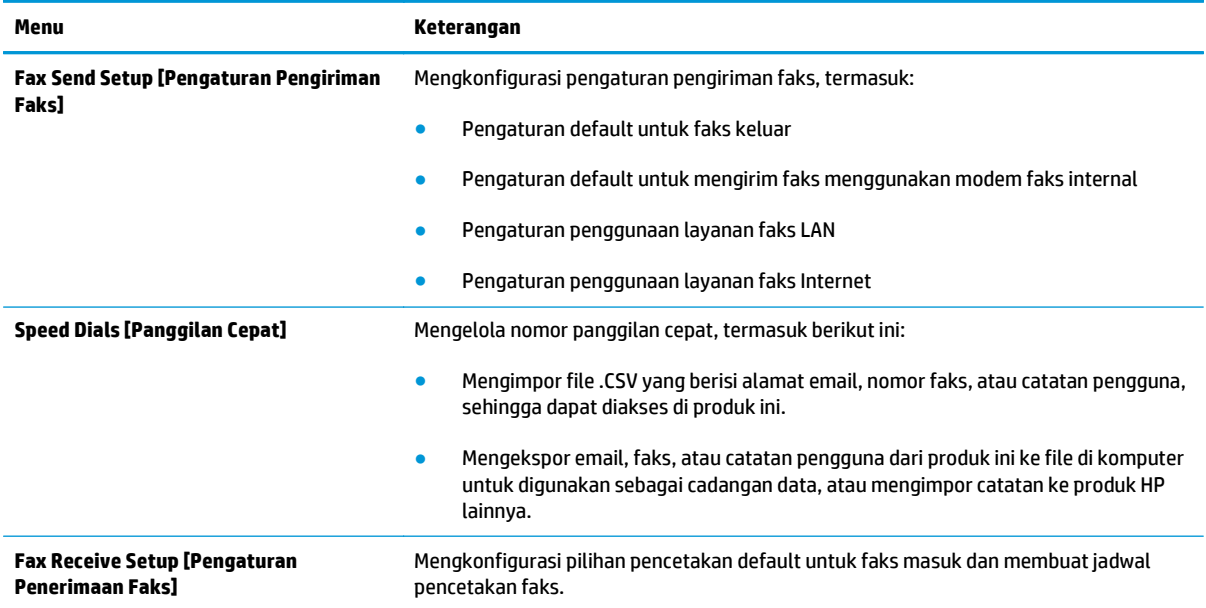

#### <span id="page-67-0"></span>**Tabel 5-5 Tab Fax [Faks] HP Embedded Web Server (Lanjutan)**

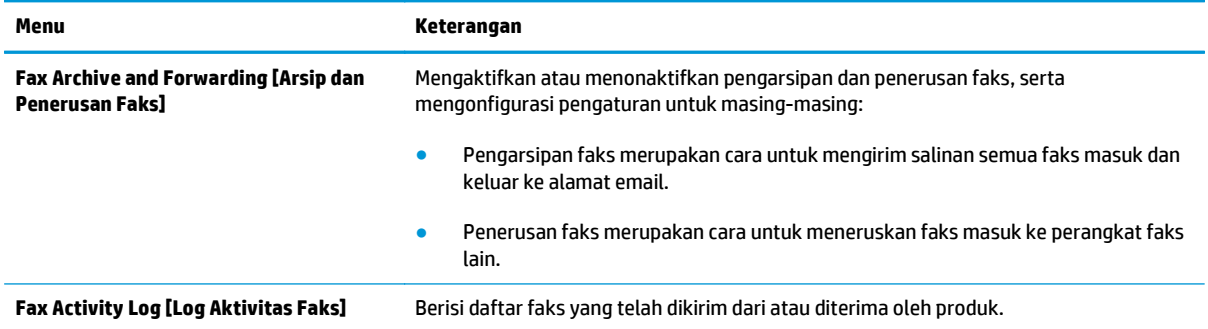

#### **Tab Troubleshooting [Pemecahan Masalah]**

#### **Tabel 5-6 Tab Troubleshooting [Pemecahan Masalah] HP Embedded Web Server**

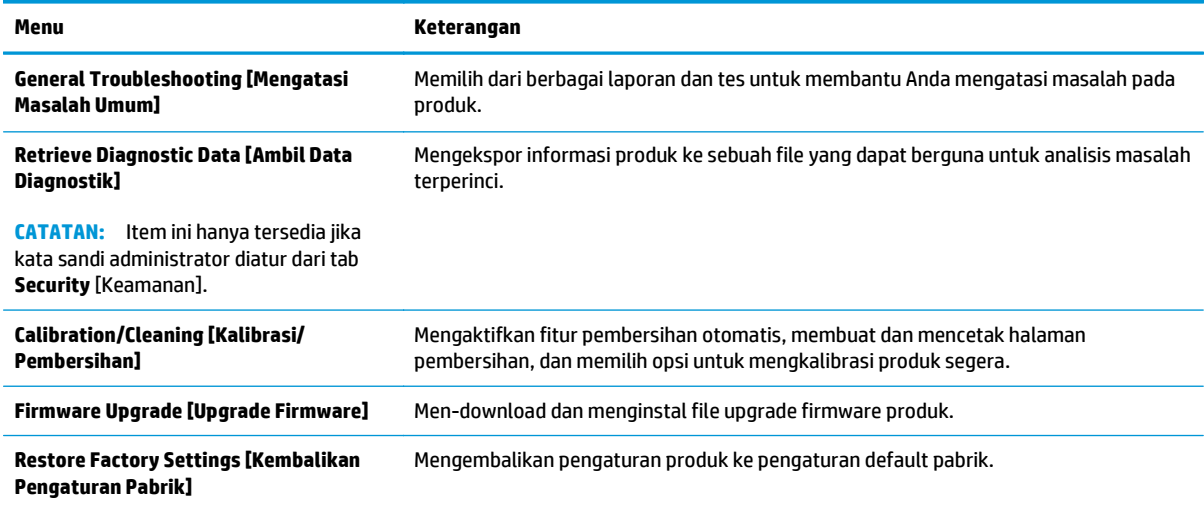

#### **Tab Security [Keamanan]**

#### **Tabel 5-7 Tab Security [Keamanan] HP Embedded Web Server**

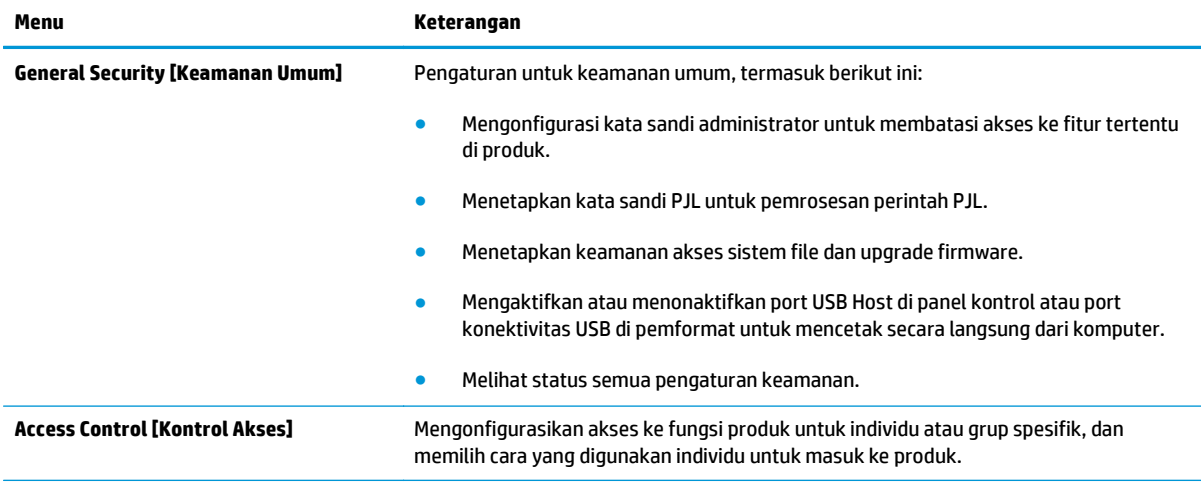

#### <span id="page-68-0"></span>**Tabel 5-7 Tab Security [Keamanan] HP Embedded Web Server (Lanjutan)**

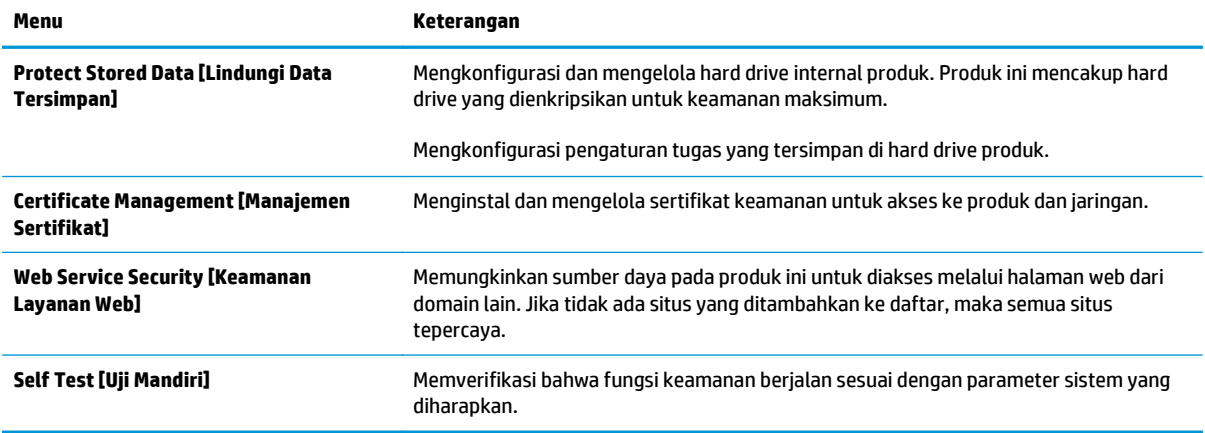

#### **Tab HP Web Services [Layanan Web HP]**

Gunakan tab **HP Web Services** [Layanan Web HP] untuk mengonfigurasi dan mengaktifkan Layanan Web HP untuk produk ini. Layanan Web HP harus diaktifkan untuk menggunakan fitur HP ePrint.

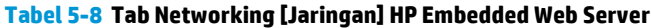

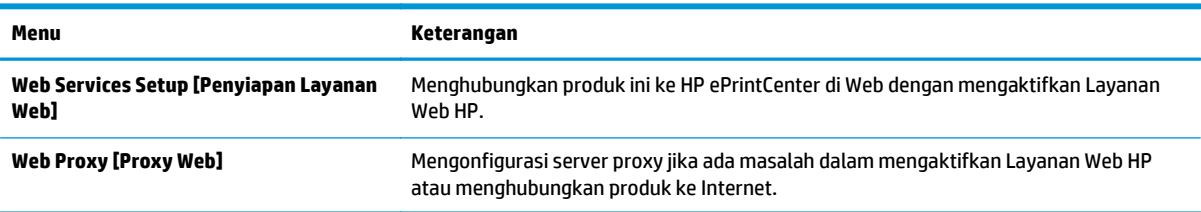

#### **Tab Networking [Jaringan]**

Gunakan tab **Networking** [Jaringan] untuk mengonfigurasi dan mengamankan pengaturan jaringan untuk produk saat terhubung ke jaringan berbasis IP. Tab ini tidak akan ditampilkan bila produk terhubung ke jenis jaringan lain.

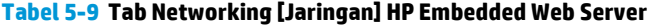

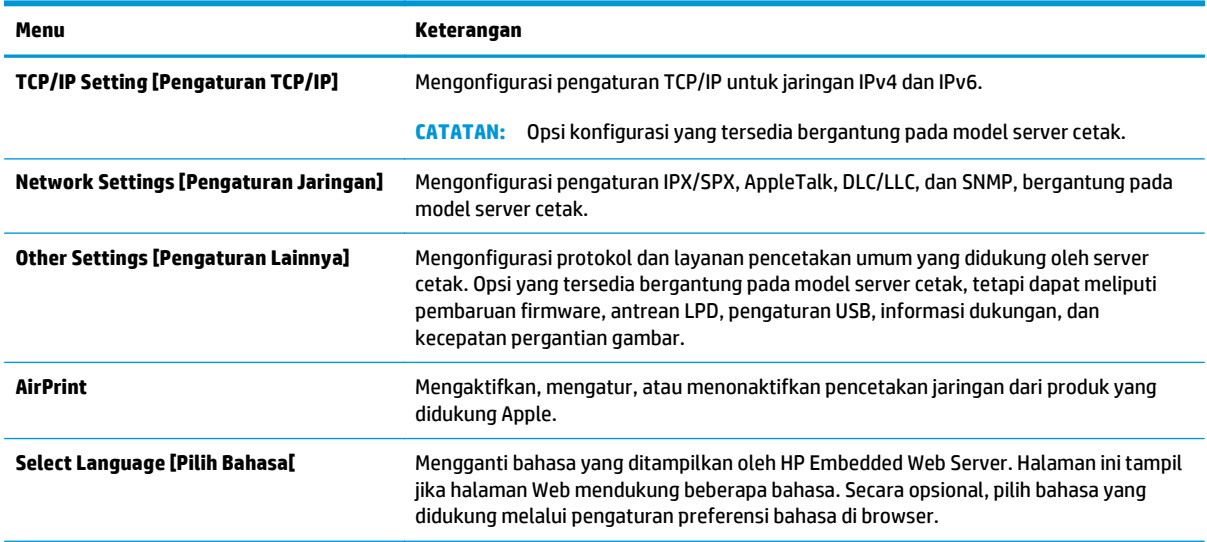

<span id="page-69-0"></span>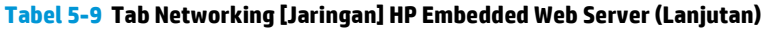

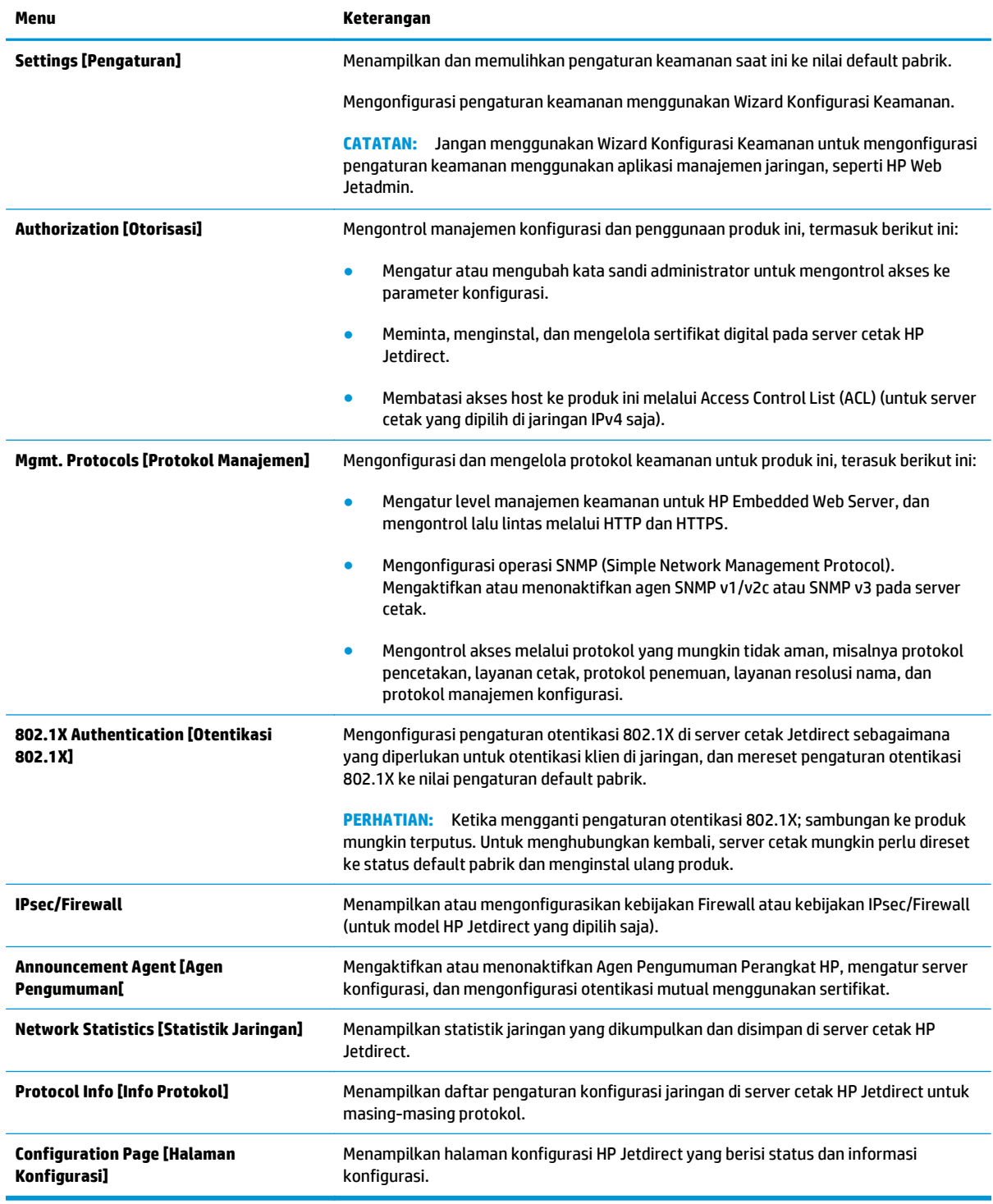

## **Daftar Other Links Link Lainnya**

**CATATAN:** Mengonfigurasi link mana yang tampil dalam daftar **Other Links** [Link Lainnya] menggunakan menu **Edit Other Links** [Edit Link Lainnya] di tab **General** [Umum]. Berikut ini adalah link default.

#### **Tabel 5-10 Daftar Other Links [Link Lainnya] HP Embedded Web Server.**

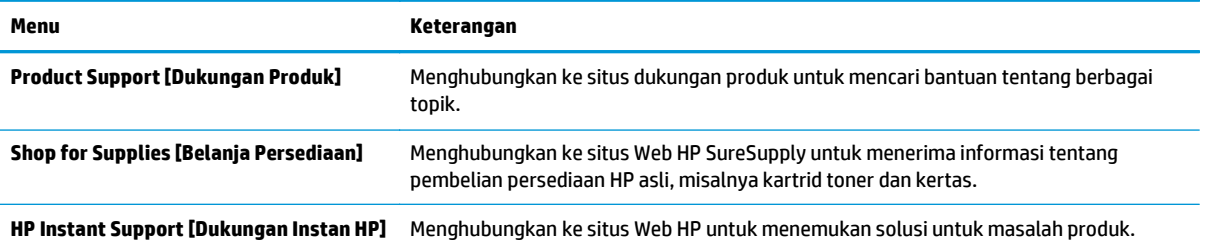

# <span id="page-71-0"></span>**HP Web Jetadmin**

HP Web Jetadmin adalah alat bantu di industri terkemuka dan tepercaya untuk secara efisien mengelola berbagai variasi produk HP yang tersambung ke jaringan, termasuk printer, produk multifungsi, dan unit pengirim digital. Solusi ini memungkinkan Anda untuk menginstal, memantau, mengelola, mengatasi masalah, serta mengamankan lingkup pencetakan dan gambar — sehingga pada akhirnya akan meningkatkan produktivitas bisnis Anda dengan membantu dalam menghemat waktu, mengontrol biaya, serta melindungi investasi Anda.

Upgrade HP Web Jetadmin tersedia secara berkala untuk memberikan dukungan untuk fitur produk khusus. Untuk mempelajari lebih lanjut tentang upgrade, kunjungi [www.hp.com/go/webjetadmin](http://www.hp.com/go/webjetadmin), lalu klik link **Self Help and Documentation**.
# **Fitur keamanan produk**

- Pernyataan keamanan
- IP Security (Keamanan IP)
- Sign in ke produk
- Menetapkan kata sandi sistem
- [Dukungan enkripsi: Hard-Disk Aman Kinerja Tinggi HP](#page-73-0)
- [Mengunci formatter](#page-73-0)

### **Pernyataan keamanan**

Produk ini mendukung berbagai standar keamanan dan protokol yang disarankan, yang membantu Anda mengamankan produk, melindungi informasi penting pada jaringan Anda, dan menyederhanakan cara memantau dan menjaga produk Anda.

Untuk informasi lebih jauh tentang solusi pencetakan dan pencitraan HP, kunjungi [www.hp.com/go/](http://www.hp.com/go/secureprinting) [secureprinting.](http://www.hp.com/go/secureprinting) Situs ini menyediakan link ke berbagai kertas kerja dan dokumen FAQ tentang fitur-fitur keamanan.

# **IP Security (Keamanan IP)**

IP Security [Keamanan IP] (IPsec) adalah seperangkat protokol yang mengontrol lalu lintas jaringan berbasis-IP ke dan dari produk. IPsec menyediakan otentikasi host-ke-host, integritas data, dan enkripsi komunikasi jaringan.

Untuk produk yang terhubung ke jaringan dan dilengkapi server cetak HP, Anda dapat mengkonfigurasi IPsec dengan menggunakan tab **Networking** [Jaringan] pada Server Web Tertanam HP.

# **Sign in ke produk**

Beberapa fitur di panel kontrol produk dapat diamankan sehingga pengguna yang tidak sah tidak dapat menggunakannya. Bila fitur diamankan, produk akan meminta Anda sign in sebelum dapat menggunakannya. Anda juga dapat sign in tanpa menunggu perintah dengan menyentuh tombol Sign In di layar Awal.

Biasanya, Anda menggunakan nama pengguna dan sandi yang sama seperti yang digunakan untuk sign in ke komputer di jaringan. Jika Anda memiliki pertanyaan tentang kredensial yang akan digunakan, hubungi administrator jaringan untuk produk ini.

Setelah Anda sign in ke produk, tombol Sign Out akan ditampilkan di panel kontrol. Untuk menjaga keamanan produk, sentuh tombol Sign Out setelah Anda selesai menggunakan produk.

### **Menetapkan kata sandi sistem**

Tetapkan sandi administrator untuk akses ke produk dan Server Web Tertanam HP sehingga pengguna yang tidak sah tidak dapat mengubah pengaturan produk.

- **1.** Buka HP Embedded Web Server:
	- **a.** Dari layar Awal pada panel kontrol produk, sentuh tombol **R** Network [Jaringan] untuk menampilkan alamat IP atau nama host.

<span id="page-73-0"></span>**b.** Buka browser web, dan di baris alamat, ketikkan alamat IP atau nama host persis seperti yang ditampilkan di panel kontrol produk. Tekan tombol Enter pada keyboard komputer. EWS akan terbuka.

https://10.10.XXXXX/

- **2.** Klik tab **Security** (Keamanan).
- **3.** Buka menu **General Security** (Keamanan Umum).
- **4.** Dalam bidang **Username** (Nama Pengguna) masukkan nama yang terkait dengan kata sandi.
- **5.** Masukkan kata sandi dalam bidang **New Password** (Kata Sandi Baru) lalu masukkan kembali dalam bidang **Verify Password** (Verifikasi Kata Sandi).
	- **W** CATATAN: Jika Anda mengubah kata sandi yang ada, masukkan terlebih dulu kata sandi yang ada tersebut dalam bidang **Old Password** (Kata Sandi Lama).
- **6.** Klik tombol **Apply** [Terapkan]. Catat kata sandi tersebut dan simpan di tempat yang aman.

# **Dukungan enkripsi: Hard-Disk Aman Kinerja Tinggi HP**

Hard-disk ini menyediakan enkripsi berbasis perangkat keras, sehingga Anda dapat menyimpan data yang sensitif dengan aman tanpa mempengaruhi kinerja produk. Hard disk ini menggunakan AES (Advanced Encryption Standard) terbaru serta memiliki fitur hemat waktu serbaguna dan fungsi yang andal.

Gunakan menu **Security** [Keamanan] pada Server Web Tertanam untuk mengkonfigurasi disk.

### **Mengunci formatter**

Formatter dilengkapi slot yang dapat digunakan untuk memasang kabel keamanan. Mengunci formatter akan mencegah seseorang menghapus komponen berharga darinya.

# **Pengaturan Ekonomi**

- Mengoptimalkan kecepatan atau penggunaan energi
- Mengatur mode Tidur
- Mengatur Jadwal Tidur

### **Mengoptimalkan kecepatan atau penggunaan energi**

Secara default, produk akan tetap hangat di sela-sela pekerjaan untuk mengoptimalkan kecepatan dan agar mencetak halaman pertama pekerjaan dengan lebih cepat. Untuk menghemat energi, atur produk agar menjadi dingin antara satu tugas ke tugas lainnya. Produk memiliki empat pengaturan bertahap untuk mengoptimalkan kecepatan atau pemakaian energi.

- **1.** Dari Layar Awal di panel kontrol produk, gulir ke dan sentuh tombol Administrasi.
- **2.** Buka menu berikut:
	- Pengaturan Umum
	- Pengaturan Daya
	- Kecepatan/Pemakaian Energi Optimal
- **3.** Tentukan pilihan yang akan digunakan, lalu sentuh tombol Save (Simpan).

**EX CATATAN:** Pengaturan default adalah Faster first page[Halaman pertama lebih cepat].

### **Mengatur mode Tidur**

- **1.** Dari Layar Awal di panel kontrol produk, gulir ke dan sentuh tombol Administrasi.
- **2.** Buka menu berikut:
	- Pengaturan Umum
	- Pengaturan Daya
	- Pengaturan Timer Tidur
- **3.** Sentuh Sleep/Auto Off After (Tidur/Otomatis Tidak Aktif Setelah) untuk memilih pilihan ini.
- **4.** Pilih batas waktu yang sesuai, lalu sentuh tombol Save (Simpan).

**CATATAN:** Waktu default mode-tidur adalah 15 menit.

# **Mengatur Jadwal Tidur**

**<sup>2</sup> CATATAN:** Anda harus mengkonfigurasi pengaturan tanggal dan waktu sebelum dapat menggunakan fitur Jadwal Tidur.

- **1.** Dari Layar Awal di panel kontrol produk, gulir ke dan sentuh tombol Administrasi.
- **2.** Buka menu berikut:
- Pengaturan Umum
- Pengaturan Tanggal/Waktu
- **3.** Buka menu Date/Time Format (Format Tanggal/Waktu) dan konfigurasikan pengaturan berikut:
	- Format Tanggal
	- Format Waktu
- **4.** Sentuh tombol Simpan.
- **5.** Buka menu Tanggal/Waktu dan konfigurasikan pengaturan berikut:
	- Tanggal/Waktu
	- Zona Waktu

Jika Anda berada di area yang menggunakan waktu musim panas, centang kotak Suaikan untuk Wkt Msm Panas.

- **6.** Sentuh tombol Simpan.
- **7.** Sentuh tombol panah mundur untuk kembali ke layar Administration (Administrasi).
- **8.** Buka menu berikut:
	- Pengaturan Umum
	- Pengaturan Daya
	- Jadwal Tidur
- **9.** Sentuh tombol Tambah **(B)**, lalu pilih jenis aktivitas yang akan dijadwalkan: Bangun atau Tidur.
- **10.** Konfigurasikan pengaturan berikut:
	- Waktu
	- Hari Aktivitas
- **11.** Sentuh tombol OK, lalu sentuh tombol Save (Simpan).

# **Pembaruan perangkat lunak dan firmware**

HP memperbarui fitur yang tersedia di firmware produk secara rutin. Untuk memanfaatkan fitur terkini, update firmware produk. Unduh file pembaruan firmware terbaru dari Web:

Untuk Amerika Serikat, kunjungi [www.hp.com/support/colorljM651](http://www.hp.com/support/colorljM651). Klik **Drivers & Software** (Driver & Perangkat Lunak).

Di luar Amerika Serikat, ikuti langkah-langkah ini:

- **1.** Masuk ke [www.hp.com/support.](http://www.hp.com/support)
- **2.** Pilih negara/kawasan Anda.
- **3.** Klik **Drivers & Software**.
- **4.** Masukkan nama produk (HP Color LaserJet Enterprise M651), lalu pilih **Search** (Cari).

# **6 Mengatasi masalah umum**

- [Dukungan pelanggan](#page-79-0)
- [Sistem bantuan panel kontrol](#page-80-0)
- [Mengembalikan default pengaturan pabrik](#page-81-0)
- [Pesan "Isi katrid hampir habis" atau "Isi kartrid sudah sangat rendah" akan muncul pada panel kontrol](#page-82-0) [produk tersebut](#page-82-0)
- [Produk tidak menarik kertas atau salah pengumpanan](#page-84-0)
- [Mengatasi kemacetan](#page-86-0)
- [Meningkatkan kualitas cetak](#page-103-0)
- [Mengatasi masalah jaringan berkabel](#page-110-0)

#### **Untuk informasi lebih lanjut:**

Untuk Amerika Serikat, kunjungi [www.hp.com/support/colorljM651](http://www.hp.com/support/colorljM651).

Di luar wilayah AS, kunjungi [www.hp.com/support.](http://www.hp.com/support) Pilih negara/kawasan Anda. Klik **Troubleshooting** (Pemecahan Masalah). Masukkan nama produk, lalu pilih **Search** (Cari).

Bantuan menyeluruh HP untuk produk Anda mencakup informasi berikut:

- Menginstal dan mengonfigurasi
- Mempelajari dan menggunakan
- Mengatasi masalah
- Mengunduh pembaruan perangkat lunak
- Mengikuti forum dukungan.
- Menemukan informasi garansi dan peraturan

# <span id="page-79-0"></span>**Dukungan pelanggan**

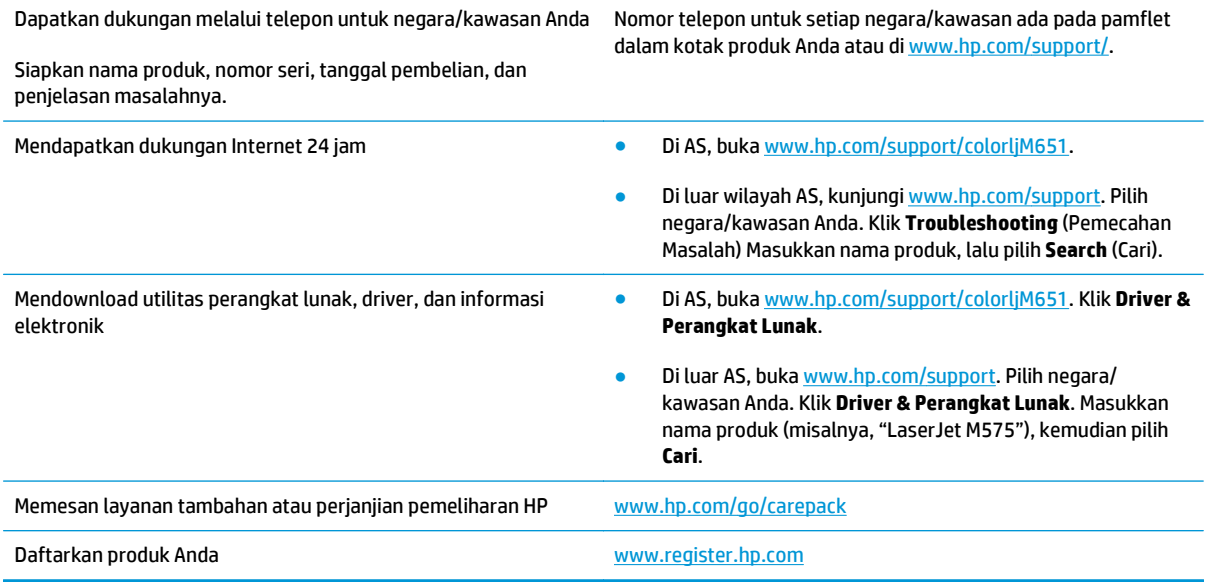

# <span id="page-80-0"></span>**Sistem bantuan panel kontrol**

Produk ini dilengkapi sistem Bantuan terpadu yang menjelaskan cara menggunakan setiap layar. Untuk membuka sistem Bantuan, sentuh tombol Bantuan @ di sudut kanan atas layar.

Pada beberapa layar, Bantuan akan membuka menu global di mana Anda dapat mencari topik tertentu. Anda dapat menjelajahi struktur menu dengan menyentuh tombol pada menu.

Beberapa layar Bantuan berisi animasi yang memandu Anda di sepanjang prosedur, seperti menghilangkan kemacetan.

Untuk layar yang berisi pengaturan untuk pekerjaan individual, Bantuan akan membuka topik yang menjelaskan opsi-opsi untuk layar tersebut.

Jika produk memberitahukan kesalahan atau peringatan, sentuh tombol Bantuan @ untuk membuka pesan yang menerangkan masalah tersebut. Pesan tersebut juga berisi petunjuk untuk membantu mengatasi masalah.

# <span id="page-81-0"></span>**Mengembalikan default pengaturan pabrik**

- **1.** Dari Layar Awal di panel kontrol produk, gulir ke dan sentuh tombol Administrasi.
- **2.** Buka menu berikut:
	- Pengaturan Umum
	- Kembalikan Pengaturan Pabrik
- **3.** Pesan verifikasi memberi tahu bahwa melakukan fungsi atur ulang dapat mengakibatkan kehilangan data. Sentuh tombol Reset untuk menyelesaikan prosesnya.

**EX** CATATAN: Produk secara otomatis me-restart setelah operasi atur ulang selesai.

# <span id="page-82-0"></span>**Pesan "Isi katrid hampir habis" atau "Isi kartrid sudah sangat rendah" akan muncul pada panel kontrol produk tersebut**

**Kartrid hampir habis**: Produk menunjukkan bahwa tingkat kartrid toner rendah. Sisa masa pakai kartrid toner yang sebenarnya mungkin berbeda. Sebaiknya sediakan pengganti untuk dipasang bila kualitas cetak menjadi buruk. Kartrid toner tidak perlu diganti sekarang.

**Isi kartrid warna sian sangat rendah**: Produk menunjukkan bahwa tingkat kartrid toner hampir habis. Sisa masa pakai kartrid toner yang sebenarnya mungkin berbeda. Sebaiknya sediakan pengganti untuk dipasang bila kualitas cetak menjadi buruk. Kartrid toner tidak perlu diganti sekarang, kecuali jika kualitas cetak menjadi buruk.

Bila kartrid toner HP telah mencapai tingkat **Hampir Habis**, maka Jaminan Perlindungan Premium HP atas kartrid toner tersebut berakhir.

# **Mengubah pengaturan "Sangat Rendah"**

Anda dapat mengubah reaksi produk saat persediaan mencapai tingkat Hampir Habis. Anda tidak perlu membuat ulang pengaturan ini bila akan menginstal kartrid toner baru.

- **1.** Dari Layar Awal di panel kontrol produk, gulir ke dan sentuh tombol Persediaan.
- **2.** Buka menu berikut:
	- Kelola Persediaan
	- Pengaturan Persediaan
	- Kartrid Hitam atau Kartrid Warna
	- Pengaturan Hampir Habis
- **3.** Tentukan salah satu dari pilihan berikut:
	- Pilih opsi Berhenti untuk mengatur produk menghentikan pencetakan saat katrid mencapai ambang **Sangat Rendah**.
	- Pilih opsi Tanyakan untuk melanjutkan untuk mengatur produk menghentikan pencetakan saat katrid mencapai ambang **Sangat Rendah**. Anda bisa mengonfirmasi permintaan atau mengganti kartrid untuk melanjutkan pencetakan.
	- Pilih opsi Lanjutkan untuk mengatur produk memberi Anda peringatan bahwa isi kartrid sangat rendah, dan untuk melanjutkan melampaui pengaturan **Sangat Rendah** tanpa interaksi. Hasil ini bisa menyebabkan kualitas pencetakan yang tidak memuaskan.

### **Untuk produk dengan kemampuan faks**

Bila produk diatur ke opsi Berhenti atau Tanya untuk melanjutkan, terdapat risiko faks tidak tercetak bila produk melanjutkan pencetakan. Hal tersebut dapat terjadi jika produk menerima faks dalam jumlah yang melampaui kapasitas memori sementara produk menunggu.

Produk dapat mencetak faks tanpa gangguan bila melampaui ambang batas Sangat Rendah jika Anda menggunakan opsi Lanjutkan untuk kartrid toner, namun kualitas cetak mungkin menurun.

# **Pesan persediaan**

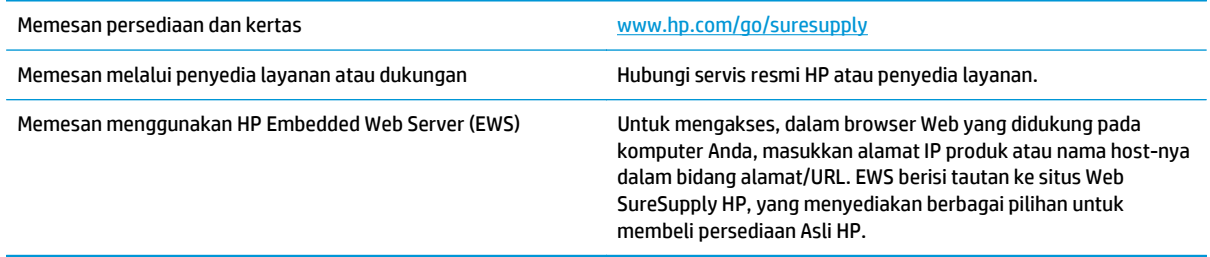

# <span id="page-84-0"></span>**Produk tidak menarik kertas atau salah pengumpanan**

- Produk tidak mengambil kertas
- Perangkat mengambil beberapa lembar kertas
- Pengumpan dokumen memacetkan, memiringkan, atau mengambil lebih dari satu lembar kertas.

### **Produk tidak mengambil kertas**

Jika produk tidak mengambil kertas dari baki, cobalah solusi ini.

- **1.** Buka produk dan keluarkan semua kertas yang macet.
- **2.** Muat baki dengan ukuran kertas yang benar untuk pekerjaan Anda.
- **3.** Pastikan bahwa ukuran dan jenis kertas diatur dengan benar pada panel kontrol produk.
- **4.** Pastikan pemandu kertas di dalam baki diatur dengan benar sesuai ukuran kertas. Sesuaikan pemandu ke indentasi yang benar pada baki.
- **5.** Periksa panel kontrol untuk melihat apakah produk menunggu Anda mengkonfirmasi prompt untuk mengisikan kertas secara manual. Isikan kertas, lalu lanjutkan.
- **6.** Rol di atas baki mungkin tercemar. Bersihkan rol dengan kain tak berbulu yang dilembapkan dengan air hangat.

# **Perangkat mengambil beberapa lembar kertas**

Jika produk mengambil beberapa lembar kertas dari baki, cobalah solusi ini.

- **1.** Keluarkan tumpukan kertas dari baki dan tekuk, putar 180 derajat, dan balikkan. *Jangan mengipaskan kertas.* Kembalikan tumpukan kertas ke dalam baki.
- **2.** Gunakan hanya kertas yang memenuhi spesifikasi HP untuk produk ini.
- **3.** Gunakan kertas yang tidak kusut, terlipat, atau rusak. Bila perlu, gunakan kertas dari kemasan lain.
- **4.** Pastikan baki tidak diisi berlebihan. Jika berlebihan, keluarkan seluruh tumpukan kertas dari baki, luruskan tumpukan, lalu kembalikan sebagian kertas ke dalam baki.
- **5.** Pastikan pemandu kertas di dalam baki diatur dengan benar sesuai ukuran kertas. Sesuaikan pemandu ke indentasi yang benar pada baki.
- **6.** Pastikan bahwa lingkungan pencetakan berada dalam spesifikasi yang dianjurkan.

### **Pengumpan dokumen memacetkan, memiringkan, atau mengambil lebih dari satu lembar kertas.**

*CATATAN:* Informasi ini hanya berlaku untuk produk MFP.

- Mungkin ada sesuatu pada dokumen asli, seperti kawat jepit atau nota berperekat, yang harus dilepaskan.
- Periksa apakah semua rol berada di tempatnya dan apakah tutup akses-rol di dalam pengumpan dokumen telah ditutup.
- Pastikan bahwa tutup pengumpan dokumen atas telah ditutup.
- Halaman mungkin tidak ditaruh dengan benar. Luruskan kertas dan atur pemandu kertas ke tengah tumpukan.
- Pemandu kertas harus menyentuh pinggiran tumpukan kertas agar bekerja dengan benar. Pastikan bahwa tumpukan kertas lurus dan pemandu bersandar pada tumpukan kertas.
- Baki masukan pengumpan dokumen atau nampan keluaran mungkin memuat jumlah kertas yang melebihi jumlah maksimum. Pastikan tumpukan kertas termuat seluruhnya di bawah pemandu dalam baki masukan, dan ambil kertas dari nampan keluaran.
- Pastikan tidak ada kertas, staples, klip kertas, atau serpihan lain di jalur kertas.
- Bersihkan rol dan dinding pemisah pengumpan dokumen. Gunakan udara bertekanan atau kain bebasbulu bersih yang dibasahi dengan air hangat. Jika masih terjadi, ganti rol.
- Dari layar Awal di panel kontrol produk, gulir ke dan sentuh tombol Persediaan . Periksa status kit pengumpan dokumen, dan ganti jika perlu.

# <span id="page-86-0"></span>**Mengatasi kemacetan**

# **Lokasi kemacetan**

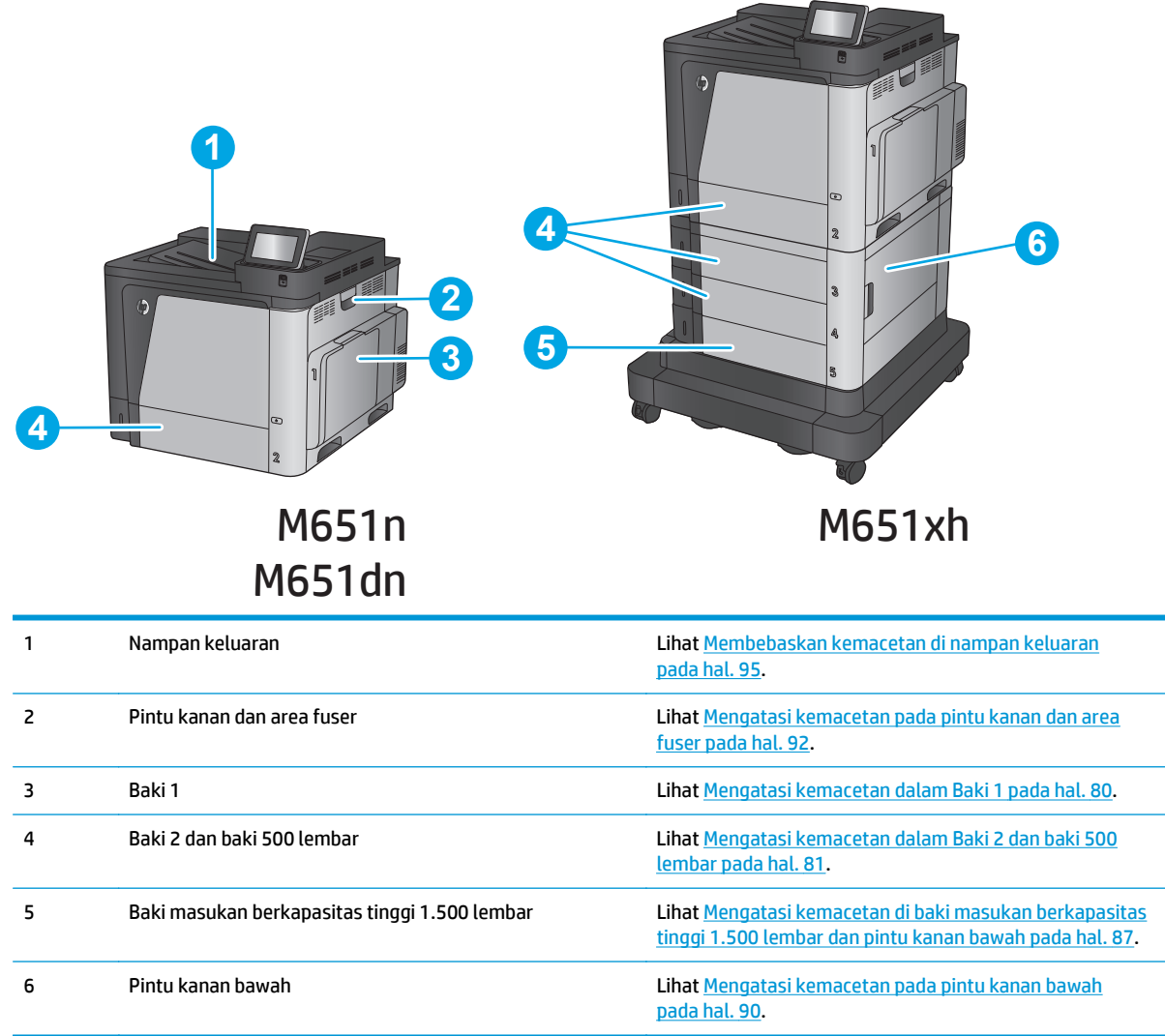

# **Navigasi otomatis untuk mengatasi kemacetan**

Fitur navigasi otomatis membantu Anda mengatasi kemacetan dengan menyediakan petunjuk selangkah demi selangkah pada panel kontrol. Ketika Anda melengkapi suatu langkah, produk akan menampilkan petunjuk untuk langkah berikutnya hingga Anda telah menyelesaikan semua langkah dalam prosedur.

# **Sering mengalami kertas macet?**

Untuk mengurangi jumlah kertas macet, cobalah solusi ini.

- **1.** Gunakan hanya kertas yang memenuhi spesifikasi HP untuk produk ini.
- **2.** Gunakan kertas yang tidak kusut, terlipat, atau rusak. Bila perlu, gunakan kertas dari kemasan lain.
- **3.** Jangan gunakan kertas yang pernah dicetak atau difotokopi.
- <span id="page-87-0"></span>**4.** Pastikan baki tidak diisi berlebihan. Jika berlebihan, keluarkan seluruh tumpukan kertas dari baki, luruskan tumpukan, lalu kembalikan sebagian kertas ke dalam baki.
- **5.** Pastikan pemandu kertas di dalam baki diatur dengan benar sesuai ukuran kertas. Atur pemandu agar tepat menempel tumpukan kertas tanpa menekuknya.
- **6.** Pastikan baki dimasukkan sepenuhnya ke dalam produk.
- **7.** Jika Anda mencetak pada kertas tebal, embos, atau berlubang, gunakan fitur pemasukan manual dan masukkan lembaran satu demi satu.
- **8.** Dari Layar Awal di panel kontrol produk, gulir ke dan sentuh tombol Baki. Pastikan kembali bahwa baki telah dikonfigurasi dengan benar untuk jenis dan ukuran kertas yang digunakan.
- **9.** Pastikan bahwa lingkungan pencetakan berada dalam spesifikasi yang dianjurkan.

# **Mengatasi kemacetan dalam Baki 1**

Bila terjadi kemacetan, panel kontrol akan menampilkan animasi untuk membantu mengatasi kemacetan.

**1.** Jika kertas yang macet terlihat pada Baki 1, atasi kemacetan dengan menarik kertas secara perlahan hingga keluar. Sentuh tombol OK untuk menghapus pesan.

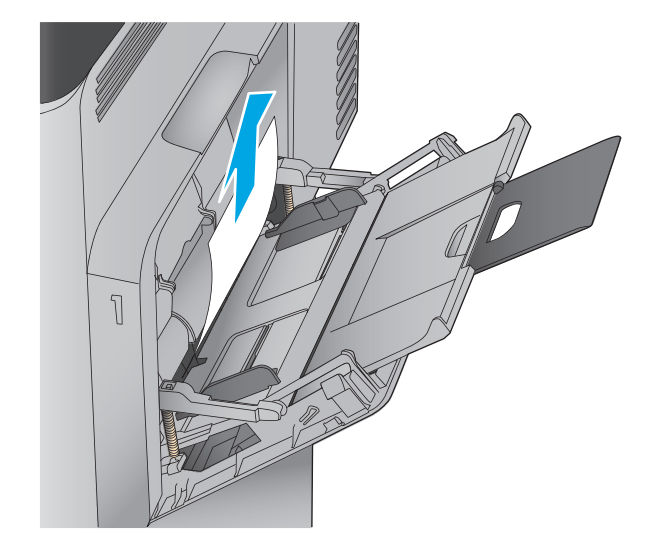

**2.** Jika Anda tidak dapat menarik kertas tersebut, atau jika kertas yang macet tidak terlihat pada Baki 1, tutup Baki 1 dan buka pintu kanan.

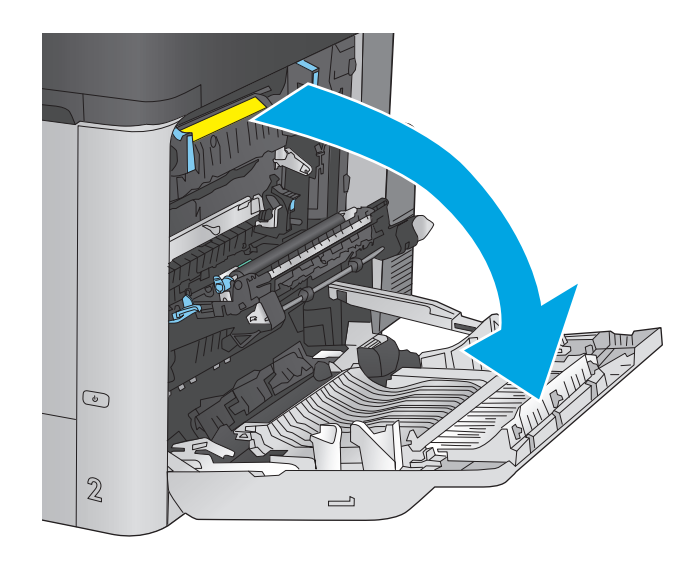

<span id="page-88-0"></span>**3.** Tarik perlahan kertas yang macet dari area pengambilan.

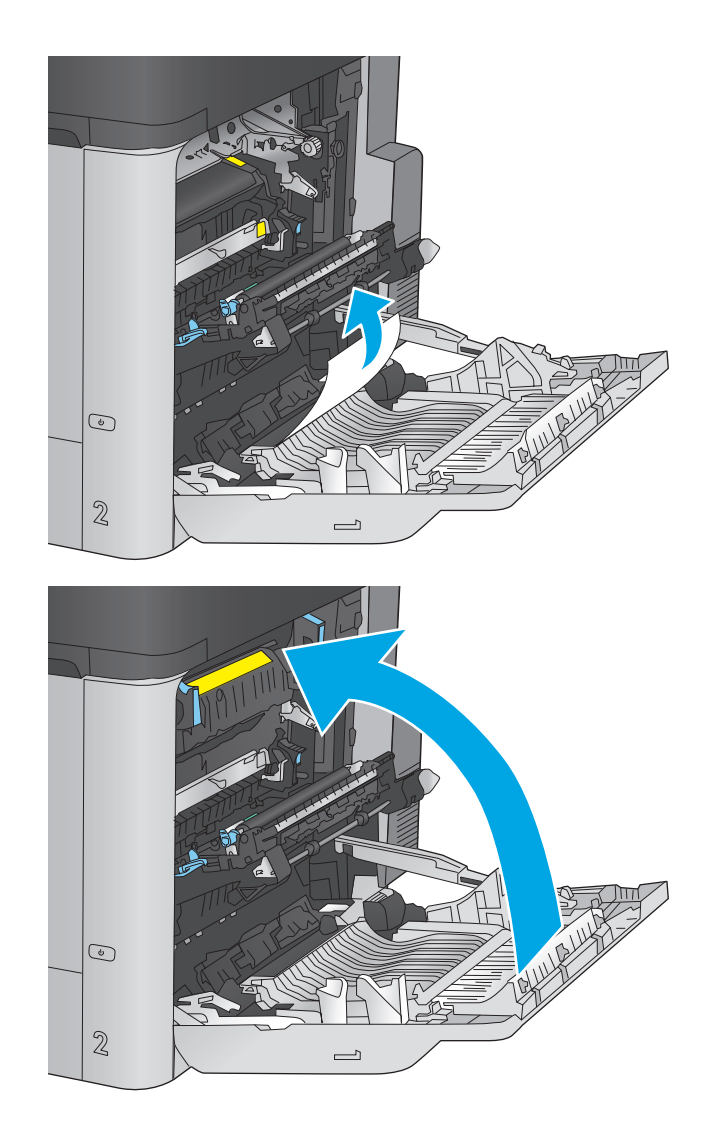

**4.** Tutup pintu kanan.

# **Mengatasi kemacetan dalam Baki 2 dan baki 500 lembar**

Gunakan prosedur berikut untuk memeriksa kertas di semua kemungkinan lokasi kemacetan yang terkait dengan Baki 2 dan baki 500 lembar. Bila terjadi kemacetan, panel kontrol akan menampilkan animasi untuk membantu mengatasi kemacetan.

**1.** Tarik baki hingga keluar sama sekali dari produk dengan menarik dan mengangkatnya sedikit.

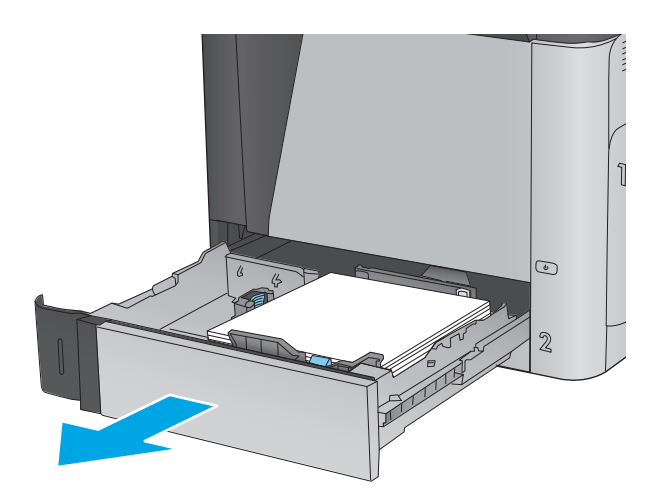

**2.** Keluarkan kertas yang macet atau rusak.

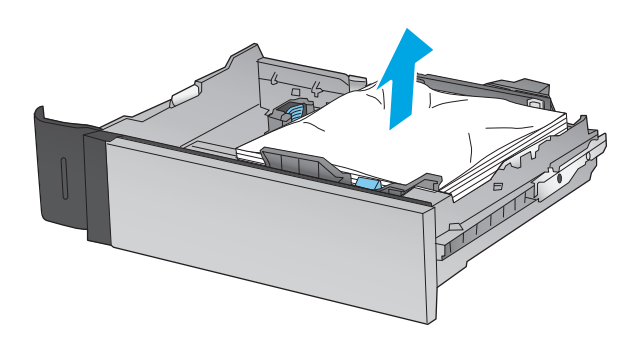

**3.** Keluarkan kertas dari rol pemasok dalam produk.

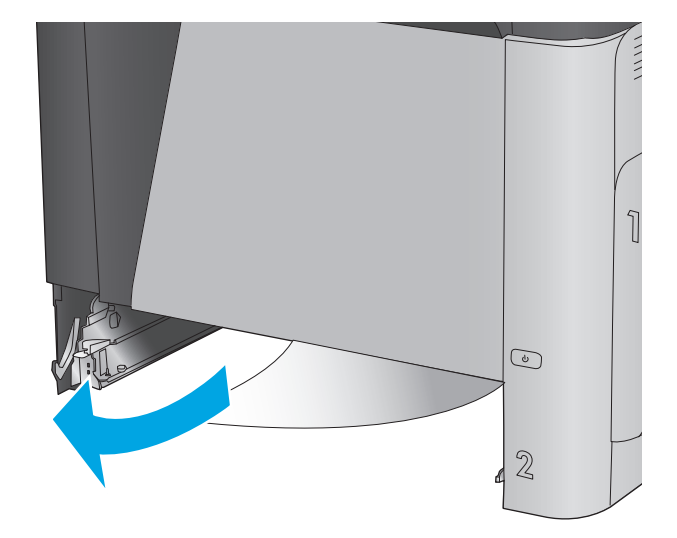

**4.** Masukkan kembali dan tutup baki.

**5.** Buka pintu kanan bawah.

**6.** Tarik perlahan kertas yang macet hingga keluar.

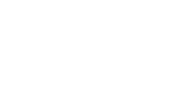

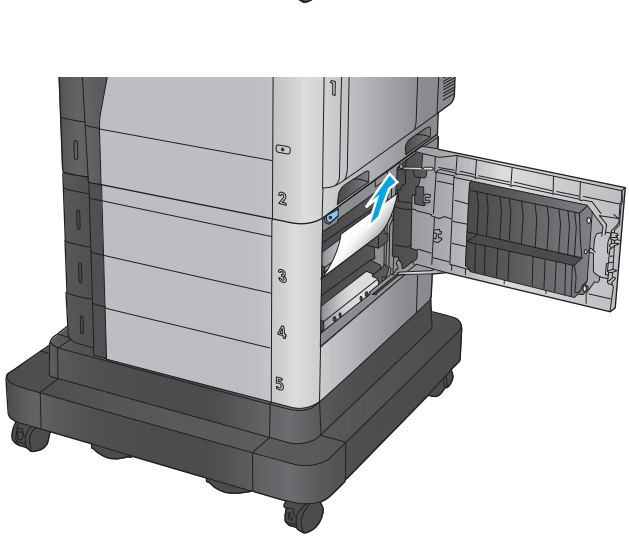

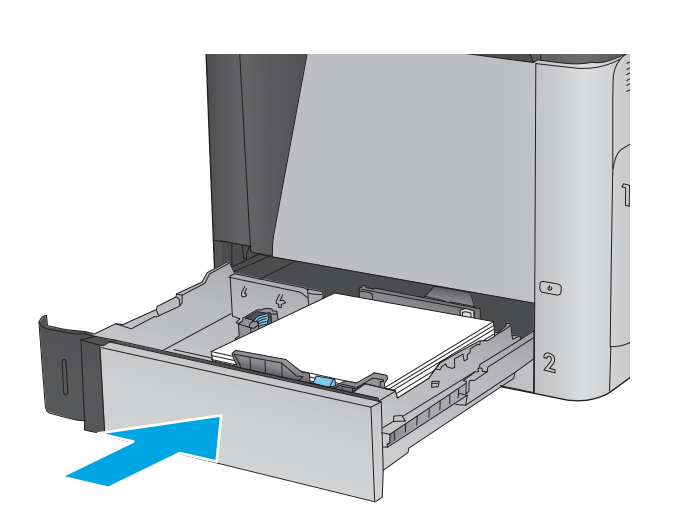

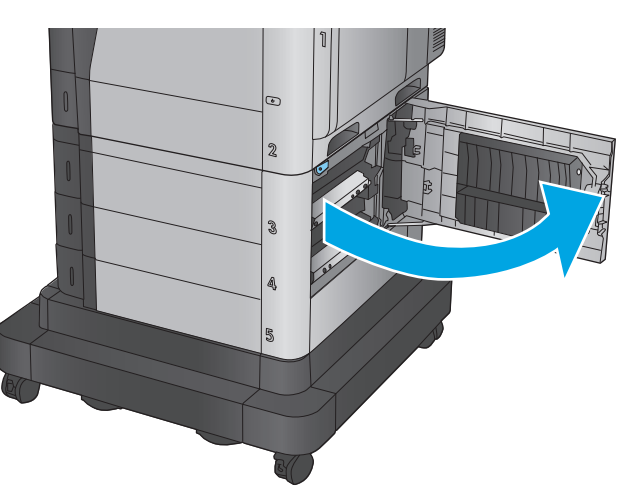

**7.** Tutup pintu kanan bawah.

**8.** Buka pintu kanan.

**9.** Tarik perlahan kertas yang macet hingga keluar.

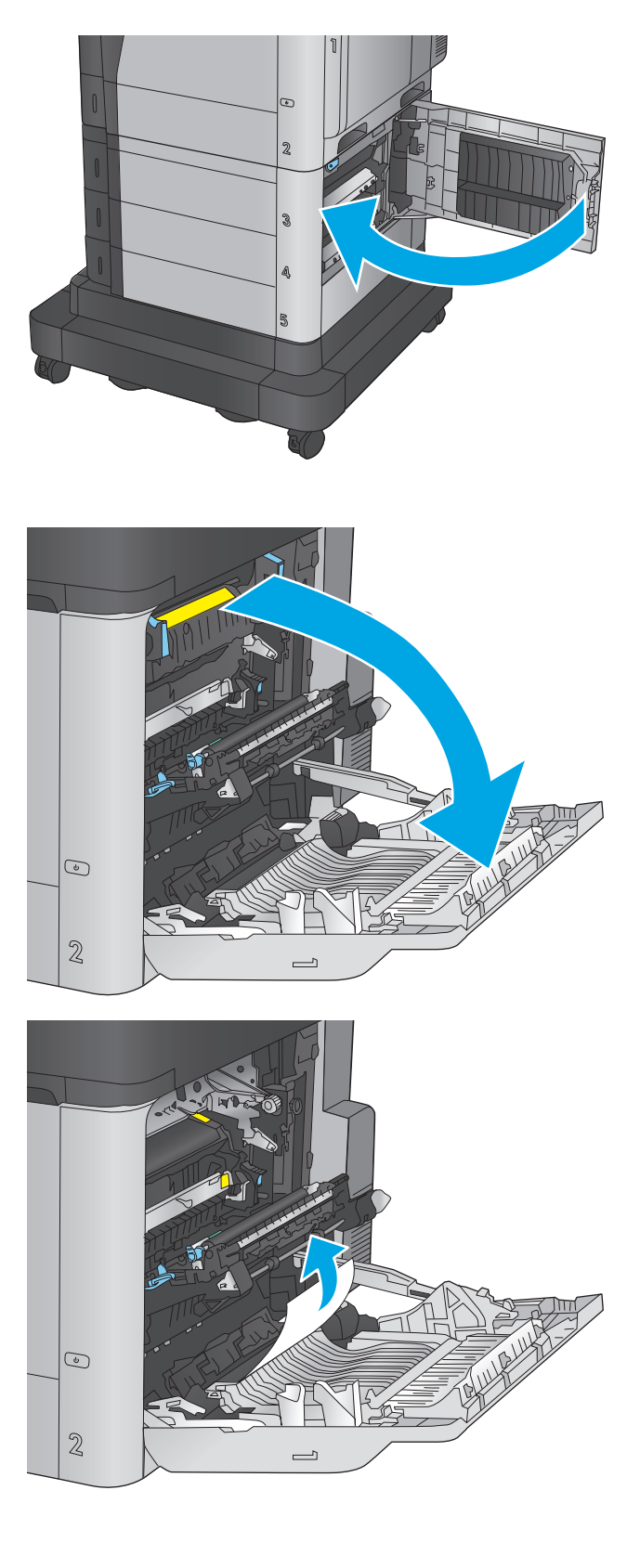

**10.** Jika kertas terlihat sedang memasuki bagian bawah fuser, tarik perlahan untuk melepasnya.

**PERHATIAN:** Jangan sentuh rol pada rol transfer. Kotoran dapat memengaruhi kualitas cetak.

**11.** Jika kertas macet saat masuk nampan keluaran, lepaskan fuser dan tarik kertas perlahan ke arah bawah untuk mengeluarkannya.

**12.** Kertas dapat macet di dalam fuser dan tidak terlihat. Pegang gagang fuser, angkat sedikit, lalu tarik lurus untuk mengeluarkannya.

> **PERHATIAN:** Fuser dapat menjadi panas saat produk sedang digunakan. Tunggu hingga fuser menjadi dingin sebelum menanganinya.

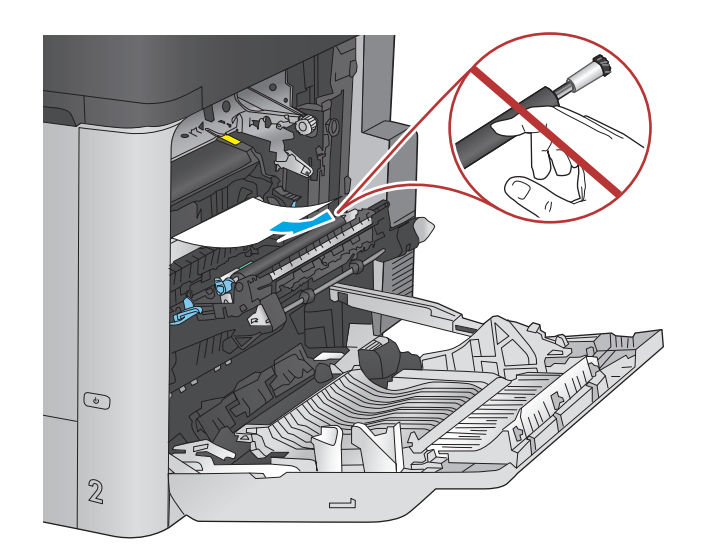

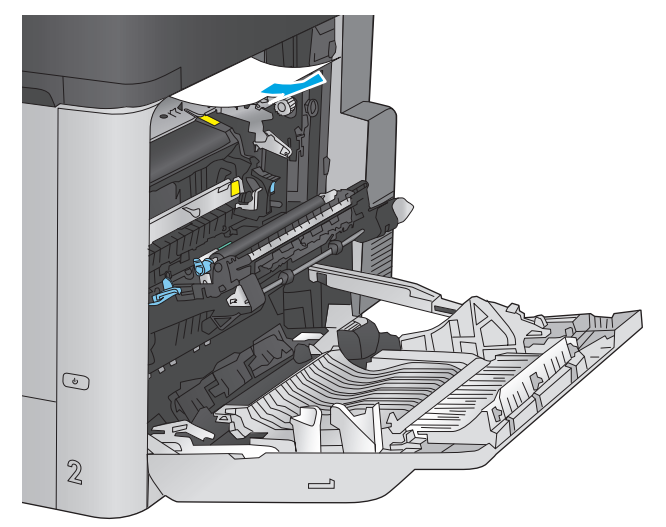

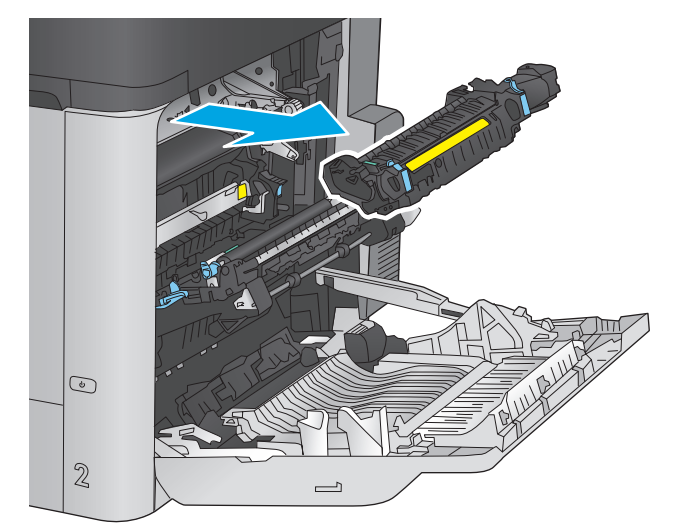

**13.** Buka pintu akses kemacetan. Jika kertas macet di dalam fuser, tarik perlahan ke atas untuk mengeluarkannya. Jika kertas robek, keluarkan semua serpihan kertas.

**PERHATIAN:** Walaupun badan fuser telah dingin, rol yang ada di dalamnya mungkin masih panas. Jangan sentuh rol fuser hingga dingin dulu.

**14.** Tutup pintu akses kemacetan, dan dorong fuser ke dalam produk sampai sepenuhnya masuk.

**15.** Tutup pintu kanan.

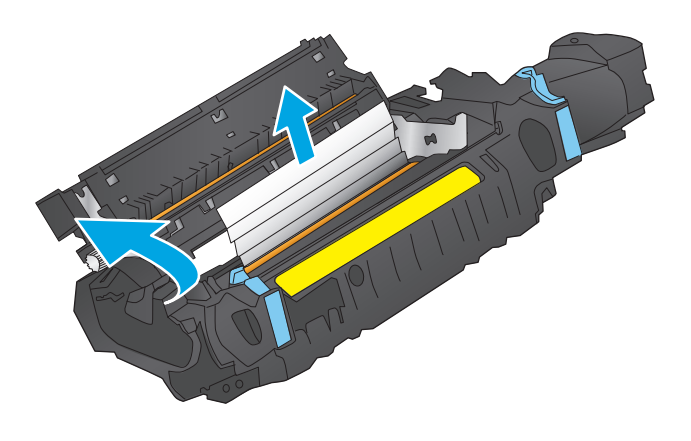

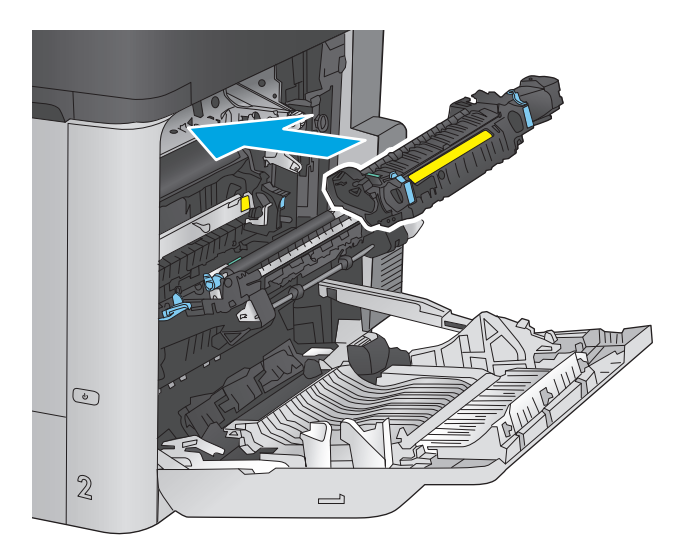

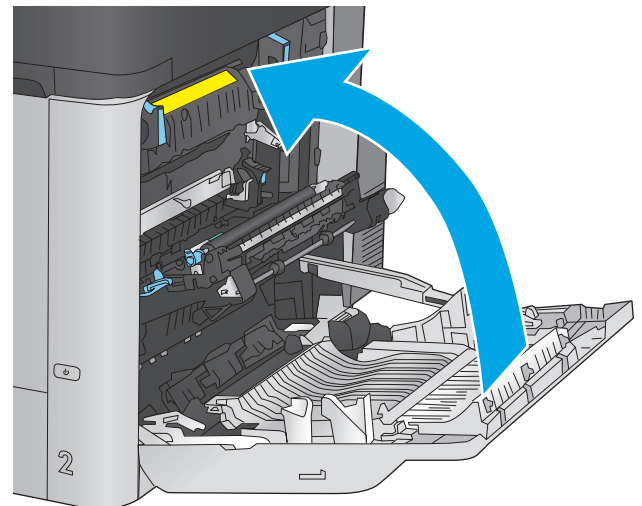

# <span id="page-94-0"></span>**Mengatasi kemacetan di baki masukan berkapasitas tinggi 1.500 lembar dan pintu kanan bawah**

Gunakan prosedur berikut untuk memeriksa kertas di semua kemungkinan lokasi kemacetan yang terkait dengan baki berkapasitas tinggi 1.500 lembar. Bila terjadi kemacetan, panel kontrol akan menampilkan animasi untuk membantu mengatasi kemacetan.

**1.** Buka baki masukan berkapasitas tinggi 1.500 lembar

**2.** Keluarkan dan buang kertas yang rusak.

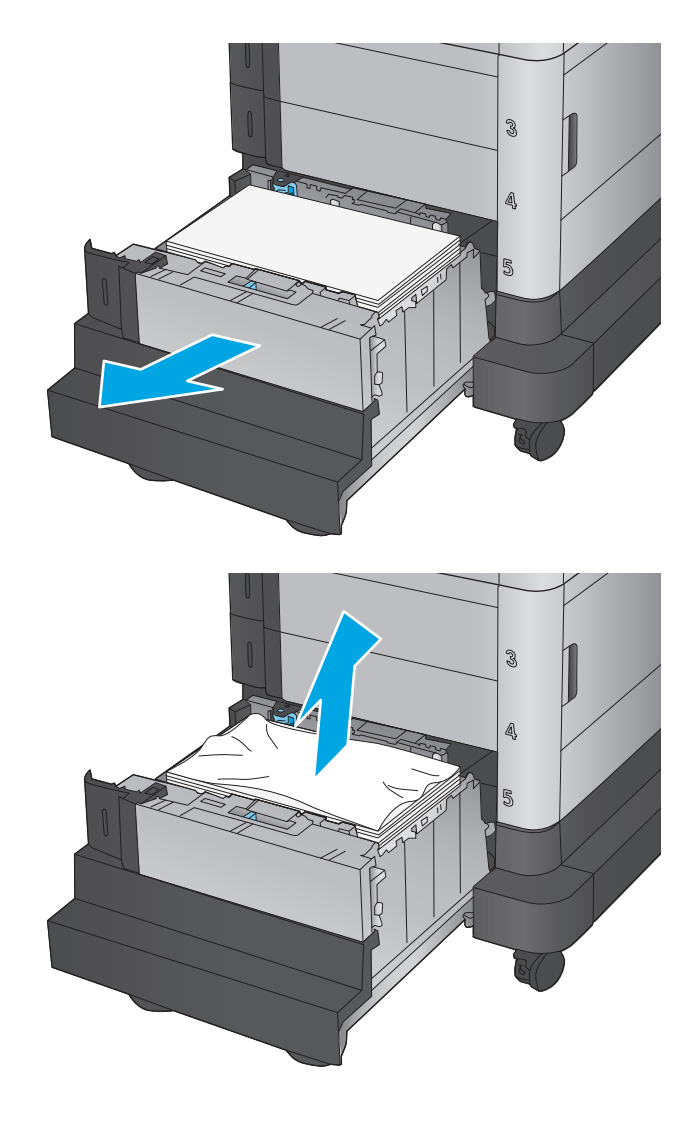

**3.** Keluarkan kertas dari baki.

- **4.** Angkat baki ke atas kemudian tarik lurus untuk melepaskannya.
- S. 3  $\mathbb{A}$  $\overline{\mathbb{R}}$ 3
- **5.** Jika kertas macet terdapat dalam area pengisian, tarik kertas ke bawah untuk mengeluarkannya.

 $\overline{5}$ 

**6.** Pasang baki kembali, lalu muat kertas dalam seluruh rim ke dalam baki. Baki menampung 1.500 lembar kertas.

> **CATATAN:** Untuk hasil terbaik, masukkan rim kertas sepenuhnya. Jangan pisahkan rim menjadi bagian yang lebih kecil.

**7.** Tutup baki.

**8.** Buka pintu kanan bawah.

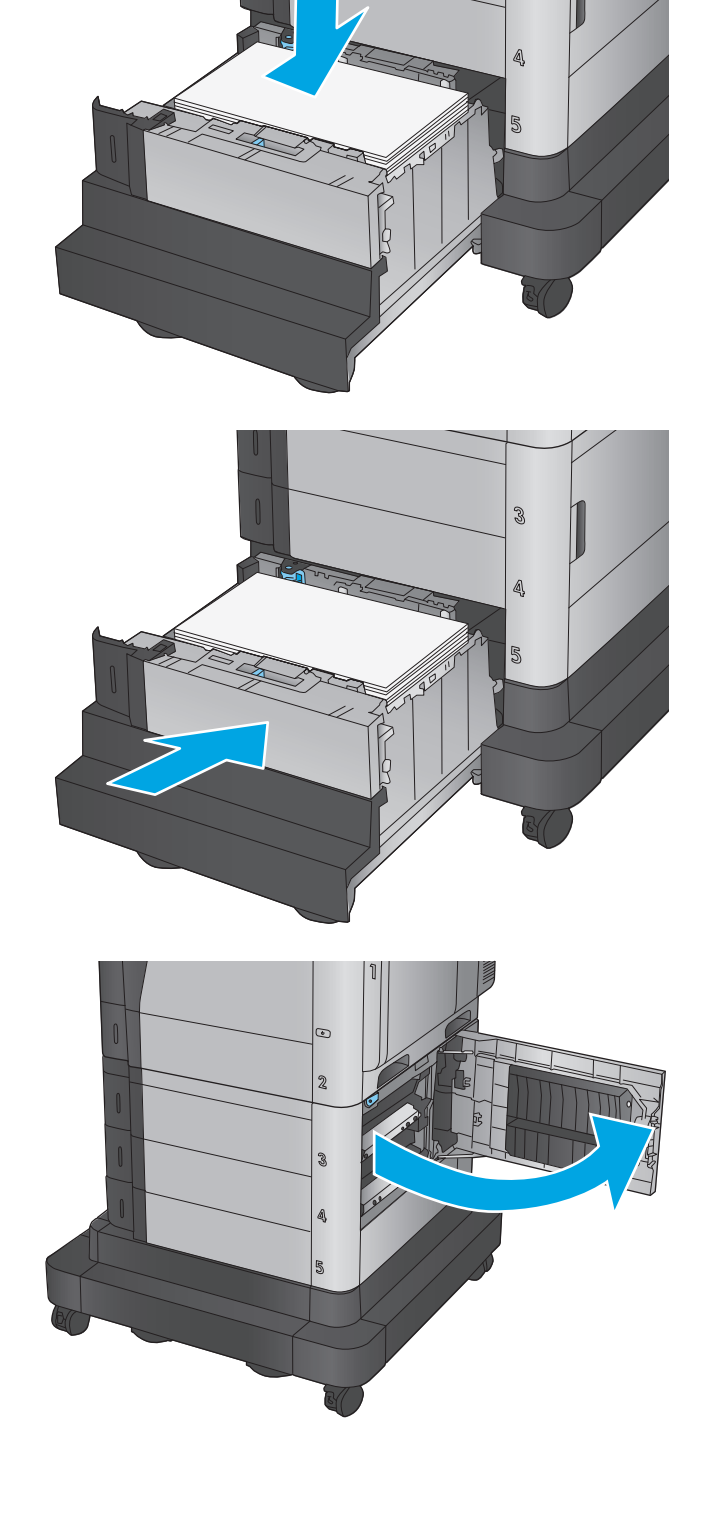

 $\mathbb{S}^2$ 

<span id="page-97-0"></span>**9.** Keluarkan kertas yang macet.

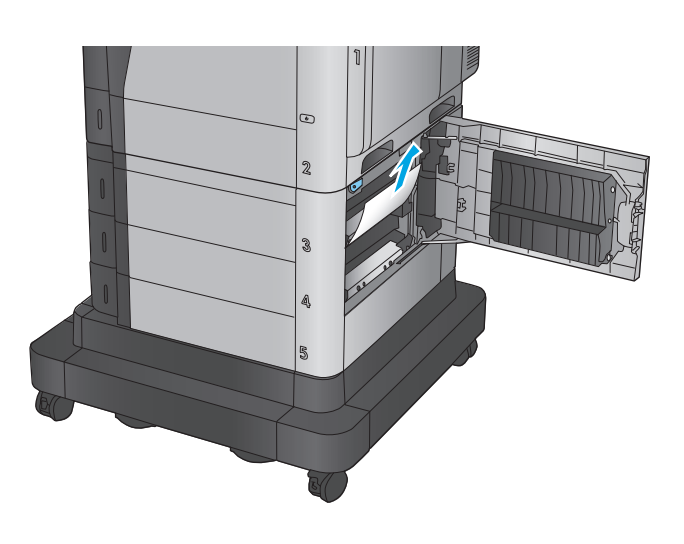

**10.** Tutup pintu kanan bawah.

**CATATAN:** JIka setelah kemacetan diatasi muncul pesan pada panel kontrol produk yang mengatakan bahwa tidak ada kertas di dalam baki atau baki kelebihan isi, lepas baki dan periksa apakah ada kertas yang tertinggal di belakangnya.

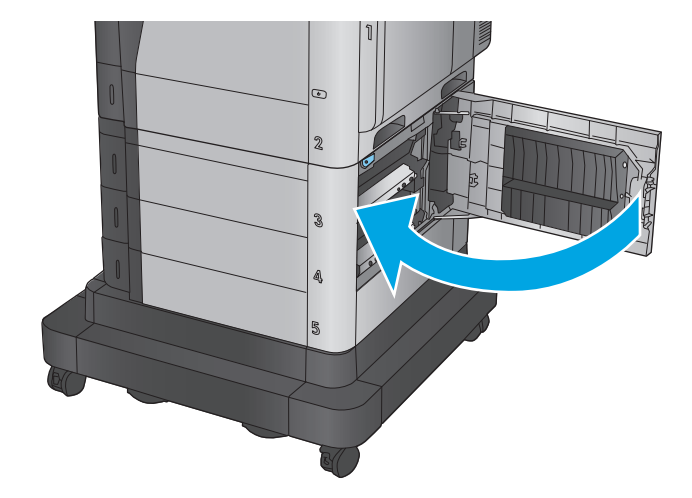

# **Mengatasi kemacetan pada pintu kanan bawah**

Gunakan prosedur berikut ini untuk memeriksa kertas di pintu kanan bawah. Bila terjadi kemacetan, panel kontrol akan menampilkan animasi untuk membantu mengatasi kemacetan.

**1.** Buka pintu kanan bawah.

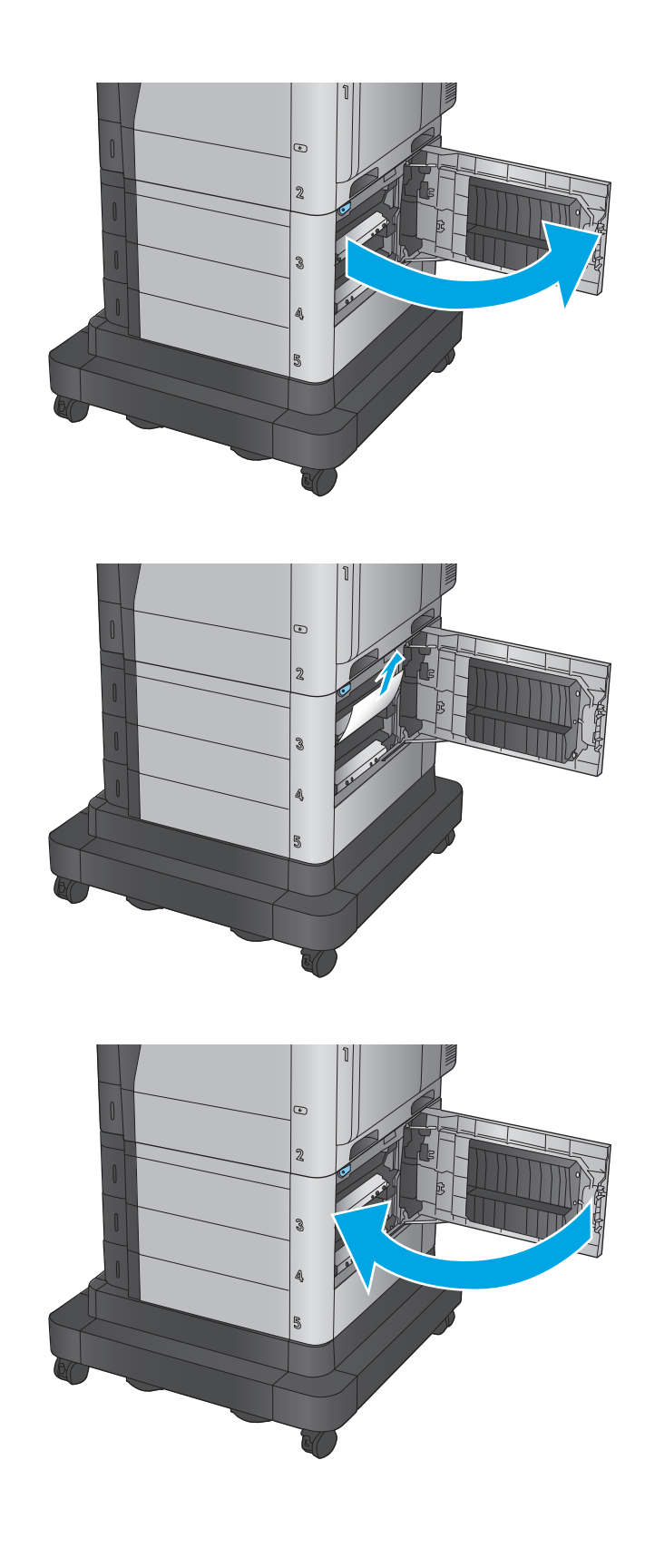

**2.** Keluarkan kertas yang macet.

**3.** Tutup pintu kanan bawah.

# <span id="page-99-0"></span>**Mengatasi kemacetan pada pintu kanan dan area fuser**

Gunakan prosedur berikut untuk memeriksa kertas di semua kemungkinan lokasi kemacetan dalam pintu kanan. Bila terjadi kemacetan, panel kontrol akan menampilkan animasi untuk membantu mengatasi kemacetan.

**A PERHATIAN:** Fuser dapat menjadi panas saat produk sedang digunakan. Tunggu hingga fuser menjadi dingin sebelum menanganinya.

**1.** Buka pintu kanan.

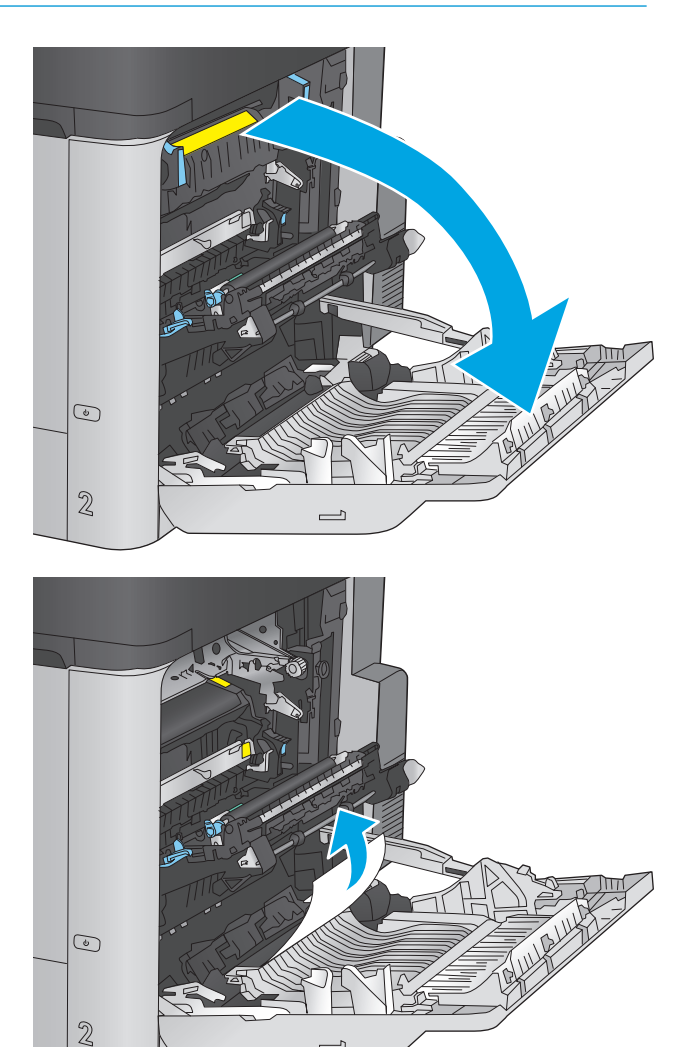

 $\overline{\phantom{0}}$ 

**2.** Tarik perlahan kertas yang macet hingga keluar.

**3.** Jika kertas terlihat sedang memasuki bagian bawah fuser, tarik perlahan untuk melepasnya.

**PERHATIAN:** Jangan sentuh rol pada rol transfer. Kotoran dapat memengaruhi kualitas cetak.

**4.** Jika kertas macet saat masuk nampan keluaran, lepaskan fuser dan tarik kertas perlahan ke arah bawah untuk mengeluarkannya.

**5.** Kertas dapat macet di dalam fuser dan tidak terlihat. Pegang gagang fuser, angkat sedikit, lalu tarik lurus untuk mengeluarkannya.

> **PERHATIAN:** Fuser dapat menjadi panas saat produk sedang digunakan. Tunggu hingga fuser menjadi dingin sebelum menanganinya.

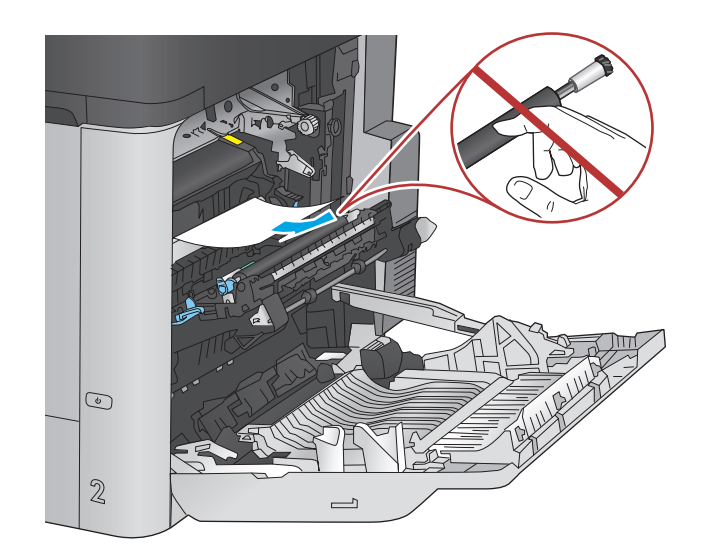

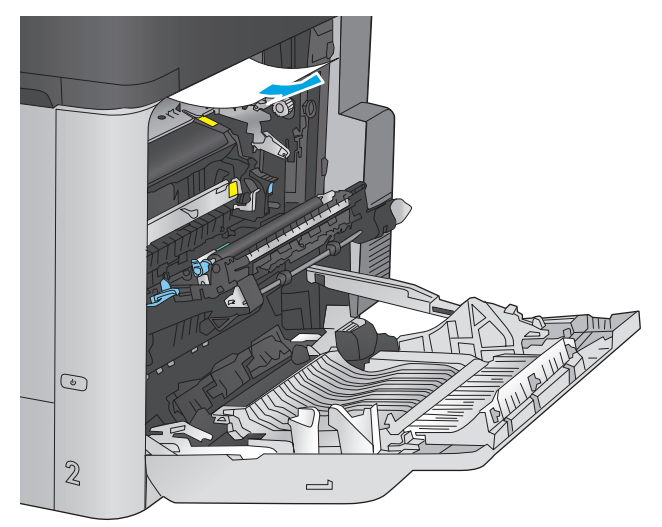

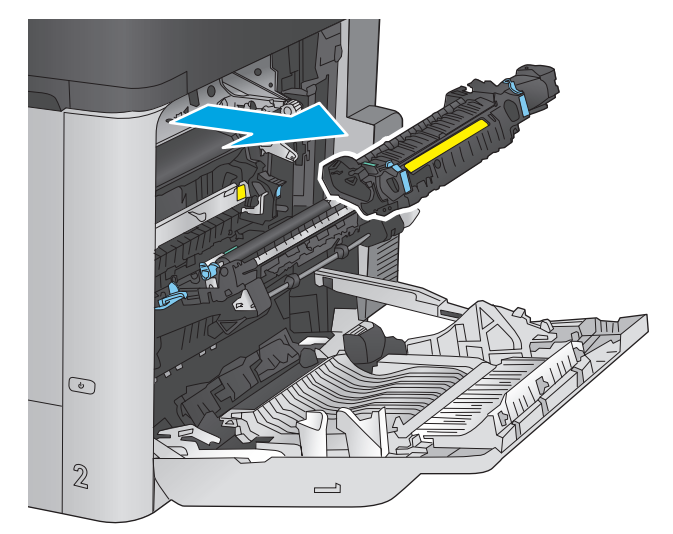

**6.** Buka pintu akses kemacetan. Jika kertas macet di dalam fuser, tarik perlahan ke atas untuk mengeluarkannya. Jika kertas robek, keluarkan semua serpihan kertas.

**PERHATIAN:** Walaupun badan fuser telah dingin, rol yang ada di dalamnya mungkin masih panas. Jangan sentuh rol fuser hingga dingin dulu.

**7.** Tutup pintu akses kemacetan, dan dorong fuser ke dalam produk sampai sepenuhnya masuk.

**8.** Tutup pintu kanan.

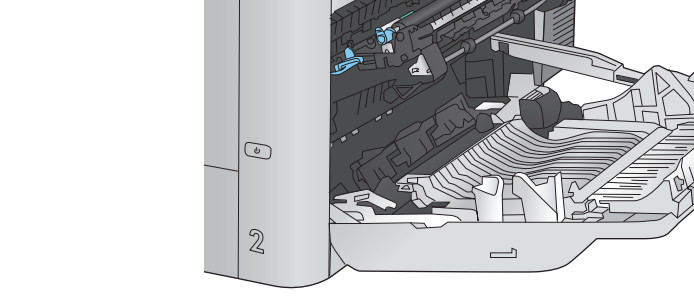

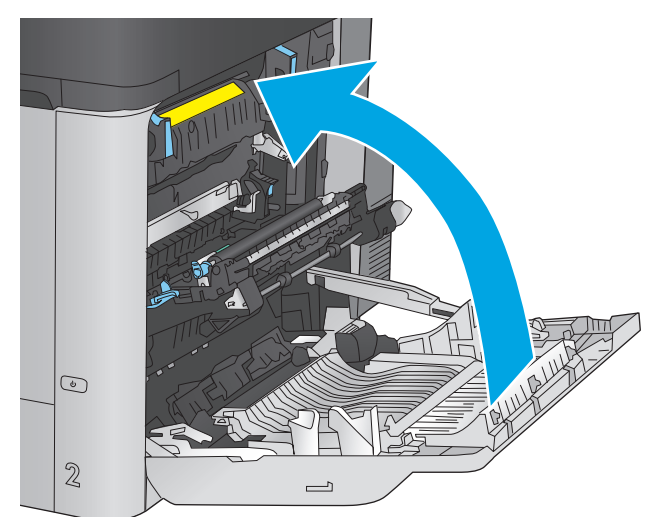

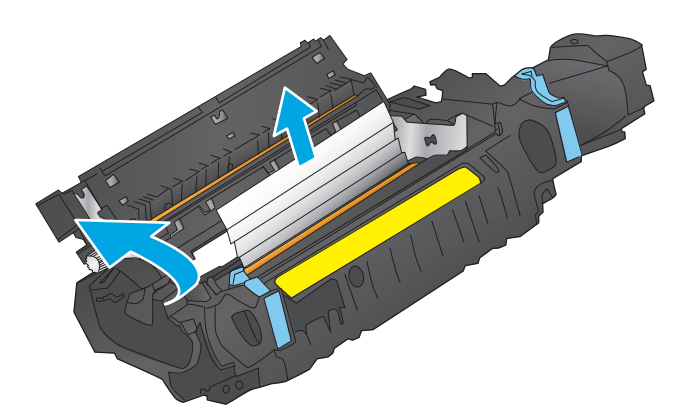

# <span id="page-102-0"></span>**Membebaskan kemacetan di nampan keluaran**

Gunakan prosedur berikut untuk mengatasi kemacetan di nampan keluaran. Bila terjadi kemacetan, panel kontrol akan menampilkan animasi untuk membantu mengatasi kemacetan.

**1.** Jika kertas terlihat dari nampan keluaran, pegang tepinya dan keluarkan.

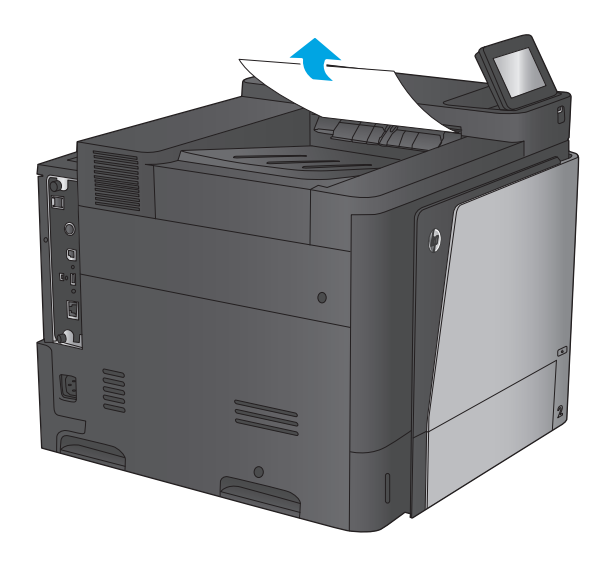

# <span id="page-103-0"></span>**Meningkatkan kualitas cetak**

Jika produk mengalami masalah kualitas cetak, coba lakukan solusi berikut sesuai urutan yang diberikan untuk mengatasi masalah tersebut.

- Mencetak dari program perangkat lunak lain.
- Memeriksa pengaturan jenis kertas untuk tugas cetak
- [Memeriksa status kartrid toner](#page-104-0)
- [Membersihkan produk](#page-104-0)
- [Memeriksa kartrid toner secara visual](#page-105-0)
- [Memeriksa kertas dan lingkungan pencetakan](#page-105-0)
- [Mengkalibrasi produk untuk menyelaraskan warna](#page-106-0)
- [Memeriksa pengaturan tugas cetak lainnya](#page-106-0)
- [Mencoba driver cetak lain](#page-108-0)

### **Mencetak dari program perangkat lunak lain.**

Coba cetak dari program perangkat lunak lain. Jika halaman tercetak dengan benar, berarti masalah disebabkan oleh program perangkat lunak yang digunakan untuk mencetak.

### **Memeriksa pengaturan jenis kertas untuk tugas cetak**

Periksa pengaturan jenis kertas sewaktu mencetak dari program perangkat lunak dan periksa apakah terdapat goresan, hasil cetak pudar atau gelap, kertas menggulung, titik toner yang menyebar, toner longgar, atau sedikit area yang tidak memiliki toner pada halaman yang tercetak.

#### **Memeriksa pengaturan jenis kertas (Windows)**

- **1.** Dari program perangkat lunak, tentukan pilihan **Cetak**.
- **2.** Pilih produk, lalu klik **Properties** atau tombol **Preferences**.
- **3.** Klik tab **Salin/Cetak**.
- **4.** Dari daftar buka-bawah **Paper type** (Jenis kertas), klik **More...** (Lainnya...).
- **5.** Lebarkan opsi untuk **Jenisnya:** lainnya.
- **6.** Buka kategori jenis kertas yang paling sesuai dengan kertas Anda.
- **7.** Tentukan pilihan untuk jenis kertas yang digunakan, dan klik tombol **OK** .
- **8.** Klik tombol **OK** untuk menutup kotak dialog **Properti Dokumen**. Dalam kotak dialog **Cetak**, klik tombol **OK** untuk mencetak tugas.

#### **Memeriksa pengaturan jenis kertas (Mac OS X)**

- **1.** Klik menu **File**, lalu klik opsi **Print** (Cetak).
- **2.** Dalam menu **Printer**, pilih produk.
- <span id="page-104-0"></span>**3.** Secara default, driver cetak akan menampilkan menu **Copies & Pages** (Salinan & Halaman). Buka daftar buka-bawah menu, lalu klik menu **Penuntasan**.
- **4.** Pilih jenis dari daftar buka-bawah **Tipe Media**.
- **5.** Klik tombol **Cetak**.

### **Memeriksa status kartrid toner**

Ikuti langkah-langkah berikut untuk memeriksa perkiraan sisa masa pakai kartrid toner dan, jika ada, status komponen pemeliharaan lain yang dapat diganti.

#### **Langkah satu: Mencetak halaman status persediaan**

- **1.** Dari layar Awal di panel kontrol produk, gulir ke dan sentuh tombol Persediaan .
- **2.** Status semua item persediaan tercantum di layar.
- **3.** Untuk mencetak atau melihat laporan status semua item persediaan, termasuk nomor komponen HP asli untuk memesan kembali persediaan, sentuh tombol Kelola Persediaan. Sentuh tombol Status Persediaan, lalu sentuh Cetak atau Tampilkan.

#### **Langkah dua: Memeriksa status persediaan**

**1.** Periksa laporan status persediaan untuk memeriksa persentase sisa masa pakai kartrid toner dan, jika ada, status komponen pemeliharaan lain yang dapat diganti.

Masalah kualitas cetak dapat terjadi bila menggunakan kartrid toner yang telah berada pada akhir perkiraan masa pakainya. Halaman status persediaan akan memberitahukan bila tingkat persediaan hampir habis. Setelah persediaan HP mencapai ambang batas hampir habis, maka jaminan perlindungan premium HP atas persediaan tersebut berakhir.

Kartrid toner tidak perlu diganti sekarang, kecuali jika kualitas cetak menjadi buruk. Sebaiknya sediakan pengganti untuk dipasang bila kualitas cetak menjadi buruk.

Jika Anda memutuskan harus mengganti kartrid toner atau komponen pemeliharaan lain yang dapat diganti, halaman status persediaan akan mencantumkan nomor komponen HP asli.

**2.** Periksa untuk memastikan bahwa Anda menggunakan kartrid HP asli.

Pada kartrid toner HP asli tertera tulisan "HP", atau logo HP. Untuk informasi lebih lanjut tentang cara mengidentifikasi kartrid HP, kunjungi [www.hp.com/go/learnaboutsupplies.](http://www.hp.com/go/learnaboutsupplies)

# **Membersihkan produk**

#### **Mencetak halaman pembersih**

Saat proses pencetakan berlangsung, kertas, toner, dan partikel debu dapat menumpuk di bagian dalam produk dan menyebabkan masalah kualitas cetak seperti noda atau percikan toner, goresan, corengan, garis, atau tanda berulang.

Ikuti langkah-langkah berikut untuk membersihkan jalur kertas pada produk:

- <span id="page-105-0"></span>**1.** Dari Layar Awal di panel kontrol produk, gulir ke dan sentuh tombol Pemeliharaan Perangkat.
- **2.** Sentuh Calibration/Cleaning (Kalibrasi/Pembersihan), sentuh Cleaning Page (Halaman Pembersihan), lalu sentuh Print (Cetak) untuk mencetak halaman.

Pesan **Cleaning** (Membersihkan) akan ditampilkan di panel kontrol produk. Proses pembersihan berlangsung beberapa menit hingga selesai. Jangan matikan produk hingga proses pembersihan selesai. Setelah selesai, buang halaman pembersihan.

### **Memeriksa kartrid toner secara visual**

Ikuti langkah-langkah berikut untuk memeriksa setiap kartrid toner.

- **1.** Keluarkan kartrid toner dari produk.
- **2.** Periksa apakah ada kerusakan chip memori.
- **3.** Periksa permukaan drum olahgambar hijau.

**A PERHATIAN:** Jangan sentuh drum olahgambar. Sidik jari pada drum olahgambar dapat menyebabkan masalah kualitas cetakan.

- **4.** Jika Anda melihat goresan, sidik jari, atau kerusakan lain pada drum olahgambar, ganti kartrid toner.
- **5.** Pasang kembali kartrid toner, lalu cetak beberapa halaman untuk mengetahui apakah masalah telah teratasi.

# **Memeriksa kertas dan lingkungan pencetakan**

#### **Langkah satu: Gunakan kertas yang memenuhi spesifikasi HP**

Beberapa masalah kualitas cetak timbul dari penggunaan kertas yang tidak memenuhi spesifikasi HP.

- Selalu gunakan jenis dan berat kertas yang didukung produk ini.
- Gunakan kertas yang berkualitas baik dan tanpa potongan, goresan, robek, noda, serpihan, debu, kerutan, bolong, dan tepinya tidak tergulung atau tertekuk.
- Gunakan kertas yang belum dicetak sebelumnya.
- Gunakan kertas yang tidak mengandung materi metalik, seperti glitter.
- Gunakan kertas yang dirancang untuk printer laser. Jangan gunakan kertas yang dirancang hanya untuk printer Inkjet.
- Jangan gunakan kertas yang terlalu kasar. Menggunakan kertas yang lebih halus umumnya meningkatkan kualitas cetak.

### **Langkah dua: Periksa lingkungan**

Lingkungan dapat mempengaruhi kualitas cetak secara langsung dan merupakan penyebab utama masalah kualitas cetak atau pengisian kertas. Coba solusi berikut ini:

- Pindahkan produk dari lokasi berangin, seperti jendela atau pintu terbuka, atau ventilasi AC.
- Pastikan produk tidak terpapar pada suhu atau kelembaban di luar spesifikasi produk.
- Jangan menempatkan produk di ruangan terbatas, seperti lemari.
- <span id="page-106-0"></span>Tempatkan produk pada permukaan yang kokoh dan datar.
- Singkirkan semua yang memblokir lubang ventilasi pada produk. Produk membutuhkan aliran udara yang baik dari segala sisi, termasuk atas.
- Lindungi produk dari kotoran di udara, debu, uap, gemuk, atau elemen lain yang dapat meninggalkan residu di dalam produk.

#### **Langkah tiga: Mengatur penyelarasan setiap baki**

Ikuti langkah-langkah berikut bila teks atau gambar tidak berada di tengah atau tidak disejajarkan dengan benar pada halaman tercetak sewaktu mencetak dari baki tertentu.

- **1.** Dari Layar Awal di panel kontrol produk, gulir ke dan sentuh tombol Administrasi.
- **2.** Buka menu berikut:
	- Pengaturan Umum
	- Kualitas Cetak
	- Registrasi Gambar
- **3.** Pilih baki yang akan disesuaikan.
- **4.** Sentuh tombol Cetak Halaman Uji, lalu ikuti petunjuk pada halaman yang dicetak.
- **5.** Sentuh tombol Cetak Halaman Uji untuk memverifikasi hasil, lalu buat pengaturan lebih lanjut jika diperlukan.
- **6.** Bila Anda puas dengan hasil yang diperoleh, sentuh tombol Simpan untuk menyimpan pengaturan baru tersebut.

### **Mengkalibrasi produk untuk menyelaraskan warna**

Kalibrasi adalah sebuah fungsi produk yang mengoptimalkan kualitas cetak.

Ikuti langkah-langkah berikut untuk mengatasi masalah kualitas hasil cetak seperti warna tidak selaras, bayangan berwarna, grafis pudar, atau masalah kualitas cetak lainnya.

- **1.** Dari Layar Awal di panel kontrol produk, gulir ke dan sentuh tombol Pemeliharaan Perangkat.
- **2.** Buka menu berikut:
	- Kalibrasi/Pembersihan
	- Kalibrasi Penuh
- **3.** Sentuh tombol Start (Mulai) untuk memulai proses kalibrasi.

Pesan **Calibrating** (Mengkalibrasi) akan ditampilkan pada panel kontrol produk. Proses kalibrasi berlangsung beberapa menit hingga selesai. Jangan matikan produk hingga proses kalibrasi selesai.

**4.** Tunggu saat produk mengkalibrasi, lalu coba cetak kembali.

### **Memeriksa pengaturan tugas cetak lainnya**

Bila mencetak dari program perangkat lunak, ikuti langkah-langkah berikut untuk mencoba mengatasi masalah dengan menyesuaikan pengaturan driver cetak lainnya.

#### **Menyesuaikan pengaturan warna (Windows)**

Ikuti langkah-langkah berikut jika warna pada halaman tercetak tidak sesuai dengan warna pada layar komputer, atau jika warna pada halaman tercetak tidak memuaskan.

#### **Mengubah tema warna**

- **1.** Dari program perangkat lunak, tentukan pilihan **Cetak**.
- **2.** Pilih produk, lalu klik **Properties** atau tombol **Preferences**.
- **3.** Klik tab **Color** [Warna].
- **4.** Centang kotak **HP EasyColor** untuk mengosongkannya.
- **5.** Pilih tema warna dari daftar buka-bawah **Type is [Tipenya adalah]**.
	- **Default (sRGB) [Standar (sRGB)]**: Tema ini mengatur produk untuk mencetak data RGB dalam mode perangkat asli. Bila menggunakan tema ini, atur warna dalam program perangkat lunak atau dalam sistem operasi untuk proses rendering yang benar.
	- **Vivid (sRGB)** [Hidup (sRGB)]: Produk meningkatkan saturasi warna dalam midtone. Gunakan tema ini bila mencetak grafis bisnis.
	- **Photo (sRGB)** [Foto (sRGB)]: Produk menginterpretasikan warna RGB seperti untuk dicetak sebagai fotografi menggunakan mini-lab digital. Produk membuat warna yang lebih dalam dan lebih jenuh, berbeda dari tema Default (sRBG) [Standar (sRGB)]. Gunakan tema ini bila mencetak foto.
	- **Photo (Adobe RGB 1998)** [Foto (Adobe RGB 1998)]: Gunakan tema ini untuk mencetak foto digital yang menggunakan ruang warna AdobeRGB, bukan sRGB. Nonaktifkan manajemen warna dalam program perangkat lunak bila menggunakan tema ini.
	- **None** (Tidak ada): Tidak ada tema warna yang digunakan.
	- **Custom Profile** (Profil Kustom): Pilih pilihan ini untuk menggunakan profil masukan kustom untuk mengontrol secara akurat keluaran warna (misalnya, untuk mengemulasi produk HP Color LaserJet tertentu). Download profil yang disesuaikan dari [www.hp.com.](http://www.hp.com)
- **6.** Klik tombol **OK** untuk menutup kotak dialog **Properti Dokumen**. Dalam kotak dialog **Cetak**, klik tombol **OK** untuk mencetak tugas.

#### **Mengubah opsi warna**

- **1.** Dari program perangkat lunak, tentukan pilihan **Cetak**.
- **2.** Pilih produk, lalu klik **Properties** atau tombol **Preferences**.
- **3.** Klik tab **Color** [Warna].
- **4.** Centang kotak **HP EasyColor** untuk mengosongkannya.
- **5.** Klik pengaturan **Automatic** (Otomatis) atau **Manual**.
	- Pengaturan **Automatic** (Otomatis): Pilih pengaturan ini untuk hampir semua pekerjaan cetak warna.
	- Pengaturan **Manual**: Pilih pengaturan ini untuk menyesuaikan pengaturan warna secara terpisah dari pengaturan lain. Klik tombol **Settings** (Pengaturan) untuk membuka jendela pengaturan warna manual.
**CATATAN:** Mengubah pengaturan warna secara manual dapat mempengaruhi keluaran. HP menyarankan hanya pakar grafis warna yang mengubah pengaturan ini.

- **6.** Klik pilihan **Print in Grayscale** (Cetak dalam Skala Abu-Abu) untuk mencetak dokumen warna dalam warna hitam dan skala abu-abu. Gunakan opsi ini untuk mencetak dokumen warna untuk fotokopi atau faks. Juga gunakan opsi ini untuk mencetak salinan draf atau untuk menghemat toner warna.
- **7.** Klik tombol **OK** untuk menutup kotak dialog **Properti Dokumen**. Dalam kotak dialog **Cetak**, klik tombol **OK** untuk mencetak tugas.

# **Mencoba driver cetak lain**

Anda mungkin harus menggunakan driver cetak lain jika mencetak dari program perangkat lunak dan pada halaman yang tercetak ada garis yang tidak diinginkan dalam gambar, teks yang hilang, gambar yang hilang, format yang salah, atau font berubah.

Download driver berikut dari situs Web HP. Untuk Amerika Serikat, kunjungi [www.hp.com/support/](http://www.hp.com/support/colorljM651) [colorljM651](http://www.hp.com/support/colorljM651). Di luar Amerika Serikat, kunjungi [www.hp.com/support.](http://www.hp.com/support) Pilih negara/kawasan Anda. Klik **Download Drivers & Software** (Download Driver & Perangkat Lunak). Masukkan nama produk, lalu pilih **Search**.

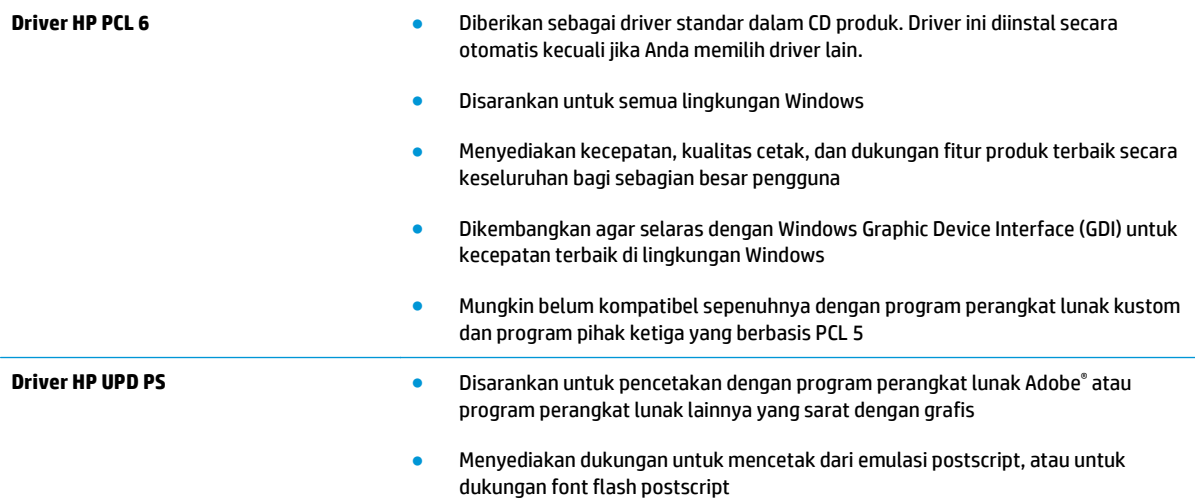

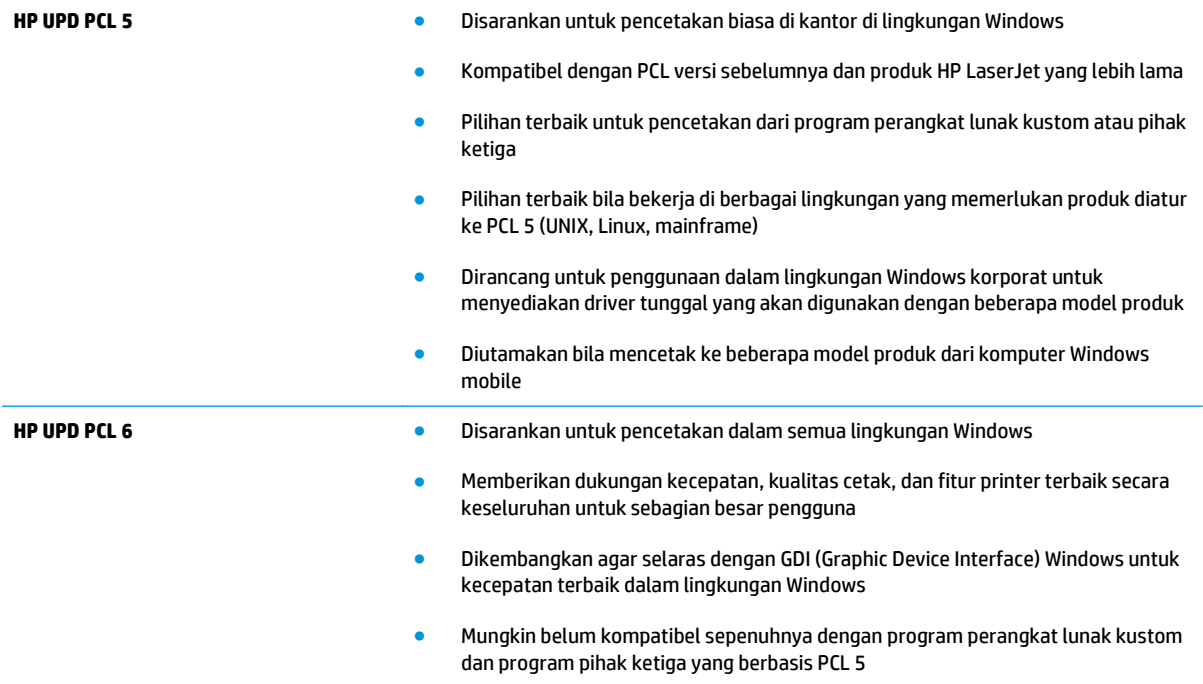

# <span id="page-110-0"></span>**Mengatasi masalah jaringan berkabel**

Periksa kondisi berikut untuk memastikan produk dapat berkomunikasi dengan jaringan. Sebelum memulai, cetak halaman konfigurasi dari panel kontrol produk dan temukan alamat IP produk yang tercantum di halaman ini.

- Sambungan fisik buruk
- Komputer menggunakan alamat IP yang salah untuk produk
- Komputer tidak dapat berkomunikasi dengan produk.
- [Produk menggunakan pengaturan link dan dupleks yang salah untuk jaringan tersebut.](#page-111-0)
- [Program perangkat lunak baru dapat menyebabkan masalah kompatibilitas.](#page-111-0)
- [Pengaturan komputer atau workstation mungkin salah.](#page-111-0)
- [Produk dinonaktifkan, atau pengaturan jaringan lainnya salah.](#page-111-0)

**<sup>2</sup> CATATAN:** HP tidak mendukung jaringan peer-to-peer, karena fiturnya berfungsi dari sistem operasi Microsoft, bukan driver cetak HP. Untuk informasi lebih lanjut, kunjungi Microsoft di [www.microsoft.com.](http://www.microsoft.com)

# **Sambungan fisik buruk**

- **1.** Pastikan bahwa produk telah dihubungkan ke port jaringan dengan panjang kabel yang benar.
- **2.** Pastikan bahwa sambungan sudah erat.
- **3.** Lihat sambungan port jaringan di belakang produk dan pastikan bahwa lampu aktivitas berwarna kuning tua dan lampu status sambungan berwarna hijau telah menyala.
- **4.** Jika masalah terus berlanjut, coba kabel atau port lain pada hub.

#### **Komputer menggunakan alamat IP yang salah untuk produk**

- **1.** Buka properti printer, dan klik tab **Port**. Pastikan Alamat IP saat ini untuk produk sudah dipilih. Alamat IP produk terdaftar pada halaman konfigurasi produk.
- **2.** Jika Anda menginstal produk menggunakan port TCP/IP standar HP, pilih kotak **Selalu cetak ke printer ini, meskipun alamat IP berubah**.
- **3.** Jika Anda menginstal produk dengan menggunakan port TCP/IP standar Microsoft, gunakan nama host sebagai ganti alamat IP.
- **4.** Jika alamat IP sudah benar, hapus produk tersebut kemudian tambahkan lagi.

# **Komputer tidak dapat berkomunikasi dengan produk.**

**1.** Uji komunikasi jaringan dengan melakukan ping jaringan.

- <span id="page-111-0"></span>**a.** Buka prompt baris perintah pada komputer Anda. Untuk Windows, klik **Start [Mulai]**, klik **Run [jalankan]**, ketik cmd, lalu tekan Enter.
- **b.** Ketikkan ping diikuti dengan alamat IP untuk produk Anda.

Untuk Mac OS X, buka Network Utility, lalu masukkan alamat IP di kolom yang benar pada panel **Ping**.

- **c.** Jika jendela menampilkan waktu ulang-alik, jaringan bekerja.
- **2.** Jika perintah ping gagal, pastikan bahwa hub jaringan telah aktif kemudian pastikan bahwa pengaturan jaringan, produk dan komputer, semua dikonfigurasi untuk jaringan yang sama.

# **Produk menggunakan pengaturan link dan dupleks yang salah untuk jaringan tersebut.**

HP menyarankan agar Anda membiarkan pengaturan ini dalam mode otomatis (pengaturan standar). Jika Anda mengubah pengaturan ini, Anda juga harus mengubahnya untuk jaringan Anda.

# **Program perangkat lunak baru dapat menyebabkan masalah kompatibilitas.**

Pastikan semua program perangkat lunak baru telah diinstal dengan benar dan menggunakan driver cetak yang benar.

# **Pengaturan komputer atau workstation mungkin salah.**

- **1.** Periksa pengaturan driver jaringan, driver cetak, dan pengalihan jaringan.
- **2.** Pastikan bahwa sistem operasi telah dikonfigurasi dengan benar.

# **Produk dinonaktifkan, atau pengaturan jaringan lainnya salah.**

- **1.** Tinjau halaman konfigurasi untuk memeriksa status protokol jaringan. Aktifkan bila perlu.
- **2.** Konfigurasikan ulang pengaturan jaringan bila perlu.

# **Indeks**

#### **A**

AirPrint [46](#page-53-0) aksesori memesan [24](#page-31-0) nomor komponen [25](#page-32-0) aksesori komunikasi bidang dekat nomor komponen [25](#page-32-0) aksesori NFC nomor komponen [25](#page-32-0) aksesori penyimpanan USB mencetak dari [47](#page-54-0) aksesori wireless direct nomor komponen [25](#page-32-0) alamat IPv4 [51](#page-58-0) alamat IPv6 [51](#page-58-0) alat bantu mengatasi masalah HP Embedded Web Server [60](#page-67-0) amplop memuat Baki 1 [12](#page-19-0) orientasi [15](#page-22-0)

#### **B**

baki disertakan 2 kapasitas 2 menemukan [5](#page-12-0) Baki 1 kemacetan [80](#page-87-0) orientasi kertas [15](#page-22-0) Baki 2 dan baki 500 lembar kemacetan [81](#page-88-0) mengisi [17](#page-24-0) orientasi kertas [19](#page-26-0) baki kertas nomor komponen [25](#page-32-0) baki kertas 500 lembar nomor komponen [25](#page-32-0)

baki masukan berkapasitas tinggi 1.500 lembar mengatasi kemacetan [87](#page-94-0) nomor komponen [25](#page-32-0) baki masukan kapasitas tinggi 1.500 lembar mengisi [21](#page-28-0) bantuan, panel kontrol [73](#page-80-0) bantuan online, panel kontrol [73](#page-80-0) beberapa halaman per lembar mencetak (Mac) [38](#page-45-0) mencetak (Windows) [36](#page-43-0) **Boniour** mengidentifikasi [55](#page-62-0)

#### **C**

cetak pada kedua sisi Mac [38](#page-45-0) chip memori (toner) menemukan [26](#page-33-0)

#### **D**

daftar link lainnya HP Embedded Web Server [62](#page-69-0) dukungan online [72](#page-79-0) dukungan online [72](#page-79-0) dukungan pelanggan online [72](#page-79-0) dukungan teknis online [72](#page-79-0) dupleks manual Mac [38](#page-45-0) Windows [35](#page-42-0)

#### **E**

Embedded Web Server membuka [50](#page-57-0)

mengubah nama produk [50](#page-57-0) mengubah pengaturan jaringan [50](#page-57-0) Embedded Web Server(EWS) sambungan jaringan [55](#page-62-0) Embedded Web Server (EWS) fitur [55](#page-62-0) sambungan jaringan [55](#page-62-0) Ethernet (RJ-45) menemukan [7](#page-14-0) Explorer, versi yang didukung HP Embedded Web Server [55](#page-62-0)

#### **F**

FIH (foreign interface harness) menemukan [7](#page-14-0) firmware pembaruan, Mac [54](#page-61-0) font upload, Mac [54](#page-61-0) foreign interface harness (FIH) menemukan [7](#page-14-0) fuser kemacetan [92](#page-99-0)

#### **G**

gateway, pengaturan standar [51](#page-58-0) gateway standar, pengaturan [51](#page-58-0)

#### **H**

halaman informasi HP Embedded Web Server [56](#page-63-0) halaman per lembar memilih (Mac) [38](#page-45-0) memilih (Windows) [36](#page-43-0) halaman per menit 2 hard disk dienkripsi [66](#page-73-0)

HIP (kantong integrasi perangkat keras) menemukan [5](#page-12-0) HP Customer Care [Peduli Pelanggan HP] [72](#page-79-0) HP Embedded Web Server alat bantu mengatasi masalah [60](#page-67-0) daftar link lainnya [62](#page-69-0) halaman informasi [56](#page-63-0) konfigurasi umum [56](#page-63-0) Layanan Web HP [61](#page-68-0) membuka [50](#page-57-0) mengubah nama produk [50](#page-57-0) mengubah pengaturan jaringan [50](#page-57-0) pengaturan faks [59](#page-66-0) pengaturan jaringan [61](#page-68-0) pengaturan keamanan [60](#page-67-0) pengaturan pemindaian [58](#page-65-0) pengaturan pencetakan [57](#page-64-0) pengaturan pengiriman digital [58](#page-65-0) pengaturan penyalinan [57](#page-64-0) HP ePrint [45](#page-52-0) HP Utility [53](#page-60-0) HP Utility, Mac [53](#page-60-0) HP Utility di Mac Bonjour [53](#page-60-0) fitur [53](#page-60-0) HP Web Jetadmin [64](#page-71-0)

#### **I**

Internet Explorer, versi yang didukung HP Embedded Web ServerP [55](#page-62-0) IPsec [65](#page-72-0) IP Security (Keamanan IP) [65](#page-72-0)

#### **J**

jaringan alamat IPv4 [51](#page-58-0) alamat IPv6 [51](#page-58-0) didukung 2 gateway standar [51](#page-58-0) HP Web Jetadmin [64](#page-71-0) nama produk, mengubah [50](#page-57-0) pengaturan, melihat [50](#page-57-0) pengaturan, mengubah [50](#page-57-0) subnet mask [51](#page-58-0)

jaringan area lokal (LAN) menemukan [7](#page-14-0) jenis kertas memilih (Mac) [39](#page-46-0) memilih (Windows) [36](#page-43-0) Jetadmin, HP Web [64](#page-71-0)

#### **K**

kalibrasi warna [99](#page-106-0) kantong integrasi perangkat keras (HIP) menemukan [5](#page-12-0) kartrid mengganti [26](#page-33-0) kartrid toner komponen [26](#page-33-0) mengganti [26](#page-33-0) menggunakan saat rendah [75](#page-82-0) nomor komponen [24](#page-31-0) pengaturan ambang rendah [75](#page-82-0) keamanan hard disk yang dienkripsi [66](#page-73-0) kecepatan, mengoptimalkan [67](#page-74-0) keluaran, nampan menemukan [5](#page-12-0) kemacetan Baki 1 [80](#page-87-0) Baki 2 dan baki 500 lembar [81](#page-88-0) baki masukan berkapasitas tinggi 1.500 lembar [87](#page-94-0) fuser [92](#page-99-0) lokasi [79](#page-86-0) nampan keluaran [95](#page-102-0) navigasi otomatis [79](#page-86-0) penyebab [79](#page-86-0) pintu kanan [92](#page-99-0) pintu kanan bawah [90](#page-97-0) kemacetan kertas Baki 1 [80](#page-87-0) Baki 2 dan baki 500 lembar [81](#page-88-0) baki masukan berkapasitas tinggi 1.500 lembar [87](#page-94-0) fuser [92](#page-99-0) lokasi [79](#page-86-0) nampan keluaran [95](#page-102-0) pintu kanan [92](#page-99-0) pintu kanan bawah [90](#page-97-0) kertas kemacetan [79](#page-86-0)

memilih [98](#page-105-0) memuat Baki 1 [12](#page-19-0) mengisi Baki 2 dan baki 500 lembar [17](#page-24-0) mengisi baki masukan berkapasitas tinggi 1.500 lembar [21](#page-28-0) orientasi Baki 1 [15](#page-22-0) orientasi Baki 2 dan baki 500 lembar [19](#page-26-0) kertas, memesan [24](#page-31-0) kertas khusus mencetak (Windows) [36](#page-43-0) kit pemeliharaan nomor komponen [24](#page-31-0) komponen pengganti nomor komponen [24](#page-31-0) konfigurasi umum HP Embedded Web Serve [56](#page-63-0)

#### **L**

label mencetak (Windows) [36](#page-43-0) Layanan Web HP mengaktifkan [61](#page-68-0)

#### **M**

Macintosh HP Utility [53](#page-60-0) masalah pengambilan kertas memecahkan [77](#page-84-0) masukan media kartu pos nomor komponen [25](#page-32-0) media cetak memuat Baki 1 [12](#page-19-0) membersihkan jalur kertas [97](#page-104-0) memesan persediaan dan aksesori [24](#page-31-0) memori disertakan 2 memuat kertas di Baki 1 [12](#page-19-0) mencetak dari aksesori penyimpanan USB [47](#page-54-0) pekerjaan tersimpan [42](#page-49-0) mencetak di kedua sisi pengaturan (Windows) [35](#page-42-0)

mencetak dua sisi pengaturan (Windows) [35](#page-42-0) mencetak dupleks secara manual (Mac) [38](#page-45-0) secara manual (Windows) [35](#page-42-0) mencetak dupleks (dua sisi) pengaturan (Windows) [35](#page-42-0) mencetak pada kedua sisi secara manual, Windows [35](#page-42-0) Windows [35](#page-42-0) mengatasi masalah jaringan berkabel [103](#page-110-0) kemacetan [79](#page-86-0) masalah jaringan [103](#page-110-0) masalah pengisian kertas [77](#page-84-0) mengelola jaringan [50](#page-57-0) mengembalikan pengaturan pabrik [74](#page-81-0) mengganti kartrid toner [26](#page-33-0) unit pengumpul toner [30](#page-37-0) menghapus pekerjaan tersimpan [43](#page-50-0) mengisi kertas dalam baki masukan berkapasitas tinggi 1.500 lembar [21](#page-28-0) kertas di Baki 2 dan baki 500 lembar [17](#page-24-0) mengunci formatter [66](#page-73-0) menyimpan pekerjaan dengan Windows [40](#page-47-0)

#### **N**

nampan keluaran menemukan [5](#page-12-0) mengatasi kemacetan [95](#page-102-0) Netscape Navigator, versi yang didukung HP Embedded Web Server [55](#page-62-0) nomor komponen aksesori [25](#page-32-0) kartrid toner [24](#page-31-0) komponen pengganti [24](#page-31-0) persediaan [24](#page-31-0) nomor model mencari lokasi [6](#page-13-0) nomor seri mencari lokasi [6](#page-13-0)

nomor suku cadang [24](#page-31-0)

#### **O**

opsi warna mengatur, Windows [100](#page-107-0) OS (sistem operasi) didukung 2

### **P**

panel kontrol bantuan [73](#page-80-0) mencari fitur [7](#page-14-0) mencari lokasi [5](#page-12-0) pekerjaan, tersimpan pengaturan Mac [42](#page-49-0) pekerjaan tersimpan membuat (Mac) [42](#page-49-0) membuat (Windows) [40](#page-47-0) mencetak [42](#page-49-0) menghapus [43](#page-50-0) pemformat menemukan [6](#page-13-0) pencetakan bolak-balik Windows [35](#page-42-0) pencetakan dua sisi Mac [38](#page-45-0) pencetakan dupleks Mac [38](#page-45-0) pencetakan dupleks (pencetakan bolak-balik) Windows [35](#page-42-0) Pencetakan HP Wireless Direct [44](#page-51-0) Pencetakan Near Field Communication [44](#page-51-0) Pencetakan NFC [44](#page-51-0) pencetakan USB akses mudah [47](#page-54-0) pengaturan mengembalikan pabrik [74](#page-81-0) pengaturan driver Mac Penyimpanan Pekerjaan [42](#page-49-0) pengaturan faks HP Embedded Web Server [59](#page-66-0) pengaturan jaringan HP Embedded Web Server [61](#page-68-0) pengaturan keamanan HP Embedded Web Server [60](#page-67-0) pengaturan pemindaian HP Embedded Web Server [58](#page-65-0) pengaturan pencetakan HP Embedded Web Server [57](#page-64-0)

pengaturan pengiriman digital HP Embedded Web Server [58](#page-65-0) pengaturan penyalinan HP Embedded Web Server [57](#page-64-0) penggunaan energi, mengoptimalkan [67](#page-74-0) pengumpan dokumen masalah pengumpanan kertas [77](#page-84-0) penyimpanan, tugas pengaturan Mac [42](#page-49-0) perangkat lunak HP Utility [53](#page-60-0) perangkat lunak HP ePrint [45](#page-52-0) persediaan memesan [24](#page-31-0) mengganti kartrid toner [26](#page-33-0) mengganti unit pengumpul toner [30](#page-37-0) menggunakan saat rendah [75](#page-82-0) nomor komponen [24](#page-31-0) pengaturan ambang rendah [75](#page-82-0) status, melihat dengan HP Utility di Mac [53](#page-60-0) persyaratan browser HP Embedded Web Server [55](#page-62-0) persyaratan browser Web HP Embedded Web Server [55](#page-62-0) persyaratan sistem HP Embedded Web Server [55](#page-62-0) pintu depan menemukan [5](#page-12-0) pintu kanan kemacetan [92](#page-99-0) menemukan [5](#page-12-0) pintu kanan bawah mengatasi kemacetan [90](#page-97-0) port mencari lokasi [7](#page-14-0) port interface mencari lokasi [7](#page-14-0) port LAN menemukan [7](#page-14-0) Port pencetakan USB 2.0 Berkecepatan Tinggi menemukan [7](#page-14-0) port RJ-45 menemukan [7](#page-14-0) port USB mencari lokasi [7](#page-14-0)

Port USB mengaktifkan [47](#page-54-0)

#### **S**

sakelar daya menemukan [5](#page-12-0) sambungan daya menemukan [6](#page-13-0) Server Web Tertanam (EWS) menetapkan sandi [65](#page-72-0) Sign in panel kontrol [65](#page-72-0) sistem operasi (OS) didukung 2 situs Web dukungan pelanggan [72](#page-79-0) HP Web Jetadmin, mendownload [64](#page-71-0) solusi pencetakan mobile 2 status HP Utility, Mac [53](#page-60-0) status kartrid toner [97](#page-104-0) status persediaan [97](#page-104-0) status produk [7](#page-14-0) subnet mask [51](#page-58-0)

# **T**

TCP/IP konfigurasi parameter IPv4 secara manual [51](#page-58-0) mengkonfigurasi parameter IPv6 secara manual [51](#page-58-0) tema warna mengubah, (Windows) [100](#page-107-0) tersimpan, pekerjaan membuat (Windows) [40](#page-47-0) mencetak [42](#page-49-0) menghapus [43](#page-50-0) tombol Awal menemukan [7](#page-14-0) tombol Bantuan menemukan [7](#page-14-0) tombol hidup/mati menemukan [5](#page-12-0) tombol Jaringan menemukan [7](#page-14-0) tombol mode Tidur menemukan [7](#page-14-0) tombol Pilihan Bahasa menemukan [7](#page-14-0)

tombol Sign-In menemukan [7](#page-14-0) tombol Sign-Out menemukan [7](#page-14-0) tombol Stop menemukan [7](#page-14-0) transparansi mencetak (Windows) [36](#page-43-0)

#### **U**

unit pengumpul toner mengganti [30](#page-37-0) upload file, Mac [53](#page-60-0)

#### **W**

warna kalibrasi [99](#page-106-0)